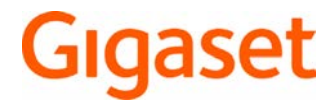

# GS160

Le istruzioni per l'uso sono disponibili anche online sullo smartphone

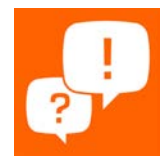

×

# Indice

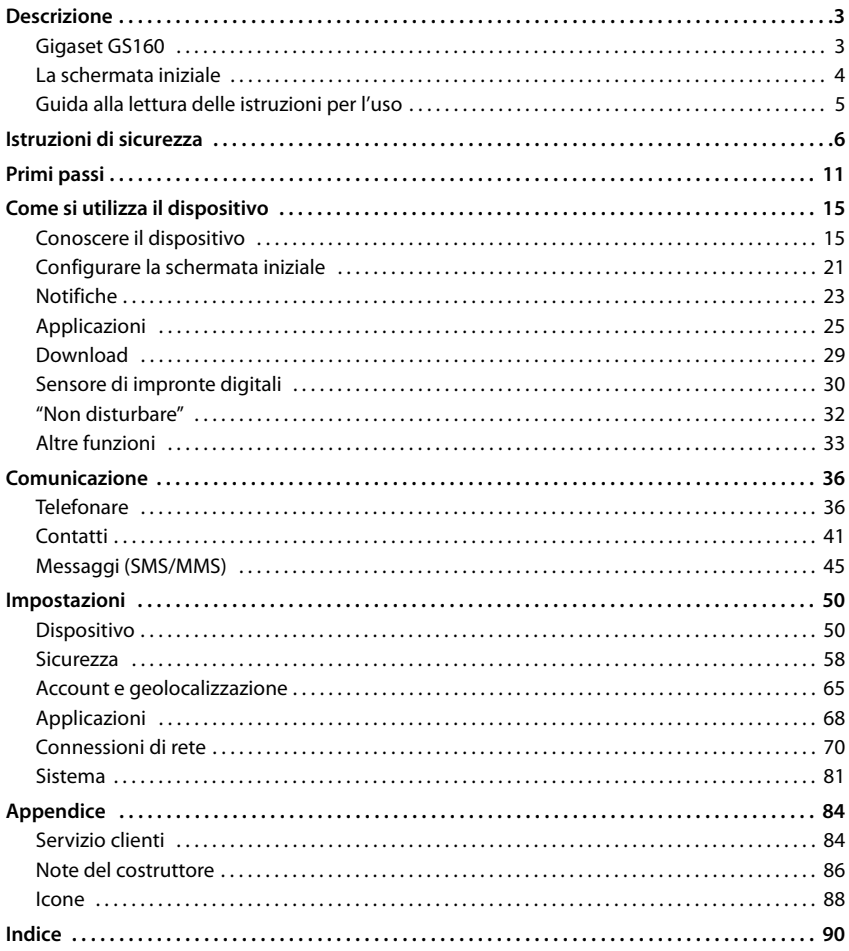

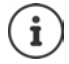

Non tutte le funzioni descritte in queste istruzioni per l'uso sono disponibili in tutti paesi e per tutti gli operatori di rete.

# **Descrizione**

<span id="page-2-2"></span><span id="page-2-1"></span><span id="page-2-0"></span>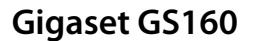

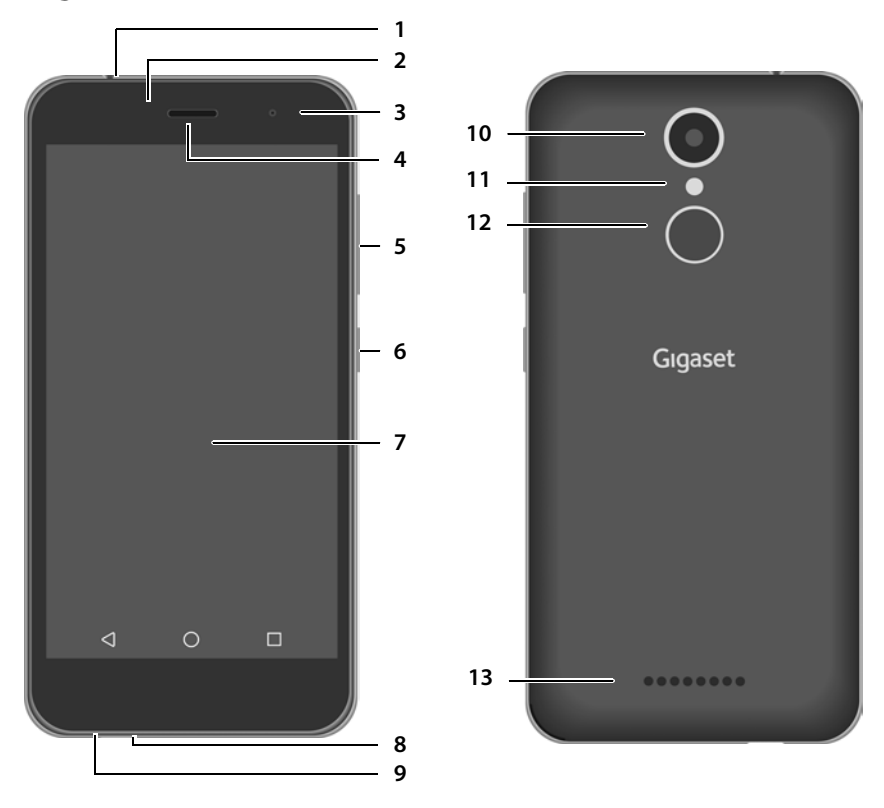

- **Porta per auricolari** (jack 3,5 mm) **10 Fotocamera posteriore**
- **Sensore di luminosità/prossimità 11 Flash / torcia**
- 
- 
- **Tasto del volume** (parte superiore: +, parte inferiore: –)
- **Tasto di accensione/spegnimento**
- **Schermo tattile**
- **Porta micro USB**
- **Microfono**
- 
- 
- **Fotocamera anteriore 12 Sensore di impronte digitali**
- **Ricevitore 13 Altoparlante**

# <span id="page-3-1"></span><span id="page-3-0"></span>**La schermata iniziale**

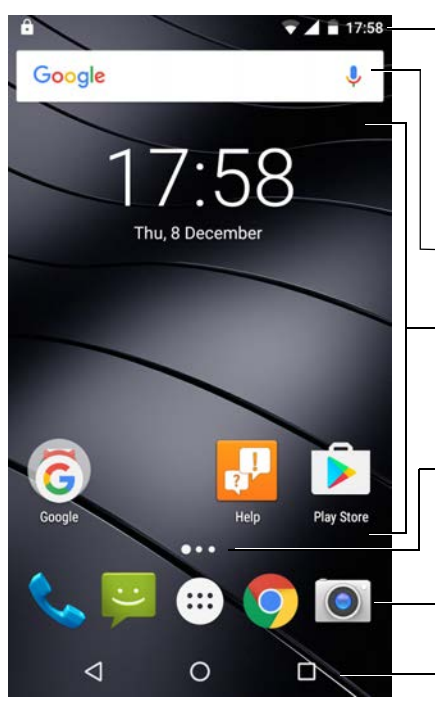

#### **Barra delle notifiche e di stato**

Le icone mostrano la presenza di notifiche e i vari stati operativi ( $\rightarrow$  [pag. 88](#page-87-1))

Accesso alle notifiche (+ [pag. 23](#page-22-1))

Accesso alle impostazioni rapide  $\leftrightarrow$  [pag. 18](#page-17-0))

**Ricerca con Google (** $\rightarrow$  **[pag. 17\)](#page-16-0)** 

## **Spazio per applicazione e widget** Personalizzabile (+ [pag. 21](#page-20-2))

#### **Indicatore delle schermate iniziali**

Numero di schermate iniziali/posizione della schermata iniziale al momento visua $lizzata$  ( $\rightarrow$  [pag. 22](#page-21-0))

#### **Elenco dei Preferiti**

Accesso al menu delle applicazioni e alle applicazioni di uso frequente (**+** [pag. 21](#page-20-1))

**Pulsanti di navigazione** ( $\rightarrow$  [pag. 18](#page-17-1))

# <span id="page-4-0"></span>**Guida alla lettura delle istruzioni per l'uso**

## **Icone**

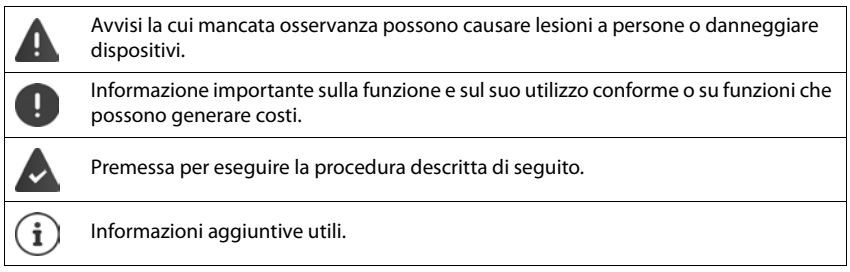

# **Procedure**

**Esempio:** tempo di inattività per il passaggio in modalità stand by

**E D** Impostazioni ▶ Dispositivo – Display ▶ Sospensione ▶ scegliere il tempo di inattività

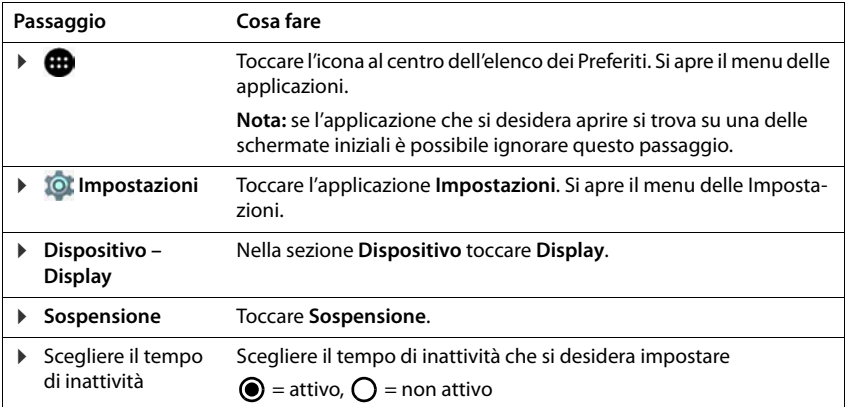

Ą

# **Istruzioni di sicurezza**

Leggere attentamente le istruzioni riportate di seguito. La loro mancata osservanza può causare danni a persone e al dispositivo, nonché comportare la violazione delle leggi in vigore.

Spiegare ai bambini il contenuto del presente documento e i potenziali pericoli legati all'uso del dispositivo.

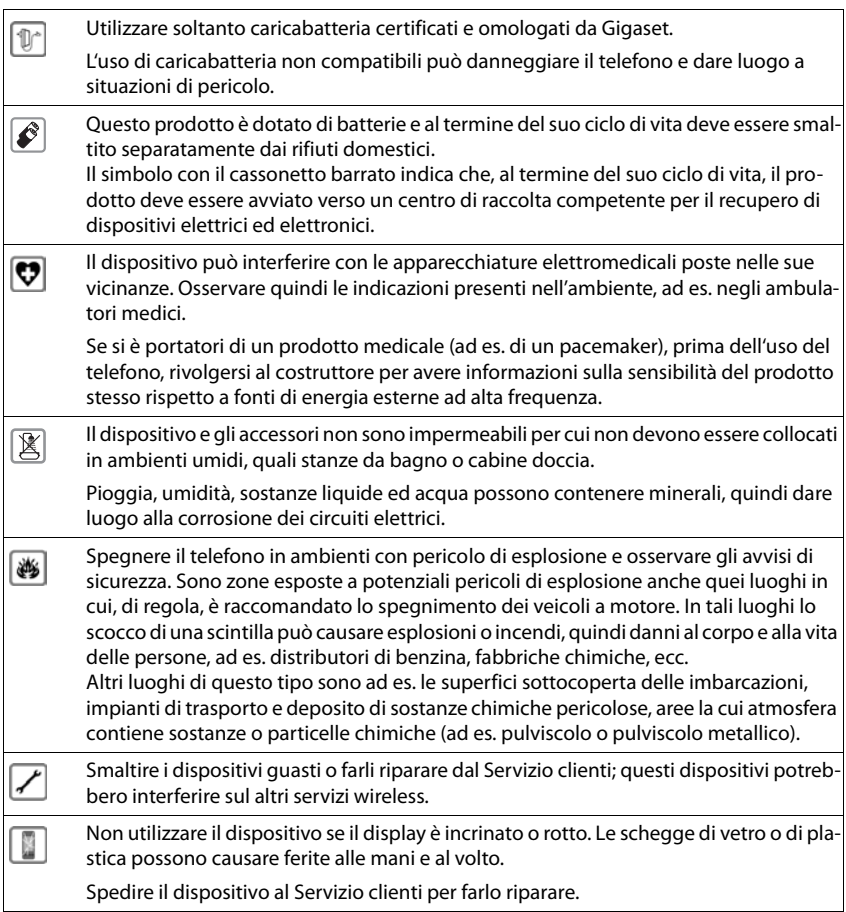

Il volume alto può causare danni all'udito.

L'ascolto della musica o lo svolgimento di conversazioni tramite auricolari ad alto volume può essere fastidioso e arrecare danni permanenti all'udito.

Per evitare una perdita del senso dell'udito evitare l'ascolto a volume alto per periodi di tempo prolungati.

Se si utilizzano gli auricolari camminando o correndo, fare attenzione che il filo dei medesimi non si avvolga al corpo o ad oggetti.

Utilizzare gli auricolari soltanto in presenza di condizioni atmosferiche asciutte. L'elettricità statica, che si carica sugli auricolari, può causare una scarica elettrica sugli orecchi. L'elettricità statica può anche scaricarsi toccando gli auricolari con la mano o in caso di contatto con metalli nudi prima di collegarli al telefono.

#### **Chiamate d'emergenza**

 $\circledcirc$ 

Assicurarsi che il telefono sia acceso e connesso alla rete GSM. Se necessario, digitare quindi il numero d'emergenza e svolgere la conversazione.

Comunicare all'operatore della centrale d'emergenza il luogo dove si è situati.

Terminare la conversazione telefonica dopo essere stati autorizzati in tal senso dall'operatore.

#### **Bambini e animali domestici**

Tenere il telefono, le batterie, il caricabatteria e gli accessori fuori dalla portata dei bambini e degli animali domestici, poiché possono ingerire parti piccole con conseguente pericolo di soffocamento e di altro genere. I bambini possono utilizzare il telefono soltanto sotto la sorveglianza dei genitori.

#### **Ospedali e apparecchiature medicali**

• Pacemaker, defibrillatori cardiaci impiantati: al momento dell'accensione, assicurarsi che la distanza tra il telefono e il dispositivo impiantato sia di almeno 152 mm. Per ridurre potenziali interferenze, utilizzare il telefono tenendolo sul lato opposto rispetto all'impiantato. In presenza di possibili interferenze, spegnere immediatamente il telefono. Non portare il telefono nel taschino della camicia.

• Apparecchi acustici, impiantati cocleari: alcuni dispositivi digitali senza filo possono interferire su apparecchi acustici e impiantati cocleari. Qualora si dovessero verificare dei disturbi, rivolgersi ai costruttori di tali prodotti.

• Altri dispositivi medicali: se voi o altre persone che vivono nel vostro stesso ambiente siete portatori di dispositivi medicali, informarsi presso il costruttore se tali dispositivi siano protetti dai segnali di frequenza radio presenti nell'ambiente. A questo proposito è anche possibile consultare il proprio medico.

#### **Spegnere il telefono in aereo**

Osservare le restrizioni e le normative in vigore.

I dispositivi wireless possono interferire nelle funzioni degli strumenti aeronautici. Utilizzare il telefono attenendosi assolutamente alle istruzioni impartite dal personale di bordo.

#### **Istruzioni di sicurezza**

## **Veicoli e sicurezza del traffico**

In qualità di conducente di un veicolo si è tenuti a rispettare senza eccezione alcuna l'imperativo categorico: sicurezza per il traffico stradale e per gli utenti della strada.

L'uso del telefono durante la guida può distrarre e dare luogo a situazioni di pericolo, oltre a comportare la violazione delle leggi in vigore.

#### **Rivolgersi a un servizio di assistenza qualificato**

L'installazione e la manutenzione dei prodotti è di competenza esclusiva di addetti qualificati.

## **Batteria**

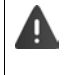

Pericolo di esplosione in caso di sostituzione non conforme della batteria. Smaltire le batterie usate attenendosi alle indicazioni riportate nelle presenti istruzioni.

- Non bruciare o riscaldare per nessuna ragione le batterie e non gettarle in nessun caso in ambienti esposti a pericolo di calore o di incendio, al fine di evitare la fuoriuscita del liquido, surriscaldamento, esplosioni o incendio. Non smontare, non saldare e/o non modificare la batteria. Non conservare la batteria in luoghi esposti a forti sollecitazioni meccaniche.
- Non forare la batteria con oggetti appuntiti onde evitare la fuoriuscita di liquido, il surriscaldamento, l'esplosione o l'incendio della batteria stessa. È assolutamente vietato schiacciare, riscaldare o bruciare la batteria.
- Non utilizzare oggetti acuminati, ad es. cacciaviti, per toccare e perforare la batteria. In tutti casi menzionati sussiste il pericolo di incendio della batteria.
- Il contatto degli occhi con l'elettrolite della batteria può dare luogo alla perdita della vista. Qualora l'elettrolite dovesse venire a contatto con gli occhi, non strofinarli con le mani. Sciacquare subito e abbondantemente gli occhi con acqua pulita e ricorrere alle cure di un medico.

In caso di contatto dell'elettrolite con la pelle (o contatto con gli indumenti) sussiste il pericolo di ustione. Lavare e sciacquare subito la pelle o l'indumento con sapone e acqua pulita e ricorrere alle cure di un medico, se necessario.

• Non utilizzare mai le batterie per scopi diversi da quelli indicati. Non utilizzare mai batterie danneggiate.

Qualora durante l'utilizzo, la ricarica o la custodia la batteria dovesse scaldarsi, cambiare colore o forma o perdere la tenuta, sostituirla immediatamente con una nuova per motivi di sicurezza.

- La batteria non è impermeabile. Non utilizzare né caricare mai la batteria in cucina, al bagno o in luoghi esposti a elevate temperature o a forte umidità.
- Durante la ricarica la batteria subisce un aumento di temperatura. Non conservare la batterie insieme a prodotti infiammabili: pericolo di incendio.
- La connessione USB deve essere stabilita con la versione USB 2.0 o superiore.
- Notare bene: smaltire le batt[erie usate n](#page-85-1)el modo descritto nelle presenti istruzioni (capitolo [Rifiuti e tutela dell'ambiente](#page-85-1)  $\rightarrow$  pag. 86).

## **Caricabatteria**

- Utilizzare il caricabatteria soltanto in ambienti chiusi.
- Quando la batteria è in carica, assicurare un facile accesso alla presa elettrica.
- Non svolgere conversazioni telefoniche, né selezionare numeri durante la ricarica della batteria.
- Durante i temporali sussiste il pericolo di scarica elettrica.
- È vietato cortocircuitare, smontare o modificare il telefono, poiché sussiste il pericolo di danni a persone, scariche elettriche, incendio o danni al caricabatteria.
- Il caricabatteria non è impermeabile, per cui non deve essere utilizzato in nessun caso in cucina, al bagno o in luoghi esposti a elevate temperature o forte umidità, poiché sussiste il pericolo di scariche elettriche, incendio o danni al caricabatteria.
- Non caricare mai il telefono senza la batteria.
- Non utilizzare il caricabatteria qualora esso presenti danni al cavo elettrico e se la batteria non è inserita nel telefono, poiché sussiste il pericolo di scarica elettrica o di incendio.
- Caricare il dispositivo soltanto a temperature ambientali comprese tra  $0^{\circ}$  C e 40 $^{\circ}$  C.

#### **Scheda SIM, scheda di memoria e cavo per la connessione dati**

- Utilizzare l'alloggiamento ovvero l'interfaccia prevista per l'inserimento/la rimozione della scheda SIM, scheda di memoria o cavo per la connessione dati.
- Non rimuovere la scheda dal telefono durante l'invio o la ricezione di dati, poiché sussiste il pericolo di perdite di dati, danni al telefono o alla scheda di memoria.
- Inserire la scheda SIM e di memoria e collegare il cavo per la connessione dati senza esercitare forza al fine di evitare danni all'interfaccia o ad altre parti del telefono.
- Gli accessi a Internet tramite la scheda SIM possono essere a pagamento.

#### **Giochi**

Giocare a lungo con il telefono può dare luogo a posture corporee scorrette, per cui si consiglia di effettuare una pausa di 15 minuti ogni ora. Se durante il gioco si dovessero avvertire sensazioni di malessere, interrompere subito la sessione.

Se tale stato dovesse persistere, rivolgersi immediatamente ad un medico.

#### **Altre informazioni importanti sulla sicurezza**

- Per la propria sicurezza, si raccomanda l'utilizzo di soli accessori Gigaset [originali, ch](#page-83-2)e pos-sono essere acquistati presso il servizio clienti Gigaset (v. [Servizio clienti](#page-83-2) → pag. 84).
- Non caricare la batteria per oltre 12 ore.
- In caso di malfunzionamenti del telefono, della batteria e degli accessori, rivolgersi ad un Gigaset Service Center per farlo sottoporre a un controllo.
- Non rivolgere mai il flash direttamente verso gli occhi di persone ed animali. Se il flash è troppo vicino all'occhio umano, sussiste il pericolo di una perdita temporanea o di un danneggiamento della vista.
- Durante l'utilizzo di App o di programmi ad alto consumo di energia per un periodo di tempo prolungato, il dispositivo potrebbe scaldarsi. Si tratta di una reazione normale e non influisce sulla prestazione del dispositivo.
- Qualora il dispositivo dovesse diventare molto caldo, interrompere l'uso e chiudere il programma utilizzato. In caso di contatto con un dispositivo molto caldo, sussiste il pericolo di lievi irritazioni della pelle, ad es. di arrossamenti.

#### **Istruzioni di sicurezza**

#### **Informazioni importanti sull'uso e la custodia**

- Il telefono non deve essere utilizzato in luoghi polverosi o sporchi. La polvere può causare malfunzionamenti.
- Il telefono non deve essere utilizzato o custodito in luoghi troppo caldi. Le temperature elevate possono ridurre la durata dei componenti elettronici, danneggiare la batteria, deformare o fondere le parti in plastica.
- Il telefono non deve essere utilizzato o conservato in luoghi di congelamento. Dopo che la temperatura del telefono si è allineata a quella dell'ambiente, può formarsi della condensa al suo interno dando luogo al danneggiamento del circuito elettronico. Temperatura di ricarica: 0-40° C, temperatura di funzionamento (scarica): 0-40° C.
- Non far cadere, né urtare o scuotere il telefono. L'uso disattento del telefono può dare luogo alla rottura del display, nonché al danneggiamento del circuito elettronico e delle parti interne sensibili.
- Non dipingere il telefono. La vernice/il colore può causare danneggiamenti e disturbi di funzionamento.

# <span id="page-10-0"></span>**Contenuto della confezione**

- Uno smartphone Gigaset GS160
- Una batteria
- Un cavo di ricarica con alimentatore

# **Messa in funzione**

## **Aprire il dispositivo**

▶ Sollevare il coperchio dopo avere agito con l'unghia nella fessura posta a sinistra in basso.

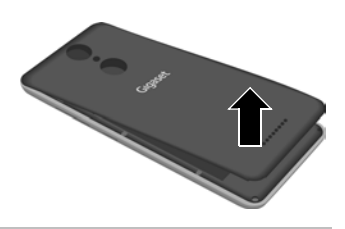

# <span id="page-10-1"></span>**Inserire la scheda SIM e quella SD**

¤ Inserire la scheda micro SIM nell'apposito alloggiamento 1 e farla scorrere nella direzione indicata.

Il Gigaset GS160 è uno smartphone dual SIM: ▶ se si dispone di una seconda scheda SIM inserirla nell'apposito alloggiamento | 2 | come illustrato.

## **Inserire la scheda SD (facoltativa)**

I dati personali, le immagini, i video o i brani musicali possono essere salvati su una scheda SD.

▶ Inserire la scheda micro SD nell'apposito alloggiamento 3 e farla scorrere nella direzione indicata.

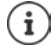

Il dispositivo riconosce schede SD con una memoria di 32 GB. Schede di memoria di dimensioni maggiori (fino a 128 GB) possono essere utilizzate soltanto se sono state formattate nel GS160 (non nel PC).

## **Inserire la batteria**

▶ Inserire la batteria con i contatti rivolti in avanti ▶ e disporla nell'alloggiamento.

#### **Rimuovere la batteria**

▶ Per sostituire la batteria agire con l'unghia nell'incavo | 1 | posto a destra dell'alloggiamento, quindi sollevarla.

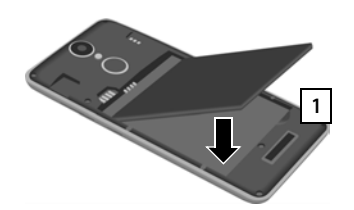

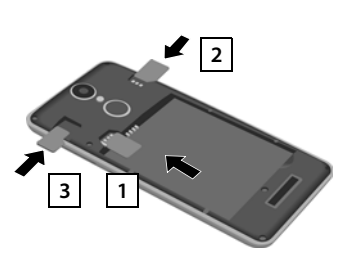

# **Chiudere il coperchio**

- ▶ Allineare i gancetti laterali del coperchio alle relative fessure poste all'interno dello chassis.
- ▶ Premere il coperchio fino a che non scatta in posizione.

# **Caricare la batteria**

- ▶ Collegare il connettore micro USB del caricabatteria in dotazione alla porta micro USB dello smartphone
- Collegare il connettore USB del cavo di ricarica alla porta USB di un computer. .

oppure

▶ Collegare il connettore USB del cavo di ricarica all'alimentatore e quest'ultimo ad una presa di corrente.

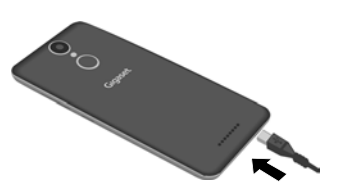

Il dispositivo è carico quando l'icona del livello di carica della batteria **il posta nella barra di** stato è piena.

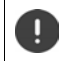

Affinché il telefono non si scarichi durante la configurazione, si consiglia di tenerlo collegato all'alimentazione di corrente fino al termine della configurazione stessa.

# **Accendere il dispositivo**

▶ Premere il tasto di accensione/spegnimento fino ad avvertire una vibrazione del dispositivo.

Se appare un messaggio che richiede di sbloccare la scheda SIM:

 $\blacktriangleright$  digitare il PIN della scheda SIM tramite la tastiera  $\blacktriangleright$ 

Alla prima accensione viene avviata la procedura di configurazione guidata del dispositivo.

# **Configurazione guidata del dispositivo**

Alla prima accensione del dispositivo l'utente viene guidato attraverso i passaggi di configurazione più importanti.

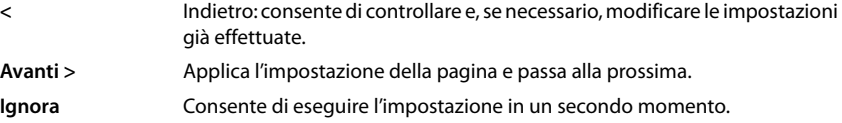

# **Scegliere la lingua**

Il telefono mostra la lingua al momento impostata.

 $\triangleright$  Se desiderato scegliere una lingua diversa  $\triangleright$  toccare

# **Inserire la scheda SIM**

Questa pagina appare soltanto se non è ancora stata inserita la scheda SIM:

 $\triangleright$  inserirla adesso ( $\rightarrow$  [pag.](#page-10-1) 11)

inserirla in un secondo momento: **Ignora**

## **Stabilire la connessione WiFi**

Il telefono mostra le reti wireless (WiFi) disponibili.

**▶ Toccare la rete WiFi desiderata ▶ EEE digitare la password della rete WiFi ▶ Connetti ...** viene stabilita la connessione con la rete WiFi selezionata

## **Creare un account Google**

Se si dispone di un altro dispositivo con il quale si gestiscono e-mail, contatti, agende ed altro, è possibile trasferire questi dati sullo smartphone.

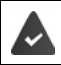

L'altro dispositivo deve essere dotato di NFC (Near Field Communication).

#### **Trasferire le impostazioni dell'account dall'altro dispositivo**

**▶ Toccare la voce Copia account Google, app e dati dell'altro dispositivo ▶ Avanti ▶ ...** quindi eseguire i passaggi nel modo descritto

oppure

▶ toccare **No, grazie** ▶ Avanti

#### **Accesso ad un account di Google già esistente**

**▶ E** inserire l'indirizzo e-mail e la password del proprio account di Google

oppure

#### **Creare un nuovo account**

▶ **EXIII** inserire l'indirizzo e-mail e la password per creare un nuovo account di Google.

#### **Inserire il nome**

Per personalizzare le applicazioni è possibile specificare un nome.

**▶ ■ inserire il Nome e se desiderato il Cognome tramite la tastiera ▶ Avanti** 

#### **Creare un indirizzo e-mail**

Se è stato effettuato un accesso al proprio account di Google, significa che già si dispone di un account Gmail.

Questo passaggio consente di creare indirizzi e-mail per altri account di posta. Le e-mail vengono visualizzate anche nell'applicazione **Gmai**l.

▶ Scegliere il Provider ▶ **III inserire i dati di accesso ▶ Avanti** 

Se non si desidera creare adesso altri account di posta elettronica: **Non ora** 

# **Proteggere il proprio telefono**

Proteggere il proprio telefono contro l'uso non autorizzato da parte di terze persone.

#### **Impronte digitali**

¤ **Aggiungi impronta digitale Avanti** . . . appare la configurazione guidata tramite la quale è possibile effettuare i passaggi necessari

Per maggiori informazioni leggere  $\rightarrow$  [pag.](#page-29-1) 30

oppure

#### **PIN, sequenza o password**

- ¤ Scegliere **Crea PIN, modello o password Avanti Sequenza** | **PIN** | **Password Avanti** Definire se la protezione selezionata debba attivarsi anche all'avvio del dispositivo
- **▶** Digitare la sequenza, il PIN o la password ▶ Avanti ▶ ripetere ▶ Conferma

## **Impostazioni per le notifiche**

▶ Scegliere come debbano essere visualizzati i messaggi quando il dispositivo è bloccato ▶ **Avanti**

## **Utilizzare i servizi di Google**

Vengono visualizzati svariati servizi.

▶ Attivare/disattivare il servizio desiderato tramite l'interruttore ▶ Avanti

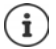

Con questo passaggio si accettano anche le condizioni di utilizzo e la dichiarazione sulla protezione dei dati di Google.

## **Impostazioni per la schermata iniziale**

Appare la schermata iniziale. È possibile effettuare diverse impostazioni della schermata iniziale.

▶ Toccare e tenere premuto lo sfondo della schermata iniziale

#### **Modificare lo sfondo:**

**▶ Sfondi** . . . appaiono le immagini salvate nel dispositivo ▶ scegliere l'immagine desiderata ▶ toccare **Scegli sfondo da**

#### **Trasferire i widget sulla schermata iniziale**

▶ Widget . . . appaiono i widget disponibili ▶ toccare e tenere premuto il widget desiderato ... appare la schermata iniziale ▶ trascinare il widget nella posizione desiderata e lasciarlo

#### **Lo smartphone è pronto.**

# <span id="page-14-1"></span><span id="page-14-0"></span>**Conoscere il dispositivo**

# **Accendere/spegnere il dispositivo**

## **Accendere**

**▶ Premere a lungo** il tasto di accensione/spegnimento ▶ e sboccare il display, se necessario (se è attivato il blocco del display per impedire l'uso non autorizzato da parte di terze persone) . . . il dispositivo viene avviato

Tasto di accensione/spegnimento: [pag.](#page-2-2) 3

Blocco del display:  $\rightarrow$  [pag.](#page-57-1) 58

#### **Sbloccare la scheda SIM**

¤ digitare il PIN della scheda SIM **OK**

#### **Cancellare le notifiche (se presenti)**

Per cancellare le notifiche:  $\bullet$  scorrere a destra o a sinistra Per gestire le notifiche in un secondo momento: > scorrere in alto verso la barra delle notifi-

- 
- che

Notifiche:  $\rightarrow$  [pag.](#page-22-0) 23

## **Se è attivato il blocco del display per impedire l'uso non autorizzato da parte di terze persone**

▶ Sbloccare il display . . . appare la schermata iniziale

Blocco del display:  $\rightarrow$  [pag.](#page-57-1) 58

#### **Spegnere**

**Example 2 Premere a lungo** il tasto di accensione/spegnimento **to the accent of Spegni DK** 

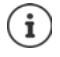

Lo smartphone può essere impostato anche in **Modalità aereo**. In tal caso vengono disattivate soltanto le funzioni wireless, mentre quelle del dispositivo restano disponibili.

#### **Accensione/Spegnimento programmato**

Spegnimento e accensione dello smartphone in modalità automatica a determinati orari.

**EB**  $\triangleright$  **ID** impostazioni  $\triangleright$  Sistema – Programma accensione/spegnimento  $\triangleright$  attivare/ disattivare le funzioni tramite l'interruttore  $\blacktriangleright$  per accendere e spegnere toccare l'ora al momento impostata . . .

Impostare l'ora in cui desidera accendere o spegnere il dispositivo:

**▶ Ora** ▶ impostare l'ora ▶ OK

Scegliere i giorni in cui si desidera applicare l'orario programmato:

**▶ Ripeti ▶ scegliere i giorni ▶ OK** 

Salvare l'impostazione: **Salva** 

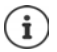

Per poter utilizzare il dispositivo dopo l'accensione automatica, occorre sbloccare la scheda SIM e il display.

# **Passare in modalità stand by e uscire**

#### **Passare in modalità stand by**

**Premere brevemente** il tasto di accensione/spegnimento

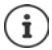

Se non viene utilizzato per un determinato lasso di tempo, il dispositivo passa automaticamente in stand by.

## **Impostare il tempo di inattività per il passaggio del dispositivo in stand by**

**EB**  $\triangleright$  **C** Impostazioni  $\triangleright$  Dispositivo – Display  $\triangleright$  Sospensione  $\triangleright$  scegliere il tempo di inattività

#### **Uscire dalla modalità stand by**

**• Premere brevemente** il tasto di accensione/spegnimento **•** cancellare eventuali notifiche, se desiderato  $\blacktriangleright$  sbloccare il display

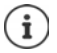

Alcune applicazioni possono essere aperte direttamente dalla modalità stand by o con le impronte digitali ( $\rightarrow$  [pag.](#page-24-1) 31) o con un comando di scelta rapida ( $\rightarrow$  pag. 25).

# **Uso dello schermo tattile**

Movimenti e gesti per utilizzare lo schermo tattile:

#### **Toccare**

■ Toccare brevemente lo schermo con il dito

Esempi

Avviare un'applicazione, scegliere una funzione o un'impostazione:  $\blacktriangleright$  toccare l'elemento Digitare un testo: toccare il campo di testo ... appare una tastiera

#### **Toccare e tenere premuto**

▶ Tenere il dito sull'elemento fino a che questo non reagisce.

#### **Trascinare e lasciare**

 $\blacktriangleright$  Toccare e tenere premuto l'elemento  $\blacktriangleright$  trascinare l'elemento nel punto desiderato  $\blacktriangleright$ e lasciarlo

Esempio: trascinare le applicazioni sulla schermata iniziale

#### **Spostare o scorrere**

▶ Muovere rapidamente il dito sullo schermo senza interruzioni

Esempio: passare da una schermata iniziale all'altra

#### **Doppio tocco**

■ Toccare brevemente due volte in successione lo schermo.

Esempio: Zoom. Funzione disponibile soltanto si pagine speciali. ad es. siti web o mappe.

- 
- Ingrandire: **b** toccare brevemente due volte lo schermo<br>
Ridurre: **a** toccare di nuovo brevemente due volte lo
- 
- $\blacktriangleright$  toccare di nuovo brevemente due volte lo schermo
- **Ingrandire/ridurre**
- ▶ Disporre due o più dita contemporaneamente sullo schermo
- Ingrandire la visualizzazione: → divaricare le dita<br>Ridurre la visualizzazione: → riunire le dita
	-
- Ridurre la visualizzazione:

Esempio: scalare i contenuti delle pagine. Funzione disponibile soltanto si pagine speciali. ad es. Google Maps e Chrome.

# **La schermata iniziale**

La schermata iniziale è quella che appare dopo aver acceso o sbloccato il dispositivo e non ci sono applicazioni aperte.

Elementi della schermata iniziale  $\rightarrow$  [pag.](#page-3-1) 4

Il dispositivo consente di creare e personalizzare più schermate iniziali per poter accedere in modo rapido alle applicazioni e ai contenuti preferiti ( $\rightarrow$  [pag.](#page-20-0) 21).

#### **Tornare alla schermata iniziale da una qualsiasi altra schermata**

 $\triangleright$  Toccando il pulsante di navigazione  $\triangleright$  ... si torna all'ultima schermata iniziale aperta

## **Passare da una schermata iniziale all'altra**

▶ Scorrere il dito a destra o a sinistra fino a visualizzare la schermata iniziale desiderata.

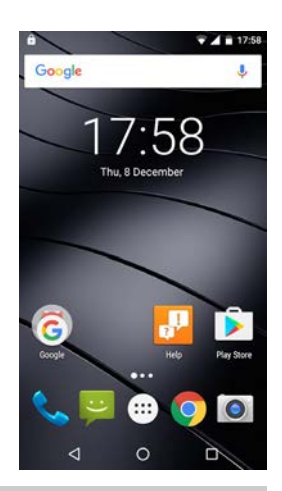

# <span id="page-16-0"></span>**Effettuare ricerche nello smartphone e in Internet**

Ogni schermata iniziale presenta in alto la barra di Google con la quale è possibile effettuare ricerche nello smartphone o in Internet.

# Google

#### **Digitare il termine di ricerca**

 $\triangleright$  Toccare la barra di ricerca  $\triangleright$   $\blacksquare$  digitare il termine tramite la tastiera  $\triangleright$  Q

#### **Con la ricerca vocale**

 $\triangleright$  Toccare l'icona del microfono  $\bigcup$   $\triangleright$  e pronunciare il termine desiderato

Per maggiori informazioni consultare la **+ [Guida di Google](https://support.google.com)** 

 $\circ$  $\Box$ 

<span id="page-17-2"></span><span id="page-17-1"></span>**Passare da una schermata iniziale e da un'applicazione all'altra**

Alla base di ogni scherma si trovano tre pulsanti di navigazione:

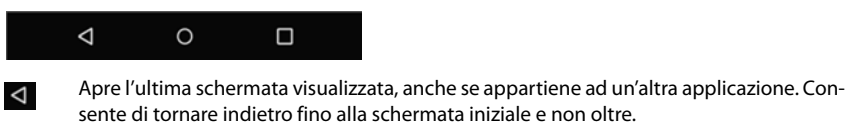

Apre l'ultima schermata iniziale aperta.

Apre un riepilogo delle ultime applicazioni e schede del browser utilizzate.

Aprire un'applica azione: > + toccarla

Chiudere un'applicazione:  $\rightarrow$  scorrere l'applicazione verso sinistra o destra

Se i pulsanti di navigazione non sono visualizzati: • toccare lo schermo in basso

# **Impostazioni rapide**

Le impostazioni rapide consentono di accedere da qualsiasi contesto alle impostazioni di uso frequente, ad esempio di regolazione della luminosità dello schermo, WiFi o bluetooth, ecc.

#### <span id="page-17-0"></span>**Aprire le impostazioni rapide**

▶ Appoggiare due dita sulla barra di stato e scorrerle verso il basso . . . si aprono le impostazioni rapide

Icone delle impostazioni rapide + [pag. 88](#page-87-1)

#### **Attivare/disattivare le funzioni**

▶ Toccare l'impostazione di interesse . . . le impostazioni sono accese quando sono attivate e spente quando sono disattivate

#### **Modificare le impostazioni**

Le impostazioni che presentano altre opzioni (ad es. WiFi o bluetooth) mostrano una freccia a lato del nome.

▶ Toccare il nome sotto l'icona ▶ modificare l'impostazione nel modo desiderato

# **Impostazioni rapide del volume della suoneria**

La funzione consente di adattare il volume della suoneria in base alle condizioni ambientali o al contesto.

# **Selezionare il profilo audio tramite la pagina delle impostazioni rapide**

¤ Appoggiare due dita sulla barra di stato e scorrerle verso il basso . . . si aprono le impostazioni rapide  $\blacktriangleright$  toccare  $\Box$   $\Box$ 

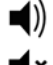

Volume come impostato nel profilo **Generali** ( $\rightarrow$  [pag. 51\)](#page-50-0)

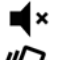

**Silenzioso**: disattiva la suoneria e la vibrazione

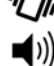

**Riunione**: soltanto vibrazione

**Fuoricasa**: imposta il volume più alto e la vibrazione

# **Impostare la suoneria e la vibrazione tramite il tasto di accensione/ spegnimento**

**Premere a lungo** il tasto di accensione/spegnimento

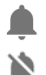

Attiva la suoneria alleggia di alleggia di Attiva la vibrazione

Disattiva la suoneria **Imposta il volume più alto e la vibrazione** 

L'impostazione al momento selezionata è sottolineata.

▶ Toccare l'impostazione che si desidera attivare.

# **Scrivere e modificare testi**

I testi possono essere scritti tramite la tastiera di Google.

#### **Aprire la tastiera**

▶ Toccare il punto in cui è possibile inserire un testo

È possibile digitare lettere, cifre e caratteri speciali.

Cambiare tra la digitazione di lettere e cifre/caratteri speciali: toccare ?123

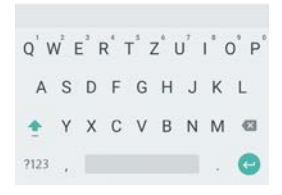

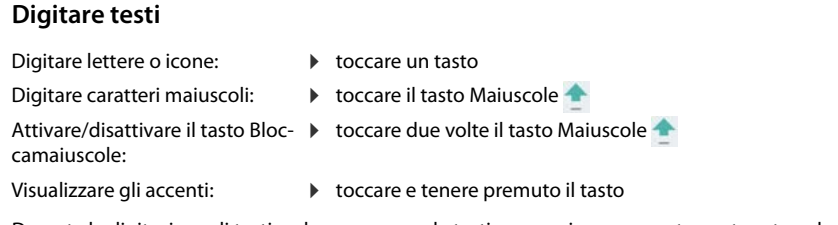

Durante la digitazione di testi, nel campo sopra la tastiera appaiono proposte contenute nel vocabolario.

- 
- Per accettare una proposta:  $\longrightarrow$  toccare la parola ... viene inserita nel testo e aggiunto automaticamente uno spazio

# **Modificare un testo**

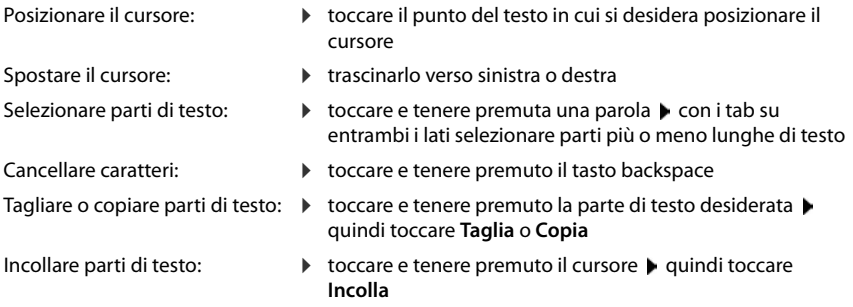

# **Modificare le impostazioni della tastiera**

È possibile modificare svariate impostazioni della tastiera, quali ad es. la lingua, la reazione alla pressione dei tasti o il design della tastiera.

¤ **Impostazioni Personali** – **Lingua e immissione Tastiera Android**

# <span id="page-20-2"></span><span id="page-20-0"></span>**Configurare la schermata iniziale**

Il dispositivo consente di creare e personalizzare più schermate iniziali per poter accedere in modo rapido alle applicazioni e ai contenuti preferiti.

# <span id="page-20-4"></span><span id="page-20-1"></span>**Personalizzare la barra dei Preferiti**

Alla base di ogni scherma si trova la barra dei Preferiti tramite la quale è possibile accedere alle applicazioni di uso frequente.

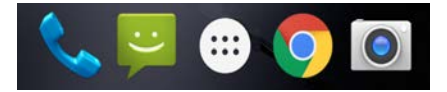

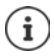

Aprire il menu delle applicazioni: • toccare l'icona **al di** al centro Nel menu, le applicazioni sono disposte in ordine alfabetico. Scorrere l'elenco: • scorrere verso l'alto o il basso

## **Rimuovere le applicazioni dalla barra del Preferiti**

- ▶ Toccare e tenere premuta l'applicazione desiderata sulla barra dei Preferiti
	- ¤ trascinarla sul pulsante **Rimuovi** posto sul margine superiore dello schermo e lasciarla oppure
	- ▶ trascinarla su un altro punto dello schermo e lasciarla

#### **Aggiungere un'applicazione**

 $\blacktriangleright \bigoplus \blacktriangleright$  scegliere l'applicazione desiderata  $\blacktriangleright$  toccare e tenere premuta l'applicazione . . . sullo sfondo appare la scherma iniziale  $\blacktriangleright$  trascinare l'applicazione in un punto libero della barra dei Preferiti e lasciarla.

# **Modificare lo sfondo**

▶ Toccare e tenere premuto lo sfondo ▶ quindi toccare **Sfondi** ▶ scegliere un'immagine dagli sfondi predefiniti o una foto propria da **Le mie foto** quindi toccare **Imposta sfondo**

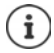

Altre immagini di sfondo possono essere scaricate da Google Play.

# <span id="page-20-3"></span>**Aggiungere applicazioni a una schermata iniziale**

 $\triangleright$  Aprire il menu delle applicazioni  $\oplus$  b cercare l'applicazione desiderata b toccare e tenere premuta l'applicazione ...  $\blacktriangleright$  trascinare l'applicazione su un punto della schermata iniziale e lasciare

# **Aggiungere widget a una schermata iniziale**

I widget sono elementi utili, quali ad es. l'orologio, l'agenda del giorno corrente, una voce importante dell'elenco dei contatti o la composizione diretta dei numeri di telefono.

▶ Toccare e tenere premuto un punto libero di una schermata iniziale ▶ toccare Widget

#### **Configurare la schermata iniziale**

▶ Toccare e tenere premuto il widget desiderato . . . sullo sfondo appaiono immagini per le schermate iniziali  $\blacktriangleright$  trascinare il widget su un punto libero della schermata iniziale e lasciare

La dimensione dei widget può essere modificata:

 $\triangleright$  Toccare e tenere premuto il widget  $\triangleright$  lasciare ... i widget modificabili presentano un perimetro a punti  $\blacktriangleright$  modificare la dimensione del widget trascinando i punti

Dopo avere impostato la dimensione desiderata:  $\blacktriangleright$  toccare un punto al di fuori del widget

## **Spostare applicazioni e widget**

 $\triangleright$  Toccare e tenere premuta l'applicazione/il widget sulla schermata iniziale  $\triangleright$  trascinare l'applicazione/il widget sul punto desiderato e lasciare oppure trascinare a destra o a sinistra su un'altra schermata iniziale e quindi lasciare

## **Creare cartelle per le applicazioni**

 $\triangleright$  Toccare e tenere premuta l'applicazione sulla schermata iniziale  $\triangleright$  trascinare l'icona dell'applicazione su un'altra icona

Aggiungere applicazioni:

 $\triangleright$  toccare e tenere premuta l'applicazione  $\triangleright$  trascinarla nella cartella

Rinominare la cartella:

 $\triangleright$  aprire la cartella  $\triangleright$  toccare il nome ... si apre la tastiera  $\triangleright$  cancellare il nome attuale  $\triangleright$ digitare il nome nuovo  $\blacktriangleright$ 

#### **Rimuovere le applicazioni o i widget**

 $\triangleright$  Toccare e tenere premuta/o l'applicazione/il widget sulla schermata iniziale  $\triangleright$  trascinare in alto verso l'opzione **Rimuovi** e lasciare

## <span id="page-21-0"></span>**Aggiungere, cambiare disposizione o rimuovere le schermate iniziali**

I punti posti al di sopra della barra dei Preferiti indicano il numero di schermate iniziali esistenti. Il punto evidenziato mostra la posizione della schermata al momento visualizzata.

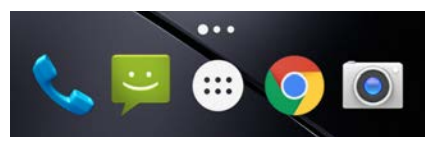

#### **Aggiungere schermate iniziali**

 $\blacktriangleright$   $\bigoplus$   $\blacktriangleright$  Toccare e tenere premuta l'applicazione  $\blacktriangleright$  trascinare l'applicazione completamente a destra fino a che non appare una schermata iniziale vuota  $\blacktriangleright$  lasciare ... viene creata una nuova schermata iniziale ... vi viene disposta l'applicazione

#### **Cambiare disposizione delle schermate iniziali**

 $\blacktriangleright$  Toccare e tenere premuto un punto libero di una schermata iniziale . . . sullo sfondo appaiono le immagini per le schermate iniziali  $\blacktriangleright$  toccare e tenere premuta l'immagine di una schermata iniziale  $\blacktriangleright$  disporla nel punto desiderato trascinandola verso destra o sinistra e lasciare.

## **Rimuovere le schermate iniziali**

▶ Rimuovere tutte le applicazioni e i widget dalla schermata iniziale (cancellare o spostare in un'altra schermata iniziale) . . . dopo la rimozione dell'ultima applicazione/ultimo widget viene rimossa la schermata iniziale.

# <span id="page-22-1"></span><span id="page-22-0"></span>**Notifiche**

Le notifiche informano su svariati eventi, ad esempio sulla ricezione di nuovi messaggi vocali o di posta elettronica, appuntamenti, scadenze o sveglie.

Le notifiche vengono visualizzate nel seguente modo.

- Nella barra delle notifiche:  $\triangleright$  scorrere le dita sullo schermo dall'alto verso il basso Un'icona sulla barra delle notifiche mostra il tipo di notifica ricevuta (+[pag.](#page-87-1) 88).
- Se lo schermo è bloccato: all'avvio del dispositivo o quando si esce dalla modalità stand-by
- In alto, mentre si stanno svolgendo altre operazioni sul dispositivo, ad esempio leggere una e-mail o guardare un video.

Modificare le impostazioni di visualizzazione delle notifiche: [pag.](#page-23-0) 24**.**

# **Gestire le notifiche**

## **Leggere e rispondere alle notifiche**

Le informazioni visualizzate e le funzioni possibili variano a seconda dell'applicazione che ha generato la notifica.

Alcune applicazioni forniscono funzioni di gestione delle notifiche. È ad esempio possibile rispondere direttamente ad una e-mail, spegnere la sveglia o visualizzare sulla mappa il luogo in cui è stato fissato un incontro.

Visualizzare l'applicazione che ha generato la notifica:

▶ toccare e tenere premuta la notifica ... appare il nome dell'applicazione

Modificare le opzioni di visualizzazione delle notifiche dell'applicazione:  $\rightarrow$  [pag.](#page-23-1) 24

## **Cancellare le notifiche o rinviarne la lettura**

Cancellare le notifiche:

▶ Scorrere la notifica a destra o a sinistra

Cancellare tutte le notifiche dalla loro pagina:

 $\triangleright$  scorrere alla fine delle notifiche  $\triangleright$  quindi toccare

Rinviare a un secondo momento la lettura della notifica indicata sullo schermo bloccato o sul margine superiore:

■ scorrere la notifica verso l'alto

# <span id="page-23-0"></span>**Impostazioni per le notifiche**

# **Modificare il suono di notifica predefinito**

- **ED LO Impostazioni** Dispositivo Audio e notifiche Loccare  $\Omega$  a lato di Generali **Suono di notifica predefinito** ▶ scegliere il suono ▶ OK
- ì
- Per non essere disturbati è possibile silenziare il dispositivo. In tal caso non verranno emessi suoni di notifica.

Silenziare il dispositivo con la modalità "Non disturbare" + [pag.](#page-31-0) 32

- Alcune applicazioni consentono di effettuare impostazioni del suono e della vibrazione delle notifiche direttamente dal menu **Impostazioni**.
- Abbassando il volume della suoneria fino a passare in modalità vibrazione ( [pag. 51](#page-50-1), la presenza di nuove notifiche viene segnalata dalla vibrazione anziché dal suono. Le notifiche già impostate su vibrazione continuano ad essere segnalate in tale modalità.

# <span id="page-23-1"></span>**Modificare le impostazioni delle notifiche delle applicazioni**

Definisce come e quando debbano essere visualizzate le notifiche di un'applicazione.

 $\triangleright$  Toccare e tenere premuta la notifica di un'applicazione  $\triangleright$  quindi toccare

#### oppure

**E ID i O** Impostazioni ▶ Dispositivo – Audio e notifiche ▶ Notifiche ▶ Notifiche app . . . vengono visualizzate tutte le applicazioni  $\blacktriangleright$  scegliere l'applicazione  $\blacktriangleright$  attivare/disattivare l'opzione desiderata tramite l'interruttore

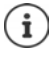

Scegliere l'opzione **Considera prioritarie**, qualora si desideri ricevere la segnalazione di notifiche di un'applicazione anche se è stata attivata la funzione "Non disturbare"  $\leftrightarrow$  [pag.](#page-31-0) 32).

#### **Verificare le impostazioni di tutte le applicazioni**

**ED** ▶ © Impostazioni ▶ Dispositivo – Audio e notifiche ▶ Notifiche ▶ Notifiche app . . . vengono visualizzate tutte le applicazioni

Filtrare la visualizzazione in base all'impostazione delle notifiche:

**▶** a lato di **Tutte le app** toccare ▶ toccare quindi una delle impostazioni . . . appaiono soltanto le applicazioni che utilizzano questa impostazione

# **Impostare le notifiche sullo schermo bloccato**

**E**  $\bullet$  ■  $\bullet$  **Impostazioni**  $\bullet$  Dispositivo – Audio e notifiche  $\bullet$  Notifiche  $\bullet$  Con dispositivo **bloccato** scegliere l'opzione desiderata

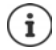

Selezionando l'opzione **Non visualizzare del tutto le notifiche** come impostazione predefinita per lo schermo bloccato, viene assegnata a tutte le applicazioni.

# <span id="page-24-0"></span>**Applicazioni**

Le applicazioni installate nel dispositivo sono raccolte in un menu. Il dispositivo viene fornito con una serie di applicazioni. Dopo avere inserito la SIM vengono installate anche quelle del proprio gestore.

È possibile scaricare e installare altre applicazioni oppure disattivare o rimuovere quelle disponibili.

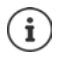

Le applicazioni di uso frequente possono essere disposte su una schermata iniziale (-[pag.](#page-20-4) 21), mentre quelle più importanti nella barra dei Preferiti (-pag. 21).

# **Aprire e chiudere le applicazioni**

# **Aprire un'applicazione dal menu**

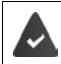

La schermata iniziale è aperta. In caso contrario:  $\triangleright$  toccare  $\bigcirc$ 

Toccare  $\bigoplus$  ... vengono visualizzate tutte le applicazioni (in ordine alfabetico)  $\blacktriangleright$  toccare l'applicazione che si desidera aprire

## <span id="page-24-1"></span>**Accesso rapido alle applicazioni**

Quando il dispositivo è in stand by, le applicazioni possono essere aperte anche con un comando di scelta rapida.

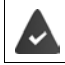

Gli Smart Feature e il comando di scelta rapida dell'applicazione sono attivati.

#### **Attivare/disattivare gli Smart Feature**

**EED ▶ 10 Impostazioni ▶ Personali** – Smart features ▶ Funzioni di movimento ▶ attivare/disattivare**Smart features** tramite l'interruttore

#### **Attivare/disattivare il comando di scelta rapida**

**E**  $\bullet$  **Impostazioni Personali** – Smart features **Funzioni di movimento Fatti**vare/disattivare l'interruttore a lato del comando di scelta rapida desiderato

Come comandi di scelta rapida sono disponibili le seguenti lettere: c, e, w, o, m, s, z, v. Alcune lettere sono già associate alle applicazioni. Le applicazioni associate sono tra parentesi quadre. È possibile modificare questa preimpostazione. Se non sono preimpostati comandi di scelta rapida la parentesi è vuota.

#### **Associare le applicazioni**

▶ Premere il comando di scelta rapida desiderato . . . si apre l'elenco delle applicazioni disponibili  $\blacktriangleright$  scegliere l'applicazione desiderata

#### **Applicazioni**

#### **Aprire le applicazione tramite comando di scelta rapida**

 $\triangleright$  Con lo smartphone in stand by scrivere sul display il comando di scelta rapida a carattere maiuscolo  $\blacktriangleright$  sbloccare il display, se disponibile ... si apre l'applicazione

# **Passare da un'applicazione all'altra**

 $\triangleright$  Toccare  $\blacksquare$  nella barra di navigazione . . . si aprono le ultime applicazioni utilizzate  $\triangleright$  toccare l'applicazione che si desidera aprire

Barra di navigazione: **[pag.](#page-17-2)** 18

# **Uscire/chiudere le applicazioni**

#### **Chiudere le applicazioni**

▶ Toccare O nella barra di navigazione . . . appare la schermata iniziale. L'applicazione resta aperta e viene trasferita nel riepilogo.

#### **Uscire dall'applicazione**

 $\triangleright$  Toccare  $\blacksquare$  nella barra di navigazione ... appare il riepilogo delle applicazioni  $\blacktriangleright$  scorrere l'applicazione verso destra o sinistra . . . si esce dall'applicazione

Uscire da tutte le applicazioni:  $\blacktriangleright$  scorrere completamente in alto  $\blacktriangleright$  toccare  $\blacktriangleright$ 

# **Installare/rimuovere le applicazioni**

## **Installare nuove applicazioni**

Scaricare applicazioni da Google Play:

**EB**  $\triangleright$  si apre Play Store ... di Google Play Store  $\triangleright$  cercare l'applicazione desiderata  $\triangleright$ aprire la pagina dell'applicazione **Installa**

# **Rimuovere o disattivare le applicazioni**

Le applicazioni non più necessarie possono essere rimosse dal dispositivo.

Le applicazioni che sono state scaricate possono essere rimosse. Vengono completamente rimosse dal dispositivo. Le applicazioni preinstallate nel dispositivo (applicazioni di sistema), possono essere disattivate ma non completamente rimosse. Dopo averle disattivate, le applicazioni non appaiono più sul dispositivo.

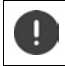

La disattivazione di un'applicazione di sistema può causare errori in altre applicazioni.

**EB**  $\triangleright$  **iO** Impostazioni  $\triangleright$  Dispositivo – App  $\triangleright$  scegliere l'applicazione che si desidera rimuovere **Disinstalla** / **Disattiva**

oppure (per applicazioni che possono essere rimosse)

 $\blacktriangleright \bigoplus$   $\blacktriangleright$  toccare e tenere premuta l'applicazione che si desidera rimuovere  $\blacktriangleright$  trascinarla su **Disinstalla** e lasciare

Visualizzare le applicazioni e i processi di sistema:

**E**  $\uparrow$  **Impostazioni Dispositivo** – **App L** toccare  $\uparrow$  **P** Mostra sistema

# **Le applicazioni standard di Google preinstallate**

Lo smartphone include molte applicazioni standard di Google, tra cui:

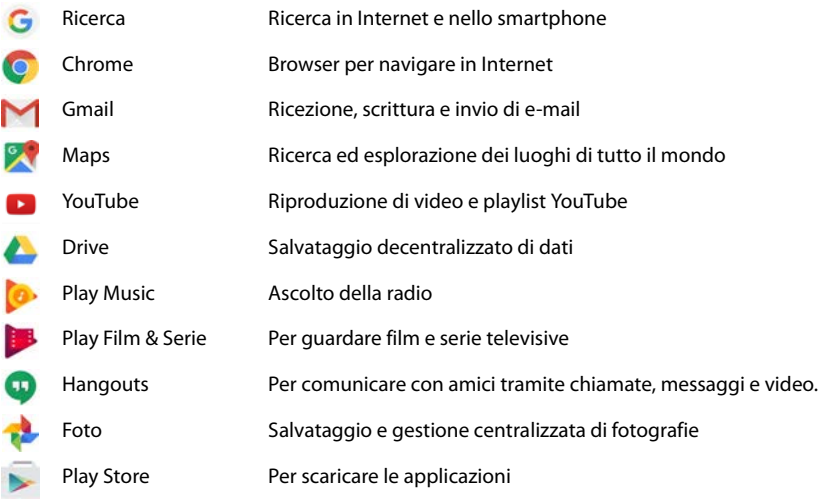

Per maggiori informazioni sulle applicazioni di Google consultare la **+ [Guida di Google](https://support.google.com)** 

# **Protezione da applicazioni dannose**

# **Scaricare applicazioni da origini diverse da Google Play**

Per scaricare le applicazioni da origini diverse da Google Play, occorre fornire un consenso esplicito.

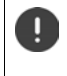

Le applicazioni provenienti da origini sconosciute possono mettere a rischio la sicurezza dello smartphone. Il loro scaricamento può danneggiare lo smartphone, nonché causare l'abuso o la perdita di dati personali.

**ED**  $\triangleright$  **C** Impostazioni  $\triangleright$  Personali – Sicurezza  $\triangleright$  attivare l'interruttore Origini scono**sciute** . . . adesso è possibile installare applicazioni di altre origini

# **Attivare la verifica delle applicazioni**

Se la funzione è attivata, il dispositivo effettua una verifica delle applicazioni al momento dell'installazione ed effettua il regolare controllo delle applicazioni potenzialmente dannose.

#### ¤ **Impostazioni Personali** – **Google Sicurezza Verifica app** – attivare l'interruttore **Analizza dispositivo per minacce alla sicurezza**

Quando viene installata un'applicazione, non proveniente da Google Play, sono possibili le seguenti azioni:

- Raccomandazione di non installare l'applicazione.
- L'installazione dell'applicazione viene completamente bloccata se è in pericolo la sicurezza del dispositivo.
- Le informazioni per l'identificazione dell'applicazione vengono inviata a Google, ad es. informazioni sul protocollo, URL collegati all'applicazione, identificativo del dispositivo, versione del sistema operativo e indirizzo IP.

Le applicazioni installate nel dispositivo vengono regolarmente sottoposte a verifica. Se viene riconosciuta un'applicazione potenzialmente dannosa, il sistema di verifica può indicare le seguenti misure:

- Raccomandazione di rimuovere subito l'applicazione.
- Rimuovere dal proprio dispositivo un'applicazione notoriamente non sicura.

# **Migliorare il rilevamento di applicazioni dannose**

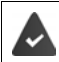

La funzione **Analizza dispositivo per minacce alla sicurezza** è attivata.

Se la funzione è attivata, Google riceve anche informazioni anonime su tutte le applicazioni installate non provenienti da Play Store. Ciò consente a Google di assicurare agli utenti una maggiore protezione da applicazioni dannose.

#### $\bigoplus$   $\bullet$  **Impostazioni**  $\bullet$  Personali – Google  $\bullet$  Sicurezza  $\bullet$  Verifica app  $\bullet$  attivare l'interruttore **Migliora rilevamento app dannose**

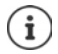

Questa opzione potrebbe non funzionare con tutte le applicazioni poiché gli sviluppatori possono disattivare questa funzione per impedire che le loro applicazioni vengano sottoposte a verifica.

# <span id="page-28-0"></span>**Download**

I file possono essere scaricati sul dispositivo dai siti web I file scaricati vengono di regola salvati nell'applicazione **Download**.

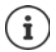

Di regola, i contenuti quali musica, trasmissioni TV o libri non vengono salvati in **Download**, bensì nell'applicazione con la quale è stato effettuato il download.

## **Lavorare con i file scaricati**

## **B** Download

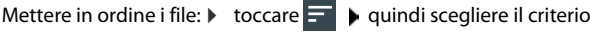

- 
- Aprire i file: **b** toccare il file desiderato
- Rimuovere file:  **b** toccare e tenere premuto il file Dequindi toccare
- 
- Condividere file:  $\longrightarrow$  toccare e tenere premuto il file  $\rightarrow$  quindi toccare

# **Attivare/disattivare il download turbo**

Download rapido di file di grandi dimensioni. Attivando il download turbo i file vengono parallelamente scaricati tramite WiFi e connessione dati mobile.

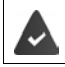

WiFi e connessione dati sono attivati

**<b>ffB** ► **IOI** Impostazioni ▶ Wireless e reti – Turbodownload ▶ attivare/disattivare la funzione con l'interruttore

Se la funzione download turbo è attivata, nella barra delle notifiche appare l'icona  $\mu$ . Nel corso di un processo di trasmissione il messaggio mostra il volume di dati trasmesso tramite WiFi e rete mobile .

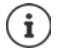

Il download turbo viene automaticamente disattivato se è attiva la funzione roaming, tethering o VPN.

I download effettuati tramite reti mobili possono comportare costi aggiuntivi **(** → [pag.](#page-73-0) 74)

# <span id="page-29-1"></span><span id="page-29-0"></span>**Sensore di impronte digitali**

Il dispositivo è dotato di un sensore di impronte digitali (+ [pag.](#page-2-2) 3) che consente di creare impronte digitali tramite le quali è ad esempio possibile sbloccare il dispositivo, autorizzare acquisti, accedere a determinate applicazioni o aprire rapidamente un contatto quando si è in modalità stand by.

# **Creare l'impronta digitale**

¤ **Impostazioni Personali** – **Impronta digitale Gestione impronte digitali** . . . appare la configurazione guidata seguendo la quale è possibile effettuare i passaggi necessari **Avanti**

Se è configurato il blocco del display :  $\blacktriangleright$  digitare la sequenza, il PIN o la password.

Se il blocco del display non è configurato: **Imposta blocco schermo** (**+** [pag.](#page-57-1) 58).

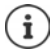

La sequenza, il PIN o la password costituiscono un'alternativa all'impronta digitale.

Nei casi che seguono deve essere utilizzato il metodo alternativo:

- se l'impronta digitale non viene riconosciuta dopo più tentativi
- modifica delle impronte digitali
- se sono trascorse più di 48 ore da quando è stato utilizzato il metodo alternativo di sblocco del dispositivo

#### **Effettuare una scansione dell'impronta digitale**

- ▶ Appoggiare il dito sul sensore posto sul lato posteriore del dispositivo. Tenere il dispositivo nello stesso modo in cui si lo si terrà anche in seguito al momento dello sblocco. **Avanti**
- ¤ Toccare il sensore fino a che non appare il messaggio **Impronta aggiunta**. Effettuare tale operazione cambiando ripetutamente la posizione del dito.

Per terminare la scansione: Fine

Per aggiungere altre impronte digitali **Aggiungine un'altra**

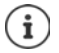

Possono essere aggiunte fino a cinque impronte digitali. Vengono salvate con i nomi Dito 1 – Dito 5

Si osservi che tutte le persone che aggiungono la loro impronta digitale vengono abilitate a sbloccare il dispositivo e ad autorizzare acquisti dal conto corrente.

L'impronta digitale viene salvata in modo protetto e mai esternamente al dispositivo.

# **Modificare il nome dell'impronta digitale**

Assegnare un nome attinente all'impronta digitale, ad es. "Indice sinistro".

**EB**  $\triangleright$  **10** Impostazioni  $\triangleright$  Personali – Impronta digitale  $\triangleright$  Gestione impronte digitali  $\triangleright$ utilizza metodo alternativo (sequenza, PIN o password) per lo sblocco del dispositivo toccare e tenere premuto il nome  $\blacktriangleright$   $\Box$  digitare il nuovo nome nell'apposito spazio (max. 15 caratteri) **OK**

# **Sbloccare le applicazioni tramite impronta digitale**

Definire quali applicazioni debbano essere aperte soltanto con l'impronta digitale.

**E**  $\bullet$  **Impostazioni ▶** Personali – Impronta digitale **▶** App encryption ▶ utilizza metodo alternativo (sequenza, PIN o password) per lo sblocco del dispositivo . . . appare l'elenco delle applicazioni • tramite l'interruttore, attivare/disattivare le applicazioni apribili soltanto tramite impronta digitale.

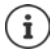

L'impostazione viene applicata per tutte le impronte digitali registrate.

## **Avvio rapido delle funzioni**

Scegliere le funzioni da poter attivare esercitando una lunga pressione sul sensore delle impronte digitali. Funzioni possibili: aprire la fotocamera, scattare una foto dalla schermata di ricerca della fotocamera, rispondere alle chiamate, spegnere la sveglia.

**E**  $\bullet$  **Impostazioni Personali** – **Impronta digitale P** attivare/disattivare la funzione desiderata con l'interruttore.

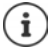

Le impostazioni vengono applicate per tutte le impronte digitali registrate.

# <span id="page-30-0"></span>**Avvio rapido delle applicazioni o dei contatti dalla modalità stand by**

Aprire un'applicazione o un contatto con l'impronta digitale dalla modalità stand by. Per l'avvio rapido di diverse applicazioni o contatti occorre creare più impronte digitali.

- **E**  $\bullet$  **Impostazioni Personali Impronta digitale P** Gestione impronte digitali **P** utilizza metodo alternativo (sequenza, PIN o password) per lo sblocco del dispositivo  $\blacktriangleright$  toccare e tenere premuto il nome.
- ▶ Toccare **Impostazioni ▶ attivare/disattivare la funzione Avvio rapido** tramite l'interruttore • scegliere l'applicazione o il contatto da avviare rapidamente con l'impronta digitale.
	- Applicazione:  $\triangleright$  toccare **App** . . . appare l'elenco delle applicazioni  $\triangleright$  scegliere l'applicazione
	- Contatto: **•** toccare **Contatti** . . . appare l'elenco dei contatti **•** scegliere il contatto

# **Utilizzare le impronte digitali**

Se è stata abilitata l'esecuzione di una funzione con l'impronta digitale, appare l'icona  $\binom{2}{1}$ o il metodo alternativo, ad es. se è stato configurato ili blocco del display con l'impronta digitale o se è bloccata un'applicazione.

▶ Con un dito, del quale è stata rilevata l'impronta, toccare il sensore delle impronte digitali ▶ ripetere se necessario

Se l'impronta digitale non viene riconosciuta dopo più tentativi, viene attivato automaticamente il metodo alternativo.

# <span id="page-31-0"></span>**"Non disturbare"**

La funzione "Non disturbare" mette il dispositivo in modalità silenziosa, per cui non squilla e non vibra. In tal modo è ad esempio possibile disattivare la suoneria durante la notte, una riunione o in qualsivoglia contesto, ad esclusione della segnalazione della sveglia. Sono disponibili tre modalità:

#### **Silenzio totale** (silenziamento completo)

Nessuna suoneria, nessuna vibrazione, nessuna segnalazione udibile della sveglia e delle notifiche, nessun audio caso di musica, video, giochi e media vari.

#### **Solo sveglie**

Segnalazione delle sveglie e audio attivo in caso di musica, video, giochi e media vari.

#### **Solo con priorità**

Segnalazione di notifiche importanti e audio attivo in caso di musica, video, giochi e media vari.

Le notifiche importanti sono i messaggi delle applicazioni con l'impostazione **Considera prioritarie** ( $\rightarrow$  [pag.](#page-23-1) 24). È possibile definire altri eventi come interruzione importante, ad es. chiamate provenienti da determinate persone.

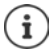

È anche possibile impostare l'attivazione automatica della funzione "Non disturbare" in base a determinate regole. Definire le regole:  $\rightarrow$  [pag.](#page-51-0) 52

# **Attivare la funzione "Non disturbare"**

- ▶ Appoggiare due dita sulla barra di stato e scorrerle verso il basso . . . si aprono le impostazioni rapide ▶ toccare **Non disturbare**
- **▶ Selezionare la modalità desiderata (Silenzio totale / Solo sveglie / Solo con priorità) ▶ defi**nire la durata dell'impostazione (**Fino alla disattivazione** o impostare un lasso di tempo in ore con +/– ) **Fine** . . . nella barra di stato appare l'icona seguente:

**Silenzio totale:**  $\bigcirc$  / Solo sveglie, Solo con priorità:  $\bigcirc$ 

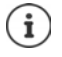

La modalità **Solo sveglie** può essere impostata anche nel seguente modo:

▶ con il display attivo, premere il tasto di abbassamento del volume posto sul lato destro del dispositivo fino a raggiungere il livello più basso del volume  $\blacktriangleright$  premere di nuovo il tasto di abbassamento del volume . . . si attiva la modalità **Solo sveglie**

# **Disattivare la funzione "Non disturbare"**

¤ Appoggiare due dita sulla barra di stato e scorrerle verso il basso . . . si aprono le impostazioni rapide  $\blacktriangleright$  toccare l'icona  $\bigcirc$  o  $\bigcirc$  ... vengono riattivati tutti i toni, appare l'icona  $\bigcirc$ 

#### oppure

 $\triangleright$  Premere il tasto di abbassamento del volume posto sul lato destro del dispositivo  $\triangleright$  toccare **Termina adesso ▶ regolare il volume, se desiderato** 

#### **Disattivare la funzione "Non disturbare" per determinate applicazioni**

**ED |** © Impostazioni ▶ Dispositivo – Audio e notifiche ▶ Notifiche ▶ Notifiche app . . . vengono visualizzate tutte le applicazioni • scegliere l'applicazione desiderata • scegliere l'opzione **Considera prioritarie** . . . le notifiche di questa applicazione vengono segnalate in modalità **Solo con priorità**

# **Definire gli eventi importanti**

Definire gli eventi che si desidera segnalare acusticamente in modalità **Solo con priorità**.

 $\blacktriangleright$  Appoggiare due dita sulla barra di stato e scorrerle verso il basso . . . si aprono le impostazioni rapide **▶** toccare **N**on disturbare ▶ Altre impostazioni ▶ La priorità consente solo ▶ attivare/disattivare gli eventi **Sveglie**, **Promemoria**, **Eventi** e **Chiamate ripetute** tramite l'interruttore

Le chiamate e i messaggi non vengono segnalati acusticamente (impostazione **Nessuno**). Modificare l'impostazione:

**▶ toccare Messaggi / Chiamate ▶ scegliere l'opzione desiderata (Da chiunque, Solo dai contatti**, **Solo da contatti Speciali**)

Nell'elenco, i contatti selezionati sono contraddistinti come Preferiti (+ [pag.](#page-42-0) 43).

# <span id="page-32-0"></span>**Altre funzioni**

# <span id="page-32-1"></span>**Creare screenshot**

Catturare, modificare, condividere e inviare il contenuto di una schermata dello smartphone.

## **Catturare screenshot**

- ▶ Aprire la schermata che si desidera catturare
- ¤ Premere il tasto di accensione/spegnimento e quello inferiore del volume contemporaneamente.

#### oppure

■ Scorrere **tre** dita sulla schermata dall'alto verso il basso o dal basso verso l'alto

La funzione è attivata.

**EB**  $\triangleright$  **Impostazioni Personali** – **Smart features Gesti** attivare l'interruttore a lato di **Tocco a 3 dita**

Il contenuto della schermata viene salvato in una memoria interna del dispositivo. Nella barra delle notifiche appare l'icona  $\blacksquare$ .

# **Visualizzare gli screenshot**

▶ Scorrere verso il basso la barra delle notifiche ▶ toccare la notifica Screenshot acquisito. . . . appare lo screenshot

Se sono disponibili più applicazioni di gestione delle immagini, ad es. **Foto** e **Galleria**: scegliere quella desiderata

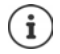

Gli screenshot possono essere gestiti con gli strumenti dell'applicazione.

Per maggiori informazioni sull'applicazione **Foto - consultare la [Guida di Google](https://support.google.com)** 

# **Trasferire file tra computer e smartphone**

Tramite un cavo USB è possibile trasferire foto, musica, suonerie ed altri file tra computer e smartphone.

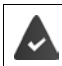

Il computer riconosce il dispositivo dalla porta USB. Viene visualizzato come unità.

# **Collegare il cavo USB**

▶ Collegare il dispositivo al computer tramite il cavo USB in dotazione . . . nella barra delle notifiche appare l'icona  $\mathbf{\Psi}.$ 

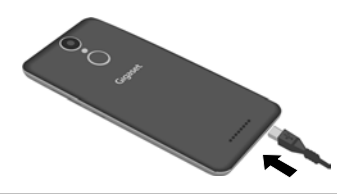

# **Trasferire file**

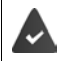

Scambio di dati con un Mac: sul computer è installato e avviato Android File Transfer.

Scorrere verso il basso la barra delle notifiche b toccare la notifica USB b scegliere Trasferi**menti di file**

**Windows:** sul computer si apre automaticamente il riconoscimento automatico dell'unità aprire Computer • trascinare i file desiderati come nel caso di altri dispositivi esterni

**Mac:** sul computer si apre la finestra **Android File Transfer than** trascinare i file

## **Gestire la musica**

Caricare la musica dal computer nella mediateca di Google Play tramite la gestione della musica. Informazione per la gestione della musica tramite Google Play Music: **+ [Guida di Google](https://support.google.com)** 

# **Stampare**

Le applicazioni dotate della funzione di stampa consentono di stampare tramite il dispositivo.

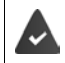

È disponibile una stampante in grado di ricevere i dati di stampa tramite una connessione WiFi o una rete mobile.

## **Stampare tramite applicazioni**

La procedura di stampa varia a seconda dell'applicazione utilizzata.

 $\triangleright$  Aprire il menu tramite l'icona  $\equiv$  o  $\frac{2}{3}$   $\triangleright$  quindi toccare Stampa

Stampare il contenuto della schermata: catturare la schermata ( $\rightarrow$  [pag.](#page-32-1) 33) e quindi stamparla.

# **Aggiungere, attivare o disattivare la stampante**

¤ **Impostazioni Sistema** – **Stampa**

Aggiungere il servizio di stampa:

▶ Aggiungi servizio ▶ scegliere il servizio di stampa ▶ installare

Attivare/disattivare il servizio di stampa:

**▶** Scegliere il servizio di stampa ▶ attivare/disattivare con l'interruttore ON/OFF

# **Comunicazione**

# <span id="page-35-1"></span><span id="page-35-0"></span>**Telefonare**

Per telefonare utilizzare l'applicazione **\Telefono**. È preimpostata nella barra dei Preferiti della schermata iniziale  $\leftrightarrow$  [pag.](#page-20-1) 21).

# **Chiamare**

**&** Telefono ...

#### **Comporre il numero di telefono**

▶ Toccare  $\bf :: \dots$  si apre il tastierino telefonico ▶ comporre il numero di telefono ▶ toccare

i

Durante la composizione del numero di telefono appaiono i contatti che possono corrispondere ad esso. Se il numero non è nell'elenco dei contatti lo si può salvare come nuovo contatto.

#### **Chiamare un numero dall'elenco dei contatti**

▶ Toccare  $\triangle$  . . . si apre l'elenco dei contatti ▶ scegliere il contatto desiderato . . . appaiono tutti i numeri ad esso associati • toccare quello desiderato

[Contatti](#page-40-0)  $\rightarrow$  [pag.](#page-40-0) 41

#### **Chiamare il numero di un contratto Preferito**

 $\triangleright$  Toccare  $\bigstar$  ... si apre l'elenco dei Preferiti  $\blacktriangleright$  toccare il contatto desiderato ... viene avviata la selezione del numero principale del contatto

[Aggiungere contatti ai Preferiti](#page-42-1) + [pag.](#page-42-1) 43

#### **Chiamare un numero dal registro delle chiamate**

 $\triangleright$  Toccare  $\lceil \cdot \rceil$  ... si apre il registro delle chiamate  $\triangleright$  toccare il numero di telefono desiderato

[Registro delle chiamate](#page-39-0)  $\rightarrow$  [pag.](#page-39-0) 40

#### **Terminare le chiamate**

 $\triangleright$  Toccare

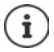

Le chiamate possono essere effettuate anche tramite applicazioni o widget propri, ad esempio da quella **Contatti** .

# **Rispondere alle chiamate**

Quando giunge una chiamata appare sul display il numero del chiamante, se trasmesso. Possono apparire anche informazioni sul contatto o l'ID del chiamante.
### **Rispondere alle chiamate**

Se è attivato il blocco del display:  $\longrightarrow$  toccare il cerchio bianco e trascinarlo a destra verso quello blu

Se non è attivato il blocco del display: ▶ toccare **Rispondi** 

### **Rifiutare le chiamate**

Se è attivato il blocco del display: <br>  $\longrightarrow$  toccare il cerchio bianco e trascinarlo a sinistra verso quello rosso

Se non è attivato il blocco del display:  $\triangleright$  toccare **Ignora** 

### <span id="page-36-0"></span>**Rifiutare una chiamata e inviare un SMS al chiamante**

 $\triangleright$  Toccare il cerchio bianco e trascinarlo in alto verso l'icona dei messaggi  $\blacksquare \triangleright$  scegliere una risposta breve predefinita o scrivere un messaggio proprio **OK** . . . il chiamante riceve il messaggio con testo selezionato

Modificare i messaggi predefiniti  $\rightarrow$  [pag.](#page-38-0) 39

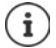

Se il gestore di rete mobile fornisce una mailbox, i chiamanti ai quali è stata rifiutata la chiamata possono lasciare un messaggio.

Rispondendo a una chiamata mentre è già in corso una conversazione, quest'ultima viene messa in attesa.

## **Opzioni durante la chiamata**

### **Aprire il tastierino telefonico durante una conversazione**

▶ Toccare **:::** 

**Passare tra cuffia, altoparlante e auricolari bluetooth connessi**

 $\triangleright$  Toccare

**Silenziare / riattivare il microfono**

 $\triangleright$  Toccare  $\bigcup_{i}$  /  $\bigcup_{i}$ .

### **Interrompere / riprendere la conversazione**

 $\blacktriangleright$  Toccare

#### **Registrare la conversazione**

**▶ Toccare • Avvia registrazione** 

Terminare la chiamata: **ARRESTA REGISTRAZ.** 

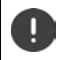

Prima di avviare la registrazione informare il proprio interlocutore.

#### **Ascoltare le conversazioni registrate:**

**ED**  $\blacktriangleright$  **FileManager**  $\blacktriangleright$  Memoria interna  $\blacktriangleright$  PhoneRecord  $\blacktriangleright$  toccare il file sonoro desiderato

Il nome del file sonoro contiene la data e l'ora della registrazione.

### **Telefonare**

### **Messa in attesa, richiamata alternata**

▶ Toccare **Aggiungi chiamata** ▶ comporre il numero del secondo utente o sceglierlo dai Contatti  $\blacktriangleright$  toccare  $\blacklozenge$  ... viene avviata la selezione del numero. La prima chiamata viene messa in attesa.

Sullo schermo in basso appare la conversazione attiva con il numero di telefono, mentre quella in attesa viene visualizzata come **In attesa**.

Alternare tra i due interlocutori (richiamata alternata):

¤ toccare **In attesa** . . . viene ripresa la conversazione con l'interlocutore in attesa

### **Riunire i due interlocutori in una conferenza telefonica**

Una conversazione è attiva e una in attesa.

▶ Toccare • **Unisci** ... gli interlocutori vengono riuniti in una conferenza telefonica a tre Terminare la conferenza: toccare **Gestisci audioconferenza** . . . appaiono i numeri di telefono degli interlocutori  $\blacktriangleright$  toccare  $\blacktriangleright$  a lato del numero di telefono che si vuole escludere dalla conferenza

## **Telefonare tramite WiFi**

Effettuare chiamate tramite WiFi e Internet anziché tramite la rete mobile.

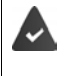

Il gestore di rete mobile supporta chiamate tramite WiFi e/o telefonia SIP.

Possono comportare costi. Per maggiori informazioni rivolgersi al proprio gestore di rete mobile.

Chiamare tramite la funzione WiFi di un gestore di rete mobile:

**▶ ₹ Telefono** ▶ toccare • ▶ Impostazioni ▶ Chiamate ▶ attivare/disattivare l'opzione **Chiamate Wi-Fi** tramite l'interruttore

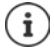

Se questa opzione non è disponibile significa che non viene supportata dal gestore di rete mobile.

Per chiamare tramite WiFi utilizzare il servizio VoIP del gestore di rete mobile (SIP):

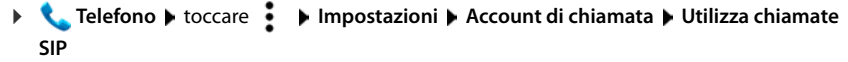

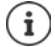

È possibile che debbano essere specificati altri dati sull'account SIP

## **Impostazioni delle chiamate**

## **Visualizzazione dei nomi dei chiamanti nel registro delle chiamate e nell'elenco dei contatti dell'applicazione telefonica**

**L Telefono** ▶ toccare **I** ▶ Impostazioni ▶ Opzioni di visualizzazione . . .

Definire l'ordine delle chiamate:

**▶ Ordina per ▶ scegliere Nome o Cognome** 

Definire la visualizzazione dei nomi dei contatti:

**Example 2 in Formato nome** scegliere Prima il nome o Prima il cognome

## **Impostare i toni e la vibrazione**

▶ **L** Telefono ▶ toccare **!** ▶ Impostazioni ▶ Suoni e vibrazione . . .

Cambiare suoneria: **Suoneria telefono** scegliere la suoneria **CK** 

Vibrazione in caso di chiamata: **De attivare l'opzione Vibrazione per le chiamate** 

Tono tasti durante la digitazione con il tastierino telefonico: **attivare l'opzione Toni tastierino** 

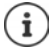

Altre impostazioni dei toni tramite l'applicazione **IOI** Impostazioni + [pag.](#page-50-0) 51

## <span id="page-38-0"></span>**Modificare le risposte brevi (SMS)**

Se non si vuole rispondere a una chiamata è possibile inviare un messaggio SMS predefinito al chiamante  $($  [pag.](#page-36-0) 37).

Modificare il testo di un SMS ad invio automatico:

**Example Felefono I**mpostazioni **P** Risposte rapide . . . vengono visualizzati quattro messaggio preimpostati • toccare una risposta • **III** modificarla • OK

## **Utilizzare la modalità TTY per le chiamate**

La modalità TTY (Telephone TYpewriter) consente a persone con problemi di udito e di linguaggio di comunicare digitando testi tramite smartphone.

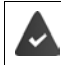

Lo smartphone è collegato tramite una porta USB ad una speciale telescrivente o ad altro servizio TTY.

Attivare la modalità TTY:

**▶ ₹ Telefono** ▶ toccare • ▶ Impostazioni ▶ Accessibilità ▶ Modalità TTY ▶ scegliere la modalità desiderata

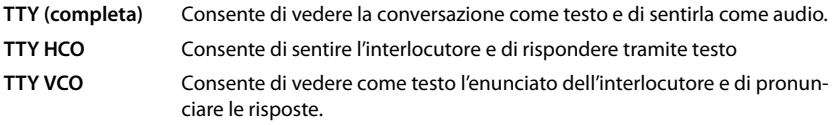

## **Impostazioni correlate alla rete**

A seconda del gestore di rete è possibile utilizzare altri servizi di rete, ad es. una mailbox, il trasferimento di chiamata, l'avviso di chiamata in attesa ecc. Questi servizi possono essere configurati, nonché attivati e disattivati tramite il menu delle impostazioni dell'applicazione telefonica.

**▶ ९ Telefono** ▶ toccare • ▶ Impostazioni ▶ Account di chiamata ▶ toccare la scheda SIM, della quale si desidera gestire i servizi di rete

## **Registro delle chiamate**

Il registro delle chiamate mostra le chiamate effettuate, quelle ricevute e quelle senza risposta.

## **Aprire il registro delle chiamate**

- $\blacktriangleright$  **Telefono**  $\blacktriangleright$  toccare  $\Box$  ... appare un elenco delle chiamate con numero di telefono, luogo e data. Le frecce indicano il tipo di chiamata
	- ✔ Chiamata senza risposta
	- Chiamata risposta K
		- Chiamata effettuata

### **Visualizzare i dettagli delle chiamate**

**▶** Toccare la chiamata ▶ Dettagli chiamata . . . appaiono le informazioni sulla chiamata, ad es. la data, l'ora e la durata della chiamata

## **Richiamare i chiamanti**

- $\blacktriangleright$  **L** Telefono  $\blacktriangleright$  toccare  $\textcircled{1}$  ...
- Chiamare:  $\rightarrow$  toccare  $\bullet$  a lato della voce
- Inviare SMS:  $\rightarrow$  toccare la chiamata  $\rightarrow$  Invia messaggio  $\rightarrow$  inserire il messaggio  $\rightarrow$  toccare

## **Aggiungere numeri di telefoni ai contatti**

**▶ ●** Telefono ▶ toccare  $\Box$  ▶ toccare la chiamata ▶ Aggiungi al contatto oppure Crea **nuovo contatto**

## **Cancellare chiamate dal registro delle chiamate**

 $\blacktriangleright$  **C** Telefono  $\blacktriangleright$  toccare  $\textcircled{1}$  ...

Cancellare chiamate: toccare la chiamata **Dettagli chiamata** toccare

Cancellare più chiamate:

▶ toccare • **Elenco chiamate** ▶ toccare • **Elimina** ... a lato delle voci appaiono le caselle di controllo  $\blacktriangleright$  selezionare le voci che si desidera cancellare  $\blacktriangleright$  toccare  $\blacksquare$   $\blacktriangleright$  confermare con **OK**

Cancellare voci:

**▶ toccare • ▶ Elenco chiamate ▶ toccare • ▶ Cancella cronologia chiamate ▶ confer**mare con **OK**

# **Contatti**

L'applicazione **Contatti** consente di registrare e organizzare tutte le informazioni sui propri contatti, ad es. numeri di telefono, indirizzo, indirizzo di posta elettronica e molto altro. Altre applicazioni, ad es. quella **Telefono**, accedono alle informazioni e le rendono disponibili dove sono necessarie.

## **Utilizzare i contatti**

Se occorre accedere spesso ai contatti, disporre l'applicazione **Contatti** sulla schermata iniziale  $\leftrightarrow$  [pag.](#page-20-0) 21).

## <span id="page-40-0"></span>**Visualizzare i contatti**

**Example 2** Contatti ... i contatti vengono elencati in ordine alfabetico.

Visualizzare soltanto i Preferiti e i contatti di uso frequente: le toccare Preferiti

Definire l'ordine dei contatti:

**▶ toccare • ▶ Impostazioni ▶ Ordina per ▶ scegliere Nome oppure Cognome** 

Definire la visualizzazione dei nomi dei contatti:

**▶ toccare • ▶ Impostazioni ▶ Formato nome ▶ scegliere Prima il nome oppure Prima il cognome**

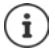

I contatti possono essere salvati in diverse cartelle, nello smartphone, nella scheda SIM o nel cloud di un account.

Limitare la visualizzazione dei contatti ad un'origine: Toccare **Contatti da** visualizzare > scegliere la visualizzazione desiderata

## **Utilizzare i contatti per la comunicazione**

Chiamare un contatto, inviare una e-mail o inviare un SMS a un contatto.

**Contatti** scorrere l'elenco, scegliere il contatto desiderato scegliere l'azione ...

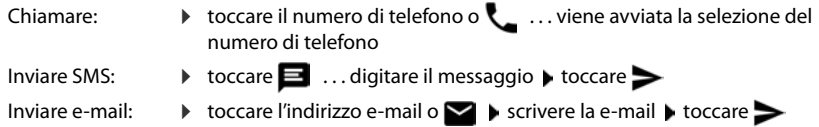

## **Raggruppare i contatti**

I contatti possono essere raggruppati in gruppi . Ai membri di un gruppo di contatti possono essere ad esempio inviati SMS o e-mail di gruppo. Ci sono gruppi predefiniti, ad es. Famiglia e Amici.

**E** Contatti b toccare **Gruppi** ... vengono elencati i gruppi esistenti

Creare nuovi gruppi:

 $\triangleright$  toccare  $\frac{1}{2}$   $\triangleright$  selezionare l'account con il quale si desidera sincronizzare il gruppo  $\triangleright$  toccare **Nome del gruppo**  $\bullet$  **specificare il nome**  $\bullet$  toccare  $\checkmark$ 

Aggiungere contatti ad un gruppo:

**▶** toccare il gruppo ▶ toccare • ▶ Modifica ▶ toccare <u>·</u> ... vengono elencati tutti i contatti appartenenti all'account  $\blacktriangleright$  selezionare la casella di controllo a lato dei contatti che si desidera assegnare al gruppo  $\triangleright$  **OK**  $\triangleright$  toccare  $\checkmark$ 

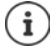

Un contatto può appartenere a più gruppi.

Rimuovere i contatti dal gruppo:

 $\triangleright$  toccare il gruppo  $\triangleright$  toccare  $\stackrel{\bullet}{\bullet}$   $\triangleright$  Modifica  $\triangleright$  toccare  $\times$  a lato del contatto  $\triangleright$  toccare  $\checkmark$ 

Cancellare un gruppo di contatti:

**Example 2** Contatti toccare **i Gruppi** scegliere il gruppo toccare **i Elimina**  $\bullet$  OK

## **Aggiungere contatti**

Se si dispone di un account di Google è possibile creare e gestire i propri contatti dal computer. I contatti vengono sincronizzati automaticamente con lo smartphone.

### **Creare contatti**

**2 Contatti** toccare **in the inserire il nome, i numeri di telefono e altri dati del** contatto  $\blacktriangleright$  toccare  $\checkmark$ 

### **Impostare/esportare contatti**

I contatti possono essere esportati da qualsiasi cartella e importati in un'altra: è ad esempio possibile importare nel proprio account di Google i contatti salvati sulla scheda SIM o salvare i contatti dell'account di Google come vCard nella memoria interna del dispositivo.

**IContatti** toccare **IMPORTA** importa/esporta scegliere l'origine da quale esportare i contatti **Avanti >** scegliere la destinazione dove importarli **> Avanti** . . . appaiono i contatti della cartella di origine  $\triangleright$  scegliere i contatti che si desidera esportare  $\triangleright$  **OK** 

### **Importare i contatti da un file VCF:**

 $\triangleright$  Collegare il dispositivo al computer tramite il cavo USB  $\triangleright$  trasferire file vCard o VCF nella memoria interna del dispositivo (→ [pag.](#page-33-0) 34) > scegliere come origine dell'importazione **Memoria interna**

# **Modificare i contatti**

## **Modificare i dettagli dei contatti**

- **Contatti** Discegliere il contatto che si desidera modificare Ditoccare
- $\triangleright$  toccare il campo che si desidera modificare  $\triangleright$   $\blacksquare$  modificare il contenuto  $\triangleright$  toccare  $\triangleright$

### oppure

**▶ scorrere in basso ▶ toccare Altri campi ▶ <b>EX** compilare i campi desiderati ▶ toccare ✔

## **Modificare la scheda IO**

La prima scheda dell'elenco dei contatti è denominata **Io**. In essa è possibile salvare i dati personali. Se durante la messa in funzione è già stato assegnato un nome per personalizzare lo smartphone, questo viene assegnato anche alla scheda **Io**.

Al nome possono essere aggiunte altre informazioni.

¤ Appoggiare due dita sulla barra di stato e scorrerle verso il basso . . . si aprono le impostazioni rapide  $\triangleright$  toccare l'icona  $\binom{2}{\cdot}$   $\triangleright$   $\overline{\square}$  inserire i dati  $\triangleright$  toccare  $\checkmark$ 

### oppure

**E** Contatti **Designation** scegliere la scheda **Io** Difficare il contatto Difficare il contatto Difficare il contatto Difficare il contatto Difficare il contatto Difficare il contatto Difficare il contatto Difficare il co toccare  $\sqrt{}$ 

## **Aggiungere contatti ai Preferiti**

Le persone con le quali si intrattengono contatti frequenti, possono essere aggiunte ai Preferiti. I Preferiti vengono visualizzati in un elenco proprio ( $\rightarrow$  [pag.](#page-40-0) 41).

**▶ DECONTATTION CONTATTION SCEGLIE CONTATTO ACCORDING A LIMITATION CONTATTION CONTACT IN CONTACT A LIMITATION CONTACT IN CONTACT A LIMITATION CONTACT IN CONTACT IN CONTACT IN CONTACT IN CONTACT IN CONTACT IN CONTACT IN CO i contatti** che sotto **Preferiti**

### **Associare una suoneria specifica ad un contatto**

**P** Contatti  $\triangleright$  scegliere il contatto  $\triangleright$  toccare  $\cdot$   $\cdot$   $\triangleright$  Imposta suoneria  $\triangleright$ scegliere la suoneria **OK**

### **Inoltrare le chiamate di un contatto verso la mailbox**

**E** Contatti  $\triangleright$  scegliere il contatto  $\triangleright$  toccare  $\cdot$   $\cdot$   $\cdot$   $\cdot$   $\cdot$  Tutte le chiamate a **segreteria**

### **Cancellare contatti**

**▶ <mark>●</mark> Contatti ▶ scegliere il contatto ▶ toccare • ▶ Elimina ▶ OK** 

Cancellare più contatti contemporaneamente:

▶ Toccare e tenere premuto il primo contatto ... a lato delle schede appaiono le caselle di controllo  $\blacktriangleright$  selezionare tutti i contatti che si desidera cancellare  $\blacktriangleright$  toccare  $\blacktriangleright$  **Elimina**  $\blacktriangleright$ **OK**

## **Collegare i contatti**

È possibile riunire in un contatto più schede relative ad una persona.

**▶ △ Contatti ▶ toccare e tenere premuto il contatto che si desidera collegare con** altri > selezionare le caselle di controllo a lati dei contatti che si desidera collegare con il primo toccare  $\cdot$  **Unisci** 

### oppure

**▶ <mark>●</mark> Contatti** ▶ aprire il contatto ▶ toccare ▶ toccare • ▶ Unisci ▶ scegliere il contatto da collegare

### **Rimuovere il collegamento**

▶ Aprire il contatto collegato ▶ toccare ▶ toccare ▶ **Separa** 

# **Messaggi (SMS/MMS)**

Per inviare e ricevere messaggi utilizzare l'applicazione **Messaggi**. È preimpostata nella barra dei Preferiti della schermata iniziale ( $\rightarrow$  [pag.](#page-20-1) 21).

Se al posto di **Messaggi** come applicazione predefinita per l'invio e la ricezione di messaggi si desidera utilizzare **Hangouts**:

**Messaggi** toccare **I Impostazioni SMS** attivati **Hangouts** 

Per informazioni su **Hangouts → [Guida di Google](https://support.google.com)** 

## **Inviare messaggi e rispondere**

In alcuni casi, le applicazioni inviano SMS tramite servizi Premium a pagamento. Android riconosce ogni tentativo effettuato da un'applicazione di inviare un SMS a proprio nome Se sussiste il sospetto che il messaggio SMS comporti costi aggiuntivi, viene emesso un avviso. In questo è possibile annullare il messaggio SMS oppure inviarlo.

## **Scrivere SMS**

I messaggi di testo (SMS) possono includere fino a 160 caratteri. Digitando un numero di caratteri superiore, il messaggio viene suddiviso in più parti, qualora il gestore di rete supporti questa funzione.

- **Messaggi** . . . si apre il registro delle conversazioni ▶ toccare
- ¤ digitare il numero di telefono, il nome o l'indirizzo e-mail . . . durante la digitazione appaiono possibili contatti corrispondenti contenuti nell'elenco  $\blacktriangleright$  toccare una proposta o proseguire con la digitazione

#### oppure

- $\triangleright$  toccare  $\cdot \cdot \cdot$  ... si apre l'elenco dei contatti  $\triangleright$  scegliere il contatto (o più contatti) al quale si desidera inviare il messaggio **OK**
- **▶ toccare Scrivi messaggio di testo ▶ digitare il testo del messaggio**

### **Aggiungere faccine (Emoticon)**

 $\triangleright$  Durante la digitazione del testo toccare l'icona  $\bigodot$  della tastiera posta a destra  $\triangleright$  scegliere la faccina

Per tornare alla tastiera: Loccare ABC

#### **Salvare il messaggio come bozza**

▶ Durante la digitazione di un messaggio toccare < ... il messaggio viene salvato come bozza nel registro delle conversazioni

Proseguire con la digitazione: toccare questa conversazione.

### **Scrivere MMS**

I messaggi multimediali (MMS) possono contenere un testo, un'immagine, un messaggio vocale registrato, un file audio, un video, una serie di diapositive, un contatto o un appuntamento.

### **Messaggi (SMS/MMS)**

 $\triangleright$  Durante la scrittura di un messaggio toccare  $\mathbb{S}$   $\triangleright$  quindi scegliere l'allegato desiderato ...

### **Immagini**

... mostra le ultime foto  $\blacktriangleright$  scegliere quella desiderata

### **Scatta foto**

... apre la fotocamera  $\blacktriangleright$  scattare una foto e allegarla

### **Video**

... mostra gli ultimi video > scegliere quello desiderato

### **Registra video**

... apre la fotocamera  $\blacktriangleright$  girare un video e allegarlo al messaggio

### **Registra audio**

... apre il registratore les registrare un messaggio

### **Slideshow**

 $\ldots$  si apre una schermata per la gestione delle diapositive  $\blacktriangleright$  toccare le dispositive  $\blacktriangleright$  formare la serie di diapositive.

In una serie di diapositive possono essere raggruppati testi, foto, video e registrazioni audio su un numero di pagine non superiore a dieci.

### **Contatti**

... apre l'elenco dei contatti ▶ scegliere il contatto ▶ OK ... il contatto viene allegato come file vcf

### **Calendario**

. . . apre l'agenda degli appuntamenti del calendario ▶ scegliere l'appuntamento ▶ OK . . . l'appuntamento viene allegato come file vcs

Il file allegato appare nel messaggio. I pulsanti consentono di visualizzare un anteprima degli allegati multimediali, sostituire o cancellare file.

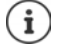

Se sono disponibili allegati multimediali di più applicazioni, ad es. immagini in **Foto** o **Galleria**:

 $\triangleright$  toccare  $\equiv$  a sinistra in alto  $\triangleright$  scegliere l'applicazione

## **Inviare messaggi**

 $\triangleright$  Scrivere un messaggio di testo o multimediale  $\triangleright$  toccare  $\triangleright$  ... il messaggio viene inviato

Per tornare al registro delle conversazioni:  $\blacktriangleright$  toccare  $\blacktriangleleft$ 

Il messaggio è l'inizio di una conversazione. Viene salvato nel registro dei messaggi con il nome o il numero di telefono del destinatario. Le risposte del destinatario del messaggio appaiono nella stessa conversazione.

## **Rispondere ai messaggi ricevuti**

Quando giunge un nuovo messaggio, viene emesso un segnale e nella barra delle notifiche appare l'icona **...** 

▶ toccare la notifica . . . si apre il messaggio

oppure

- **Messaggi** . . . si apre il registro delle conversazioni  $\triangleright$  toccare la nuova conversazione
- $\triangleright$   $\blacksquare$  digitare la risposta  $\triangleright$  toccare  $\triangleright$

### **Gestire i messaggi multimediali**

Se nelle impostazioni MMS è disattivata l'opzione **Recupero automatico**:

¤ toccare **Scarica**

Visualizzare o riprodurre il file quando il messaggio contiene un allegato multimediale:

¤ toccare **Riproduci**

Salvare file mutimediali:

 $\triangleright$  toccare e tenere premuto il file multimediale  $\triangleright$  salvare il file nella scheda SD o nella memoria USB

## **Leggere e gestire i messaggi**

### **Leggere SMS/MMS**

**Messaggi** . . . si apre il registro delle conversazioni ▶ toccare una conversazione . . . appaiono tutti i messaggi di questa conversazione in ordine cronologico.

### <span id="page-46-0"></span>**Gestire SMS/MMS**

 $\triangleright$  Toccare e tenere premuto il messaggio  $\triangleright$  scegliere l'opzione ...

Copiare il testo del messaggio:

¤ **Copia testo** . . . il testo viene copiato negli Appunti. Lo si può utilizzare per la digitazione di un altro testo.

Inoltrare il messaggio a un contatto o ad altro destinatario:

 $\triangleright$  Inoltra  $\triangleright$  inserire il destinatario  $\triangleright$  toccare  $\triangleright$ 

Impedire che il messaggio venga cancellato in caso di raggiungimento del limite della memoria:

¤ **Blocca** . . . il messaggio è protetto contro la cancellazione automatica. È contraddistinto dall'icona  $\blacksquare$ .

Rimuovere il blocco: **Sblocca** 

Visualizzare altre informazioni sul messaggio e sul mittente:

¤ **Visualizza dettagli**

Salvare il messaggio sulla scheda SIM:

¤ **Salva messaggio su SIM**

Di regola, i messaggi vengono salvati nel telefono.

Salvare tutti i messaggi sulla scheda SIM  $\rightarrow$  [pag.](#page-47-0) 48

Aprire il testo del messaggio per modificarlo:

**▶ Seleziona testo ▶ modificare il messaggio ▶ OK** 

Cancellare un messaggio dalla conversazione:

▶ Elimina ▶ confermare di nuovo con Elimina

### **Cancellare le conversazioni**

**Messaggi** . . . si apre il registro delle conversazioni  $\blacktriangleright$  toccare e tenere premuta una (o più) conversazione(i) toccare

Cancellare tutte le conversazioni:

**▶ toccare • ▶ Elimina tutti i thread** 

## **Cercare negli SMS/MMS**

 $\blacktriangleright \heartsuit$  **Messaggi**  $\blacktriangleright$  toccare  $\mathsf{Q}$   $\blacktriangleright$   $\blacksquare$  digitare il termine di ricerca ... appaiono le corrispondenze trovate  $\blacktriangleright$  toccare la parte di testo ... appare il testo  $\blacktriangleright$  toccare il testo ... appare la conversazione dove è contenuto il testo

## **Impostazioni dei messaggi SMS/MMS**

## **Modificare la dimensione dei caratteri**

La dimensione dei caratteri dei messaggi è preimpostata in base alla dimensione dei caratteri del sistema. È possibile selezionare una dimensione più grande.

▶ **IMERS MESSAGGI** intoccare **IM** Impostazioni **Dimensioni carattere IMERS messaggio** ▶ scegliere la dimensione dei caratteri

## **Impostazioni della memoria**

Definire le soglie per i messaggi e la loro cancellazione in caso di superamento di tali soglie.

**I**  $\bullet$  **Messaggi I** toccare **i Impostazioni I** Generali **I** selezionare la casella di controllo a lato di **Elimina vecchi messaggi** definire le soglie ...

Definire il numero dei messaggi di testo da salvare per ciascuna conversazione:

**▶ toccare Limite SMS ▶ scegliere il numero . . . una volta raggiunto tale numero, vengono** cancellati i messaggi di testo più vecchi.

Definire il numero dei messaggi multimediali da salvare per ciascuna conversazione:

**▶ toccare Limite MMS ▶ scegliere il numero . . . una volta raggiunto tale numero, vengono** cancellati i messaggi multimediali più vecchi

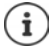

Escludere singoli messaggi dalla cancellazione automatica  $\rightarrow$  [pag.](#page-46-0) 47

### <span id="page-47-0"></span>**Impostazioni dei messaggi SMS**

**Messaggi**  $\triangleright$  toccare  $\cdot\cdot\cdot$  **Impostazioni Messaggio di testo(SMS)** ...

Richiedere una conferma di avvenuta notifica dei messaggi di testo inviati:

¤ selezionare la casella di controllo a lato di **Conferme di recapito**

Gestire i messaggi di testi salvati sulla scheda SIM:

- **Gestisci messaggi della SIM** . . . appaiono i messaggi salvati sulla scheda SIM
	- $\triangleright$  toccare  $\cdot$   $\triangleright$  attivare l'opzione per tutti i messaggi

oppure:  $\blacktriangleright$  toccare e tenere premuto il messaggio  $\blacktriangleright$  attivare l'opzione per questo messaggio Definire la cartella dove salvare i messaggi di testo:

▶ Posizione di salvataggio SMS ▶ scegliere telefono o scheda SIM Salvare singoli messaggi sulla scheda SIM  $\rightarrow$  [pag.](#page-46-0) 47

### **Impostazioni dei messaggi MMS**

**E** Messaggi b toccare **i Impostazioni** Messaggio multimediale(MMS) . . .

Richiedere la conferma di avvenuta notifica/lettura dei messaggi multimediali inviati:

¤ selezionare la casella di controllo a lato di **Conferme di recapito**/**Conferme di lettura**

Inviare la conferma di avvenuta lettura dei messaggi multimediali, se richiesta:

¤ selezionare la casella di controllo a lato di **Invia rapporto di lettura**

Impostare la dimensione massima di un messaggio multimediale:

**Eimite dimensioni E** scegliere la dimensione massima

### **Apertura automatica degli MMS**

I messaggi multimediali di provenienza sconosciuta possono contenere software nocivi che mettono a rischio la sicurezza del proprio smartphone. Scaricare pertanto gli allegati soltanto dopo avere accertato che la provenienza del messaggio MMS sia sicura.

Impostare l'apertura non automatica dei messaggi multimediali ricevuti:

¤ disattivare la casella di controllo a lato di **Recupero automatico**

Impostare l'apertura non automatica dei messaggi multimediali ricevuti in caso di roaming:

¤ disattivare la casella di controllo a lato di **Recupero automatico in roaming** 

## **Impostazioni delle notifiche dei messaggi SMS/MMS ricevuti**

**Messaggi** ▶ toccare • ▶ Impostazioni ▶ Notifiche ...

Mostrare le notifiche dei nuovi messaggi ricevuti nell'apposita barra:

¤ Attivare la casella di controllo a lato di **Notifiche**

Scegliere il segnale delle notifiche dei nuovi messaggi:

**▶ Suono ▶ scegliere il segnale delle notifiche dei nuovi messaggi** 

Attivare de tutto o temporaneamente il segnale delle notifiche:

**▶ No audio** ▶ disattivare il segnale o il lasso di tempo per il quale il segnale deve essere spento

Vibrazione in caso di ricezione di messaggi:

¤ toccare **Vibrazione**

# **Dispositivo**

## **Lingua**

Impostare la lingua del display.

**EB E** C Impostazioni **Personali** – Lingua e immissione **P** Lingua **P** scegliere la lingua

# **Display**

## **Luminosità**

Modificare la luminosità dello schermo o adattarla alle condizioni ambientali

¤ Appoggiare due dita sulla barra di stato e scorrerle verso il basso . . . si aprono le impostazioni rapide

oppure

**EB** Dispostazioni Dispositivo – Display Disvello di luminosità

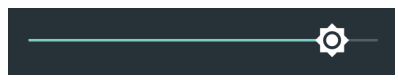

▶ Regolare la luminosità tramite il cursore

**Adattare automaticamente la luminosità in base alla luce presente nell'ambiente**

**E i i i i i i i i i Dispositivo** – Display **i** attivare/disattivare l'opzione Luminosità **adattiva** tramite l'interruttore

## **Dimensione dei caratteri**

Modificare la dimensione dei caratteri.

**E impostazioni ▶** Dispositivo – Display ▶ Dimensioni carattere ▶ scegliere la dimensione dei caratteri

## **Orientamento del display**

Definire il comportamento del contenuto della schermata quando viene ruotato il dispositivo.

**E**  $\bullet$  **iO** Impostazioni ▶ Dispositivo – Display ▶ Quando il dispositivo viene **ruotato** scegliere **Ruota i contenuti dello schermo** oppure **Rimani in visualizzazione verticale** 

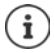

Questa opzione non è disponibile se nelle impostazioni dei comandi semplificati è disattivata l'opzione "**Rotazione automatica**".

## <span id="page-50-0"></span>**Suoni e volume**

## **Volume**

Modificare il volume della suoneria, della musica e della sveglia.

### **Tramite il tasto del volume**

▶ Premere il tasto del volume posto sul lato destro del dispositivo . . . si apre il cursore per la regolazione del volume  $\blacktriangleright$  toccare la freccia posta a destra del cursore la regolare il volume tramite il cursore

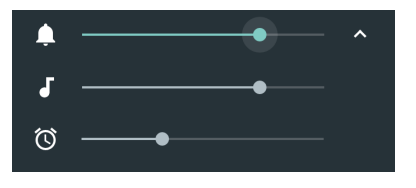

### **Tramite il menu delle impostazioni**

**EB**  $\triangleright$  **O** Impostazioni  $\triangleright$  Dispositivo – Audio e notifiche  $\triangleright$  toccare  $\bullet$  a lato di Generali regolare il volume della suoneria e della sveglia tramite il cursore

## **Scegliere il profilo audio**

La funzione consente di adattare il volume della suoneria in base alle condizioni ambientali o al contesto.

### **E CO** Impostazioni **Dispositivo** – Audio e notifiche **Dispositivo**

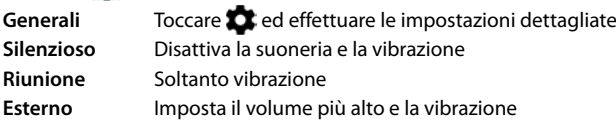

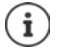

Impostazione dei profili audio tramite la pagina delle impostazioni rapide o il tasto di accensione/spegnimento:  $\rightarrow$  [pag.](#page-18-0) 19

## **Attivare/disattivare la vibrazione**

Disattivare la suoneria, attivare la vibrazione:

¤ Premere il lato inferiore del tasto della suoneria fino a raggiungere il livello più basso del volume e ad avvertire una vibrazione del dispositivo . . . nella barra di stato appare l'icona վ∏⊪

Attivare la suoneria, attivare la vibrazione:

**i Impostazioni Dispositivo** – **Audio e notifiche toccare <b>GE** Generali **p** attivare/disattivare l'opzione **Vibrazione** tramite l'interruttore

## **Suonerie**

### **Modificare la suoneria predefinita**

**ED + 10** Impostazioni • Dispositivo – Audio e notifiche • toccare  $\bullet$  a lato di Generali **▶ Suoneria telefono** ▶ scegliere la suoneria ▶ OK

### **Dispositivo**

### **Aggiungere nuove suonerie**

Applicazioni suonerie: • scaricare e installare l'applicazione suoneria dal Play Store di Google **L** 

Trasferire il file musicale (MP3) da un computer:

- $\triangleright$  collegare il dispositivo al computer tramite il cavo USB in dotazione  $\rightarrow$  [pag.](#page-33-0) 34
- ¤ trasferire il file musicale (MP3) nella cartella **Suonerie**

## **Definire le regole per il silenziamento automatico**

Silenziare automaticamente lo smartphone a determinati orari ("Non disturbare").

**ED ID Impostazioni Dispositivo – Audio e notifiche Dispositurbare Disposition automatiche**

### **Silenziare i toni a determinati orari**

▶ Scegliere la regola predefinita **Notte di un giorno feriale** o **Fine settimana** ▶ modificare le impostazioni della regola ▶ attivare/disattivare la regola tramite l'interruttore ON/OFF

oppure creare una regola propria

**▶** Toccare **Aggiungi regola ▶**  $\blacksquare$  inserire un nome per la regola ▶ toccare **Regola Ora** ▶ OK ▶ definire il giorno, l'ora di inizio e di fine ▶ scegliere la modalità **Non disturbare** ▶ attivare/ disattivare la regola tramite l'interruttore **ON**/**OFF**

Modalità "Non disturbare" → [pag.](#page-31-0) 32

### **Silenziare il tono durante le riunioni e gli appuntamenti**

**▶ Toccare Aggiungi regola ▶**  $\equiv$  **inserire un nome per la regola ▶ toccare Regola Evento OK** ▶ scegliere l'opzione

**Durante eventi per: •** scegliere su quale account debba essere applicata la regola, qualora si utilizzino più account con appuntamenti di agenda

**Dove la risposta è: •** scegliere a quali appuntamenti debba essere applicata la regola (appuntamenti confermati con "Sì" o "Forse" o non ancora confermati)

**Non disturbare: ▶ scegliere la modalità "Non disturbare" (Silenzio totale, Solo sveglie, Solo** con priorità ( $\rightarrow$  [pag.](#page-31-0) 32)

### **Attivare la regola**

¤ Attivare/disattivare la regola tramite l'interruttore **ON**/**OFF**

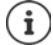

Silenziare lo smartphone manualmente in caso di necessità  $\rightarrow$  [pag.](#page-31-0) 32

### **Impostare i toni di tastiera**

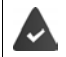

Si utilizza la tastiera Android predefinita.

**EB** ▶ **O** Impostazioni ▶ Personali – Lingua e immissione ▶ Tastiera Android ▶ **Preferenze** lattivare l'opzione **Suono tasti** e/o **Vibrazione tasti** tramite l'interruttore

## **Attivare/disattivare altri toni**

Definire se ad ogni pressione del tastierino telefonico con il display bloccato debba essere emesso un tono o una vibrazione.

**if D inpostazioni Dispositivo** – **Audio e notifiche de toccare**  $\bullet$  a lato di Generali attivare/disattivare l'opzione desiderata tramite l'interruttore.

## <span id="page-52-0"></span>**Gestione energetica**

Per assicurare un'autonomia più lunga possibile del proprio smartphone, il dispositivo fornisce una serie di opzioni pensate per consentire un uso ottimizzato della batteria. Per ottimizzare il consumo di energia è disponibile l'applicazione **Gestione batteria**.

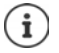

Alle informazioni e alle impostazioni personali è possibile accedere anche tramite:

**Impostazioni Dispositivo** – **Batteria**

## **Visualizzare il livello di carica della batteria**

Il livello di carica della batteria appare nella barra di stato con l'icona  $\Box$  ( $\rightarrow$  [pag.](#page-87-0) 88).

Visualizzare la percentuale del livello di carica a lato dell'icona della batteria:

**▶ Appoggiare due dita sulla barra di stato e scorrerle verso il basso ▶ toccare l'icona della bat-**<br>teria ● ▶ Battery Percentage attivare/disattivare tramite l'interruttore **Battery Percentage** attivare/disattivare tramite l'interruttore

## **Visualizzare il consumo di energia**

- **E**  $\bullet$  **G** Gestione batteria ... appare la percentuale del livello di carica della batteria e l'autonomia restante stimata
- ¤ **Elenco consumo energia** . . . appare un grafico relativo al consumo rilevato dall'ultima carica completa e il consumo in percentuale dei diversi componenti del sistema (sistema, sistema in modalità stand-by, retroilluminazione del display e WiFi)

Visualizzare altre informazioni sul consumo del componenti del sistema:  $\blacktriangleright$  toccare la voce

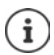

Se il dispositivo è in carica, anziché l'autonomia restante appare il tempo necessario fino alla ricarica "completa" della batteria.

## **Utilizzare la modalità di risparmio energetico**

Risparmiare energia fino alla ricarica successiva del telefono.

La modalità di risparmio energetico restringe l'uso di alcune funzioni del dispositivo:

- la navigazione in Google Maps non è disponibile
- la funzione di vibrazione, i servizi di geolocalizzazione e la gran parte dei dati soffondo subiscono restrizioni
- applicazioni e-mail, SMS/MMS ed altre che richiedono la funzione di sincronizzazione si aggiornano soltanto se vengono aperte.

### **Dispositivo**

Attivare/disattivare la modalità di risparmio energetico:

**Example 3** Gestione batteria **Elenco consumo energia Example 2 Risparmio batteria** lattivare/disattivare la funzione tramite interruttore

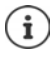

Se è attivata la modalità di risparmio energetico il margine superiore e quello inferiore del display è di colore arancione.

La modalità di risparmio energetico termina automaticamente quando il dispositivo viene messo in carica.

## **Utilizzare la modalità di risparmio energetico intelligente**

La modalità di risparmio energetico intelligente ottimizza la performance del sistema e disattiva le periferiche non utilizzate.

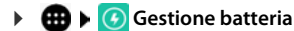

Scegliere i componenti per risparmiare energia:

▶ toccare la freccia a lato di **Modalità risparmio energia smart** ▶ attivare/disattivare le funzioni tramite l'interruttore e definire il limite di processo

Attivare la modalità di risparmio energetico intelligente:

▶ toccare Modalità risparmio energia smart ▶ Continua

Disattivare la modalità di risparmio energetico intelligente:

¤ toccare **Modalità normale**

## **Utilizzare la modalità di super risparmio energetico**

La modalità di super risparmio energetico restringe l'accesso alle applicazioni **Telefono**, **Contatti**, **Messaggi** e **Orologio**, riduce la luminosità e minimizza le grafiche della schermata iniziale.

## **E**  $\bullet$  **G** Gestione batteria ▶ Modalità risparmio energia super ▶ Continua

### oppure

¤ appoggiare due dita sulla barra di stato e scorrerle verso il basso . . . si aprono le impostazioni rapide  $\blacktriangleright$  toccare l'icona  $(\blacktriangleright)$ 

Uscire dalla modalità di super risparmio energetico:  $\triangleright$  toccare

## <span id="page-53-0"></span>**Ottimizzare l'autonomia della batteria**

Attivando la funzione di ottimizzazione dell'autonomia della batteria vengono disattivate le applicazioni se non viene utilizzato il dispositivo o se le applicazioni stesse non vengono utilizzate da giorni. Le applicazioni vengono riattivate non appena vengono utilizzate. La funzione di ottimizzazione dell'autonomia della batteria è attivata di default.

**ED C** Gestione batteria **Elenco consumo energia consumerse in the Ottimizzazione batteria** . . . appaiono tutte le applicazioni **senza** ottimizzazione dell'autonomia della batteria

Attivare l'ottimizzazione dell'autonomia della batteria:

**▶ toccare l'applicazione ▶ scegliere l'opzione Ottimizza ▶ Fine** 

Visualizzare tutte le applicazioni:  $\triangleright$  toccare la freccia in basso  $\triangleright$  toccare **Tutte le app** . . . vengono visualizzate tutte le applicazioni

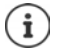

Per alcuni servizi importanti la funzione di ottimizzazione dell'autonomia della batteria non è disponibile poiché potrebbe pregiudicare il corretto funzionamento del dispositivo.

### **Altre impostazioni di risparmio energetico e delle risorse**

## **B**  $\bullet$  **G** Gestione batteria  $\bullet$  toccare

#### **Gestione avvio automatico**

Scegliere le applicazioni che si desidera avviare/non avviare automaticamente all'avvio del sistema

### **Chiudi i processi in background quando in standby**

Scegliere le applicazioni delle quali cancellare i dati di sottofondo quando si passa in modalità stand-by

### **Chiudi app in background**

Scegliere le applicazioni che si desidera avviare/non avviare in sottofondo

### **Modalità notte**

Commutare di notte il dispositivo in Sola modalità 2G Selezionare la fascia oraria.

### **Avviso risparmio energia: batteria quasi scarica**

Emissione di una notifica quando la batteria passa su un livello di carica basso.

### **Selezionare valore critico**

Definire il valore del livello di carica basso con il cursore.

#### **Attiva con batteria quasi scarica**

Definire quale modalità di risparmio energetico debba attivarsi in caso di basso livello di carica della batteria.

## **Memoria**

Lo smartphone distingue una memoria permanente del dispositivo, che può essere espansa con una scheda SD, e una memoria di lavoro. La memoria permanente del dispositivo contiene i dati, quali ad esempio brani musicali e foto. Quella di lavoro è una memoria temporanea utilizzata dal dispositivo per eseguire le applicazioni e l'intero sistema.

### **Gestione del dispositivo senza scheda SD**

Controllare lo spazio di memoria disponibile e l'utilizzo di memoria delle applicazioni.

**E**  $\bullet$  **Impostazioni** ▶ Dispositivo – Archiviazione e USB . . . appare lo spazio di memoria disponibile e quello al momento utilizzato, nonché un elenco di componenti che utilizzano la memoria.

Visualizzare altre informazioni: toccare una voce.

## **Gestione del dispositivo con la scheda SD**

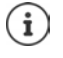

Il dispositivo riconosce schede SD con una memoria di 32 GB. Schede di memoria di dimensioni maggiori (fino a 128 GB) possono essere utilizzate soltanto se sono state formattate nel GS160 (non nel PC).

### **E ID IM IM IM IM IM IM IM IM Dispositivo** – **Archiviazione e USB** ...

Definire dove salvare i dati personali:

¤ scegliere **Memoria interna** o **Scheda SD**

Controllare lo spazio di memoria disponibile e l'utilizzo di memoria delle applicazioni.

**▶ E** toccare Memoria interna nella parte in basso della pagina

Escludere la scheda SD:

▶ A lato di **Scheda SD...** toccare ▲ . . . la scheda SD viene disattivata Non può essere più utilizzata come memoria, i dati salvati sulla scheda SD non sono più disponibili.

Riattivare la scheda SD:

**▶** Toccare **Scheda SD ... ▶ Monta** 

Inserire la scheda SD → [pag. 11](#page-10-0)

### **Liberare spazio di memoria**

- $\triangleright$  Rimuovere le applicazioni non utilizzate ( $\rightarrow$  [pag.](#page-25-0) 26)
- ▶ Cancellare le foto e i video salvati e/o salvarli in un cloud, ad es. con Google Foto
- ▶ Rimuovere brani musicali, film e altri contenuti multimediali scaricati
- $\triangleright$  Rimuovere o cancellare cache o dati delle singole applicazioni ( $\rightarrow$  [pag.](#page-67-0) 68)

## **Memoria di lavoro**

La ridotta disponibilità di memoria di lavoro può influire sul corretto funzionamento del dispositivo.

Visualizzare l'utilizzo della memoria di lavoro:

¤ **Impostazioni Dispositivo** – **Normale** . . . appare l'utilizzo della memoria di lavoro riferito al periodo selezionato

Selezionare un altro periodo:

• toccare l'indicazione dell'ora nell'intestazione • scegliere il periodo

Verificare quali applicazioni vengono eseguite e utilizzano spazio di memoria:

¤ toccare **Memoria utilizzata dalle app** . . . vengono visualizzate tutte le applicazioni e il relativo utilizzo di memoria

Ordinare in base al consumo: ▶ toccare **• ▶ Ordina per utilizzo massimo** 

Chiudere l'applicazione per liberare spazio di memoria:

▶ scegliere l'applicazione ▶ toccare **?** ▶ Termina

## **Comandi semplificati**

Per persone disabili è disponibile una serie di impostazioni utili pensate per adattare l'uso dello smartphone alle loro specifiche esigenze.

**E impostazioni > Sistema** – **Accessibilità >** attivare/disattivare o configurare la funzione desiderata

### **Talk Back**

Attiva il feedback vocale per utenti con problemi alla vista. Il dispositivo descrive gli elementi di comando toccati dall'utente.

### **Sottotitoli**

Attiva i sottotitoli per il dispositivo ed esegue le impostazioni della lingua, della dimensione dei caratteri e lo stile dei sottotitoli.

#### **Gesti di ingrandimento**

Tramite appositi movimenti ingrandisce temporaneamente i contenuti visualizzati sullo schermo.

### **Testo grande**

Ingrandisce i caratteri dei testi visualizzati sul display.

### **Testo alto contrasto**

A seconda del colore originale, visualizza i testi in nero o in bianco.

#### **Chiudi chiamata da ON/OFF**

Termina le chiamate premendo il tasto di accensione/spegnimento.

#### **Rotazione automatica**

Passa automaticamente dall'orientamento verticale e orizzontale quando viene girato lo smartphone.

#### **Pronuncia le password**

Feedback vocale da TalkBack durante l'inserimento delle password.

Attivato: i caratteri delle password vengono pronunciati esattamente come tutti gli altri caratteri digitati.

Disattivato: i caratteri delle password possono essere sentiti soltanto tramite auricolari.

#### **Collegamento Accessibilità**

Attiva rapidamente TalkBack senza guardare lo schermo.

Se è attivata l'opzione **Collegamento Accessibilità**, avviare TalkBack nel seguente modo:

 $\triangleright$  premere il tasto di accensione/spegnimento fino a sentire un tono o una vibrazione  $\triangleright$ toccare lo schermo con due dita fino a che non viene emesso un segnale di conferma.

#### **Output sintesi vocale**

Consente di effettuare numerose impostazioni per l'output vocale.

### **Ritardo tocco e pressione**

Imposta il tempo a partire dal quale toccando lo schermo si attiva l'azione "Toccare e tenere premuto".

### **Inversione colori**

Inversione dei colori Converte ad esempio un testo nero su schermo bianco in testo bianco su schermo nero.

### **Sicurezza**

### **Correzione del colore**

Compensa gli effetti del daltonismo.

Per maggiori informazioni sui comandi semplificati consultare la **[Guida di Google](https://support.google.com)**

# **Sicurezza**

## <span id="page-57-0"></span>**Blocco del display**

Il blocco del display protegge il dispositivo contro l'uso da parte di persone non autorizzate. Accendendo il dispositivo o attivando il display, viene richiesto di sbloccare lo smartphone.

Il blocco del display si attiva dopo un determinato lasso di tempo che il dispositivo è passato in stand by.

Il blocco del display richiede una sequenza, un PIN o una password.

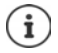

Per il blocco del display è anche possibile utilizzare le impronte digitali ( $\rightarrow$  [pag.](#page-29-0) 30). In questo caso il blocco del display configurato serve come metodo alternativo.

Configurare il blocco del display durante la messa in funzione  $($   $\rightarrow$  [pag.](#page-13-0) 14).

### **Configurare il blocco del display**

**Impostazioni Personali** – **Sicurezza Plocco schermo P** digitare il PIN, la sequenza o la password se è già stato definito un blocco  $\blacktriangleright$  scegliere il metodo ...

**Nessuno** . . . nessuna sicurezza

**Scorrimento** . . . il display può essere sbloccato trascinando lo schermo

### **Sequenza**, **PIN**, **Password**

▶ Scegliere l'opzione Richiedi pattern per avviare il dispositivo se il dispositivo deve richiedere di sbloccare lo schermo dopo averlo avviato **Continua** 

Per **Sequenza**:

**▶ tracciare una sequenza in modo da collegare per lo meno quattro punti ▶ Continua ▶ ripe**tere la sequenza **· Conferma** 

Per **PIN**:

**E** digitare per lo meno quattro lettere o cifre **Continua F** alignmente il PIN **COK** 

Per **Password**:

**E** digitare per lo meno quattro lettere o cifre **▶** Continua ▶ **E** ripetere la password ▶ OK

## **Impostazioni del blocco del display**

## **Messaggio sullo schermo bloccato**

Digitare un testo da visualizzare sullo schermo bloccato, ad es. il proprio nome e indirizzo o una comunicazione in casi urgenti. Il messaggio può essere letto da qualsiasi persona che prenda in mano il telefono, che non potrà comunque sbloccare lo smartphone.

**ED**  $\triangleright$  **10 Impostazioni**  $\triangleright$  Personali – Sicurezza  $\triangleright$  Msg schermata blocco  $\triangleright$  **E**D digitare il testo **Salva** 

## **Rendere visibile/invisibile la sequenza**

Soltanto in caso di blocco del display tramite sequenza. Di regola, tracciando la sequenza di sblocco, quest'ultima viene visualizzata sotto forma di linea. Ciò può essere evitato per ragioni di sicurezza.

**ED ID Impostazioni Personali** – Sicurezza **D** attivare/disattivare l'interruttore a lato di **Rendi visibile la sequenza**

### **Definire il lasso di tempo per il blocco automatico del display**

Il blocco del display si attiva dopo che il dispositivo è passato in stand by da un determinato lasso di tempo.

**ED ID Impostazioni Personali** – Sicurezza **Blocca automaticamente B** scegliere il lasso di tempo di stand by

### **Attivare il blocco del display in caso di accensione/spegnimento**

**E CO** Impostazioni **Personali** – Sicurezza **Pattivare/disattivare l'interruttore a lato di Blocca con tasto accensione**

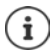

Le impostazioni **Blocca automaticamente** e **Blocca con tasto accensione** possono essere escluse tramite Smart Lock.

## **Sbloccare automaticamente il dispositivo con Smart Lock**

Smart Lock consente di sbloccare automaticamente lo smartphone in determinate circostanze, ad esempio quando lo si tiene in mano o in tasca, o quando si è in casa.

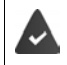

Smart Lock deve essere abilitato in Agenti di attendibilità:

¤ **Impostazioni Personali** – **Sicurezza Agenti di attendibilità**

Configurare Smart Lock:

**Example 10** Impostazioni **D** Personali – Sicurezza **D** Smart Lock

Per maggiori informazioni su Smart Lock consultare la **[Guida di Google](https://support.google.com)**

## **Blocco su schermo**

Qualora si ceda il proprio smartphone ad altri è possibile limitarne l'uso a determinate applicazioni. A questo proposito occorre bloccare lo smartphone su una schermata di queste applicazioni.

## **Attivare/disattivare il blocco su schermo**

- **ED + 10** Impostazioni Personali Sicurezza Avanzate Blocco su schermo attivare/disattivare la funzione tramite l'interruttore.
- ▶ Definire tramite l'interruttore se per sospendere il blocco su schermo debba essere digitato il PIN, la sequenza o la password.

## **Attivare il blocco su schermo**

 $\triangleright$  Aprire la schermata che si desidera bloccare  $\triangleright$  toccare il pulsante di navigazione  $\blacksquare$ quindi scorrere verso l'alto fino a che non appare l'icona di una puntina da disegno  $\blacksquare \blacktriangleright$ toccare l'icona **DIGK** 

## **Disattivare il blocco su schermo**

 $\triangleright$  Toccare e tenere contemporaneamente premuti i pulsanti di navigazione  $\triangleleft$  e  $\Box$  se necessario, digitare il PIN, la sequenza o la password . . . il blocco su schermo viene disattivato

## **Protezione antifurto**

Qualora si subisca un furto dello smartphone, questa funzione consente di bloccare il dispositivo e cancellare i dati personali da remoto. A questo proposito impostare il numero di telefono di uno o più smartphone di altri, ad es. di un amico o di un membro della famiglia come contatto in in casi urgenti. Se viene sostituita la scheda SIM del proprio smartphone, il contatto di in casi urgenti riceve un messaggio con l'invito a salvare il nuovo numero di telefono del mittente. È inoltre possibile impostare lo svolgimento delle seguenti azioni, inviando automaticamente tramite i contatti in casi urgenti messaggi allo smartphone tramite SMS:

- bloccare lo smartphone
- cancellare i dati personali
- reset del PIN antifurto

## **Configurare la protezione antifurto**

- **Example 10** Impostazioni **•** Personali Sicurezza Protezione antifurto mobile  $\mathbf{F}$ digitare il PIN per la protezione antifurto (6 - 12 cifre) ▶ ripetere il PIN nel campo Inserisci **nuovamente Avanti**
- $\triangleright \blacksquare$  digitare il numero di telefono del contatto in caso urgenti o toccare  $\blacksquare$  o sceglierlo dall'elenco dei contatti toccare **Avanti**
- ¤ Selezionare l'opzione **Reimposta i comandi di controllo remoto tramite SMS ai contatti di emergenza Fine**

## **Modificare/disattivare la protezione antifurto**

**EB**  $\triangleright$  **CB** Impostazioni  $\triangleright$  Personali – Sicurezza  $\triangleright$  Protezione antifurto mobile  $\triangleright$  **EE** digitare il PIN antifurto . . . appaiono le impostazioni correnti

Modificare l'impostazione:

▶ toccare l'impostazione desiderata ▶ **III modificare ▶ Fine** 

Disattivare la protezione antifurto:

**▶ toccare Disattiva protezione antifurto mobile ▶ OK** 

## **Blocco della scheda SIM**

Il blocco della scheda SIM impedisce l'uso non autorizzato del dispositivo da parte di terzi. Ogni scheda SIM bloccata richiede la digitazione del PIN dopo l'avvio del dispositivo.

Il blocco tramite PIN è preimpostato. Il PIN viene fornito dal gestore di rete.

**E**  $\bullet$  **Impostazioni** ▶ Personali – Sicurezza ▶ Impostazioni blocco SIM ▶ se sono installate due schede SIM, scegliere nell'intestazione l'utente della scheda SIM

Attivare/disattivare il blocco della scheda SIM:

**▶** attivare/disattivare l'interruttore a lato di **Blocca SIM ▶ ■** digitare il PIN corrente ▶ OK

Modificare il PIN:

**▶ Cambia PIN SIM ▶**  $\Box$  **digitare il PIN corrente ▶ OK ▶**  $\Box$  **digitare il nuovo PIN (a quattro** cifre) **OK**

## <span id="page-60-0"></span>**Autorizzazioni delle applicazioni**

Scaricando un'applicazione da Google Play, è possibile definire a quali funzioni o dati possa accedere, ad es. ai contatti o al proprio luogo di permanenza.

È possibile verificare e modificare le autorizzazioni delle applicazioni. La gestione delle autorizzazioni delle applicazioni fornisce un rapido accesso a tutte le autorizzazioni concesse alle applicazioni sul proprio dispositivo.

## **Autorizzazioni durante l'installazione delle applicazioni**

Alcune applicazioni scaricate da Play Store richiedono l'accesso a determinati dati ancor prima dell'installazione. Per le applicazioni sviluppate per Android 6.0 e superiore, è possibile concedere o negare le autorizzazioni al momento del primo utilizzo.

Informazioni su come gestire le autorizzazioni delle applicazioni in Google Play Store

- Sulla pagina "Dettagli autorizzazioni" di un'applicazione in Play Store è possibile verificare quali autorizzazioni essa richieda, quindi decidere se installarla. Scorrere fino alla fine della descrizione dell'applicazione.
- Molte applicazioni mostrano tutte le autorizzazioni in Google Play prima dell'installazione. Sulla base di queste informazioni è possibile decidere se procedere con l'installazione dell'applicazione.
- Alcune applicazioni vengono installate senza visualizzare richieste relative alle autorizzazioni. In tal caso è possibile concedere o negare le singole autorizzazioni al momento del loro primo utilizzo.
- Con l'aggiornamento automatico delle applicazioni è possibile che le autorizzazioni vengano modificate. Al momento del primo utilizzo di una funzione, che richiede una nuova autorizzazione, è possibile che si debba concedere o negare l'accesso a questi dati o funzione.
- Per verificare tutti gli aggiornamenti prima dell'installazione, disattivare l'opzione Aggiornamenti automatici in Play Store.

### **Sicurezza**

Per determinate applicazioni: nel menu **souto de mie app e i miei giochi** Per tutte le applicazioni: nel menu sotto **Impostazioni** 

## <span id="page-61-0"></span>**Attivare/disattivare le autorizzazioni delle applicazioni dello smartphone**

**ED**  $\triangleright$  **ID** Impostazioni  $\triangleright$  Dispositivo – App ... vengono elencate tutte le applicazioni **installate** 

Impostare le autorizzazioni di un'applicazione

**▶ Scegliere l'applicazione della quale si desidera modificare le autorizzazioni ▶ Autorizzazioni**  $\ldots$ appaiono tutte le autorizzazioni  $\blacktriangleright$  concedere/negare le autorizzazioni desiderate tramite l'interruttore

Visualizzare tutte le autorizzazioni nei dettagli:

**▶ toccare • ▶ Tutte le autorizzazioni** 

Impostare tutte le applicazioni con determinate autorizzazioni:

¤ toccare **Autorizzazioni app** . . . vengono visualizzate tutte le autorizzazioni possibili  $\blacktriangleright$  scegliere l'autorizzazione  $\blacktriangleright$  concedere/negare l'autorizzazione per le applicazioni desiderate tramite l'interruttore

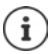

Non concedendo o togliendo le autorizzazioni ad un'applicazione, può accadere che questa non funzioni più correttamente.

## **Verificare e gestire le autorizzazioni**

La gestione delle autorizzazioni delle applicazioni consente di ottenere un rapido riepilogo. Definire per ciascuna applicazione se un'autorizzazione debba essere sempre concessa (**Always allow**), mai concessa (**Always deny**) o concessa soltanto su richiesta (**Always ask**).

Attivare/disattivare la gestione delle autorizzazioni delle applicazioni:

**E**  $\bullet$  **Impostazioni Personali** – Sicurezza **P** attivare/disattivare la funzione **Autorizzazioni app** tramite l'interruttore

Visualizzare informazioni dettagliate sulle autorizzazioni delle applicazioni:

▶ toccare **Autorizzazioni app** 

Autorizzazioni e applicazioni assegnate:

 . . . sotto **Autorizzazioni** vengono visualizzati tutti i gruppi di autorizzazioni con il numero di applicazioni che utilizzano questa autorizzazione

- ▶ toccare un gruppo di autorizzazioni . . . vengono visualizzate tutte le applicazioni che utilizzano questa autorizzazione
- toccare un'applicazione ▶ impostare se l'autorizzazione debba essere concessa per l'applicazione sempre, mai o soltanto su richiesta

Applicazioni e autorizzazioni assegnate:

 . . . sotto **App** vengono visualizzate tutte le applicazioni, con il numero di autorizzazioni che utilizzano

 $\triangleright$  toccare un'applicazione ... vengono elencate tutte le autorizzazioni dell'applicazione  $\triangleright$  toccare l'autorizzazione  $\blacktriangleright$  impostare se l'autorizzazione debba essere concessa per l'applicazione sempre, mai o soltanto su richiesta.

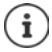

Se la gestione delle autorizzazioni delle applicazioni è attivata, nella barra delle notifiche appare l'icona  $\bigoplus$ . La gestione delle autorizzazioni delle applicazioni può essere aperta anche tramite la notifica.

## **Gestione dispositivi Android**

In caso di smarrimento dello smartphone, la Gestione dispositivi Android consente di localizzarlo, farlo squillare, bloccarlo o di cancellare i dati.

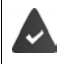

Il dispositivo è registrato in un account Google ( $\rightarrow$  [pag.](#page-64-0) 65)

 $\hat{E}$  attivata la funzione di localizzazione ( $\rightarrow$  [pag.](#page-65-0) 66).

Attivare/disattivare la funzione di monitoraggio tramite la Gestione dispositivi Android:

**Example 10** Impostazioni • Personali – Google • Sicurezza • attivare/disattivare la funzione **Localizza questo dispositivo da remoto** e **Consenti blocco e cancellazione da remoto**  tramite l'interruttore

Controllare se la Gestione dispositivi Android è abilitata alla localizzazione del dispositivo:

▶ in [android.com/devicemanager](http://www.android.com/devicemanager) è possibile accedere al proprio account Google e controllare se viene visualizzato il proprio dispositivo

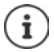

La Gestione dispositivi Android può essere installata anche su dispositivi mobili, ad esempio sul proprio smartphone o su un tablet (scaricarla da Google Play).

# **Amministratori del dispositivo**

Gli amministratori del dispositivo sono applicazioni con l'autorizzazione di stabilire una connessione con lo smartphone e scambiare dati, ad esempio a scopo di sincronizzazione. Questa autorizzazione la si può assegnare creando un account hosted da un servizio aziendale, ad es. per un'applicazione e-mail, calendario o aziendale.

¤ **Impostazioni Personali** – **Sicurezza Amministratori dispositivo** . . . appare un elenco degli amministratori del dispositivo  $\blacktriangleright$  selezionare la casella di controllo a lato delle applicazioni da autorizzare come amministratori del dispositivo

Visualizzare le informazioni sull'amministratore del dispositivo:

toccare e tenere premuto il servizio nell'elenco

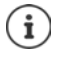

Disattivando un amministratore del dispositivo, viene rimossa ai rispettivi servizi l'autorizzazione a sincronizzare i dati sul proprio telefono.

I servizi di Google (Gmail, Contatti, Calendario, ...) non sono gestiti come amministratori del dispositivo. L'autorizzazione per questi servizi e per l'esecuzione di modifiche sullo smartphone viene gestita tramite le impostazioni dell'account di Google.

# **Certificati**

I certificati digitali vengono utilizzati per identificare lo smartphone su connessioni di rete protette. Il certificato è ad esempio necessario per connessioni VPN o WiFi e per l'autenticazione su server di posta, applicazioni Browser o altre. Alcuni certificati sono già disponibili nel telefono. È possibile installarne altri.

Formati supportati:

- Certificato X.509 codificato DER in file con estensione .CRT o .CER.
- Certificati X.509 in file di archivio chiavi PKCS#12 con l'estensione .P12 o .PFX. Con un file di archivio chiavi PKCS#12 vengono installati anche i certificati di chiavi private o i certificati di un'autorità di certificazione.

I file con altre estensioni non possono essere installati. Modificare l'estensione, se necessario.

## **Gestire i certificati**

### **Example 10** Impostazioni **D** Personali – Sicurezza **D** Credenziali attendibili

Vengono visualizzati i certificati installati.

- **Sistema**: contiene tutti i certificati emessi da una autorità di certificazione (CA) installati in modo permanente nella memoria di sola lettura del telefono.
- **Utente**: contiene tutti i certificati CA installati dall'utente, ad esempio durante l'installazione di un certificato Client.

Se il certificato è danneggiato o lo si ritiene inattendibile, può essere disattivato o rimosso.

 $\triangleright$  Toccare il certificato ... appaiono le informazioni su di esso  $\triangleright$  scorrere in basso

Certificato di sistema: **Disattiva**/**Attiva OK**

Certificato utente: **Rimuovi OK** . . . il certificato viene rimosso definitivamente e dovrà essere di nuovo installato, se necessario

## **Installare certificati Client e CA**

Installare altri certificati da una scheda SD, dalla memoria interna, dalla cartella Download o da Google Drive.

- ▶ Salvare il file del certificato o di archivio chiavi su uno dei supporti sopra citati.
- **EED** ▶ 10 Impostazioni ▶ Personali Sicurezza ▶ Installa da scheda SD ▶ aprire il menu  $\blacktriangleright$  scegliere la cartella dei certificati  $\blacktriangleright$  toccare il nome del file del certificato o dell'archivio chiavi desiderato  $\blacktriangleright$  digitare la password dell'archivio chiavi  $\blacktriangleright$  OK  $\blacktriangleright$  digitare il nome del certificato **OK**

Vengono installati anche i certificati CA sui quali sono basati quelli Client.

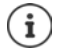

Per poter installare i certificati deve essere impostato il blocco del display ad alta sicurezza (PIN o password). In caso contrario viene richiesta la sua configurazione  $\leftrightarrow$  [pag.](#page-57-0) 58).

# **Account e geolocalizzazione**

## <span id="page-64-0"></span>**Account**

Per poter fare uso dei dati personali, ad es. contatti, foto o una mailbox, su più dispositivi, si possono utilizzare uno o più account. Tramite un account vengono sincronizzate tutte le informazioni e condivise con tutti i dispositivi registrati.

## **Tipi di account**

### **Account Google**

Un account di Google è necessario per utilizzare i servizi Google, quali Gmail™, Google+™ o You-Tube™ e per scaricare le applicazioni da Google Play™. Effettuando l'accesso con un account Google, e-mail, contatti, appuntamenti e altri dati assegnati a questo account vengono automaticamente sincronizzati con il proprio dispositivo. È possibile creare un nuovo account sul proprio smartphone o registrare quest'ultimo su un account già esistente.

### **Account e-mail**

Se per il proprio scambio di e-mail non si utilizza l'account Google occorre registrare lo smartphone nel proprio server di posta. Vengono supportati server POP3 ed IMAP.

È comunque possibile ricevere e inviare e-mail tramite l'applicazione **Gmail**.

Per gestire le e-mail tramite l'applicazione **Gmail:** utilizzare il tipo di account con l'icona

Per gestire le e-mail tramite l'applicazione **Email:** utilizzare il tipo di account con l'icona

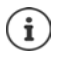

Occorrono informazioni sul servizio che utilizza l'account, ad es. l'indirizzo del server, l'identificativo e la password. Il telefono deve essere abilitato ad accedere a Internet tramite WiFi.

### **Account Exchange**

Un account Exchange consente di sincronizzare i contatti, il calendario, le attività e le e-mail con Microsoft Outlook™.

## **Aggiungere un account**

**Em in IO** Impostazioni **•** Personali – Account **•** Aggiungi account • toccare il tipo di account che si desidera aggiungere  $\blacktriangleright$  inserire i dati dell'account. Seguire le istruzioni visualizzate sullo schermo

### **Rimuovere un account**

Rimuovendo un account dal dispositivo, vengono rimossi anche tutti i suoi contenuti, ad esempio e-mail, contatti e impostazioni.

**IO** Impostazioni **Personali** – Account **P** toccare l'account da rimuovere **to toccare Rimuovi account**

## **Sincronizzare**

È possibile definire come sincronizzare le applicazioni Messaggi, E-mail ed altri dati correnti nel proprio account Google.

Di regola, le applicazioni Google vengono sincronizzate automaticamente con l'account Google. È possibile attivare o disattivare la sincronizzazione automatica delle singole applicazioni Google.

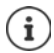

i

Le applicazioni non Google non possono essere sincronizzate tramite un account Google. È possibile che nel menu delle impostazioni sia per esse disponibile un'opzione di sincronizzazione.

## **Attivare/disattivare la sincronizzazione automatica**

Impostare la sincronizzazione delle singole applicazioni:

**Example 10** Impostazioni • Personali – Account • Google • scegliere se necessario l'account, se ne sono stati creati più di uno . . . appare un elenco delle applicazioni Google con la data e l'ora dell'ultima sincronizzazione  $\blacktriangleright$  attivare/disattivare la sincronizzazione delle applicazioni tramite l'interruttore

Impostare la sincronizzazione dell'account Google:

**Example 20 Impostazioni Personali** – **Account b** toccare **attivare/disattivare** l'opzione **Sincronizza dati automaticam.**

Disattivando la sincronizzazione automatica si prolunga l'autonomia della batteria. Riattivare la sincronizzazione automatica se si desidera portarla a termine dopo avere ricaricato la batteria.

## **Sincronizzare l'account in modalità manuale**

La sincronizzazione manuale aggiorna i dati di tutte le applicazioni di Google, incluse tutte quelle cui è stata disattivata la sincronizzazione automatica.

**▶ 10 Impostazioni ▶ Personali – Account ▶ Google ▶ scegliere se necessario** l'account, se ne sono stati creati più di uno **Sincronizza ora** 

## <span id="page-65-0"></span>**Geolocalizzazione**

Le applicazioni con l'autorizzazione alla **Geolocalizzazione** possono offrire, in base alla posizione geografica del dispositivo, servizi riferiti alla località, quali opzioni check-in, informazioni sul traffico stradale o ristoranti nelle vicinanze.

## **Attivare/disattivare la geolocalizzazione**

▶ Appoggiare due dita sulla barra di stato e scorrerle verso il basso . . . si aprono le impostazioni rapide  $\blacktriangleright$  toccare  $\blacktriangleright$ 

oppure

**E**  $\bullet$  **Impostazioni Personali** – **Geolocalizzazione Attivare/disattivare la funzione** tramite l'interruttore

## **Modificare la modalità dei geolocalizzazione**

A seconda della modalità impostata vengono utilizzate origini diverse di geolocalizzazione del dispositivo.

• **Alta precisione**

Vengono utilizzati GPS, WiFi, reti mobili ed altri sensori, per rilevare l'esatta posizione geografica del proprio dispositivo.

**• Basso consumo** 

Il dispositivo rileva il luogo sulla base d origini a basso consumo di corrente, quali WiFi o reti mobili.

**• Solo dispositivo** 

Viene utilizzato soltanto il GPS. Non viene utilizzato il servizio di geolocalizzazione di Google. Questa modalità richiede un maggior consumo di corrente e lavora in modo più lento.

Se è attiva la geolocalizzazione:

**E**  $\triangleright$  **ID** Impostazioni  $\triangleright$  Personali – Geolocalizzazione  $\triangleright$  Modalità  $\triangleright$  scegliere la modalità

## **Verificare la geolocalizzazione tramite le applicazioni**

Questa funzione consente di verificare quali applicazioni accedono al momento alla propria posizione geografica o le ultime che vi hanno acceduto.

¤ **Impostazioni Personali** – **Geolocalizzazione** . . . sotto **Richieste di posizione recenti** vengono elencate le ultime applicazioni che hanno rilevato la posizione geografica del dispositivo. Si ottengono inoltre informazioni sul consumo della batteria.

## **Gestire la cronologia delle posizioni**

Se è attivata la **Cronologia delle posizioni** Google rileva la posizione geografica del dispositivo anche se non ci sono applicazioni di Google attive. Le informazioni sulla cronologia vengono salvate nel proprio account di Google per tutti i dispositivi ad esso assegnati.

**E Impostazioni** ▶ Personali – Geolocalizzazione ▶ Google-Cronologia delle posi**zioni**

### oppure

¤ **Impostazioni Personali** – **Google Geolocalizzazione Google**-**Cronologia delle posizioni**

La pagina è il punto di partenza di tutte le attività relative alla cronologia delle posizioni. È ad esempio possibile disattivare la cronologia per singoli dispositivi o per tutti, vedere i luoghi visitati in un determinato periodo di tempo, e visualizzare informazioni su di essi, o cancellare tutte le informazioni della cronologia.

Per informazioni sulla cronologia delle posizioni consultare la **+ [Guida di Google](https://support.google.com)** 

# **Applicazioni**

Per maggiori informazioni sull'uso delle applicazioni  $\rightarrow$  [pag.](#page-24-0) 25.

# <span id="page-67-1"></span>**Applicazione predefinita**

Se si dispone di più applicazioni con funzioni identiche è possibile preimpostare quale utilizzare per una determinata azione. Se ad esempio è stato scaricato da Google Play un calendario diverso o un'applicazione di telefonia diversa, possono essere impostate come predefinite.

## **Impostare un'applicazione come predefinita per un'azione**

Se per un'azione sono disponibili più applicazioni e non ne è stata preimpostata una come predefinita, viene richiesto di effettuare una scelta.

- ▶ Toccare l'applicazione che si desidera utilizzare.
- **▶ Scegliere se questa applicazione debba essere utilizzata <b>Solo una volta** o **Sempre** o per questa azione.

Scegliendo **Sempre**, questa applicazione viene impostata come predefinita per tutte le azioni di questo tipo.

## **Annullare l'impostazione dell'applicazione come predefinita**

**ED**  $\triangleright$  **O** Impostazioni  $\triangleright$  Dispositivo – App . . . vengono elencate tutte le applicazioni installate  $\triangleright$  scegliere l'applicazione precedentemente impostata per **Sempre**  $\triangleright$  Apri per **impostazione predefinita Cancella predefinite**

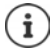

Quando in seguito verrà avviata questa azione, viene nuovo richiesto quale applicazione si desideri utilizzare.

## **Definire un'applicazione predefinita per una funzione di uso frequente**

Per le funzioni che seguono è possibile selezionare in ogni momento un'applicazione predefinita, senza eseguire un'azione corrispondente: **Assistenza e input vocale**, **App Browser**, **App Telefono**, **App SMS**.

**ED**  $\triangleright$  **ICI** Impostazioni  $\triangleright$  Dispositivo – App  $\triangleright$  toccare  $\bigstar$   $\triangleright$  App predefinite  $\triangleright$  scegliere la funzione  $\blacktriangleright$  ... se questa funzione può essere eseguita con più applicazioni, queste vengono visualizzate > scegliere l'applicazione

## <span id="page-67-0"></span>**Modificare le impostazioni di un'applicazione**

Verificare le impostazioni correnti dell'applicazione e modificarle, se necessario.

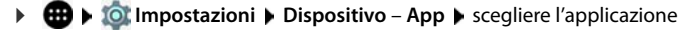

Le impostazioni disponibili variano a seconda dell'applicazione.

### **Disinstalla / Disattiva**

Rimuovere l'applicazione dal dispositivo / Mettere l'applicazione fuori servizio  $\rightarrow$  [pag.](#page-25-0) 26.

### **Termina**

Arresta l'applicazione, inclusi di processi in sottofondo. Questa può essere una scelta opportuna ad esempio se un'applicazione non reagisce più o se è in esecuzione in sottofondo e utilizza troppe risorse del sistema (ad es. memoria). L'applicazione può essere riavviata dal menu delle applicazioni.

### **Memoria**

Spazio utilizzato dall'applicazione nella memoria interna.

Liberare spazio di memoria:  $\triangleright$  toccare **Memoria**  $\triangleright$  **Cancella dati.** 

Liberare la memoria temporanea dell'applicazione:  $\triangleright$  toccare **Memoria**  $\triangleright$  **Cancella cache**.

### **Utilizzo dati**

Il volume di dati scaricato o caricato dall'applicazione tramite la rete di dati mobile o WiFi  $\leftrightarrow$  [pag.](#page-73-0) 74).

### **Autorizzazioni**

Applicazioni o risorse del sistema alle quali può accedere l'applicazione (+ [pag.](#page-61-0) 62).

### **Notifiche**

Definire come gestire le notifiche dell'applicazione ( $\rightarrow$  [pag.](#page-23-0) 24).

### **Apri per impostazione predefinita**

Definire come l'applicazione debba gestire i link.

### **Batteria**

Consumo di batteria dall'ultima ricarica completa (+ [pag.](#page-52-0) 53).

### **Normale**

Consumo medio della memoria di lavoro temporanea del dispositivo nelle ultime tre ore  $\leftrightarrow$  [pag.](#page-52-0) 53).

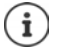

Altre impostazioni sono disponibili nel menu **Impostazioni** dell'applicazione.

A seconda dell'applicazione, alle impostazioni è possibile accedere tramite  $\equiv$   $\bullet$ oppure toccando l'icona **...** 

## **Impostazioni generali delle applicazioni**

Verificare e modificare le autorizzazioni e i valori predefiniti delle applicazioni.

## **E Impostazioni** ▶ Dispositivo – App ▶ toccare

#### **Autorizzazioni app**

Concede o rimuove le autorizzazioni delle applicazioni ( $\rightarrow$  [pag.](#page-60-0) 61).

### **Link alle app**

Definisce come le applicazioni debbano gestire i link.

### **App predefinite**

Se sono disponibili più applicazioni con uguale funzione, scegliere quale impostare come predefinita  $($  [pag.](#page-67-1) 68).

### **Spostamento su altre app**

Visualizza le applicazioni da sovrapporre a quelle già aperte dopo il loro avvio.

### **Modifica impostazioni sistema**

Visualizza le applicazioni autorizzate a modificare le impostazioni del sistema.

### **Ottimizzazione batteria**

Visualizza le applicazioni non ottimizzate in termini di prestazioni ( $\rightarrow$  [pag.](#page-53-0) 54).

Visualizzare i dettagli di un'impostazione o modificare l'impostazione:  $\blacktriangleright$  toccare l'impostazione desiderata.

## **Ripristinare le impostazioni iniziali di un'applicazione**

Viene effettuato il reset delle modifiche effettuate alle impostazioni dell'applicazione.

**ED**  $\uparrow$  **C** Impostazioni **b** Dispositivo – App **b** toccare  $\uparrow$  **b** Reimposta preferenze app

# **Connessioni di rete**

Lo smartphone è in grado di stabilire connessioni con reti mobili, WiFi e altri dispositivi tramite bluetooth.

## **Reti mobili**

Per telefonare con lo smartphone tramite una rete mobile occorre una scheda SIM di un gestore di rete. I servizi disponibili e le relative condizioni sono descritti nel contratto di telefonia mobile.

Il dispositivo è predisposto per ospitare due schede SIM ( $\rightarrow$  [pag.](#page-10-0) 11), per cui consente l'uso parallelo di due reti mobili.

## **Personalizzare le impostazioni**

### **<b>10** ► **10** Impostazioni ► Wireless e reti – Altro ► Reti cellulari

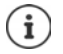

Se nel dispositivo sono inserite due schede SIM, la pagina **Impostazioni rete cellulare** presenta una scheda per ciascuna di esse  $\blacktriangleright$  aprire quella di interesse, se necessario.

### **Roaming dati**

Questa funzione consente di trasmettere dati tramite le reti mobili di altri gestori quando il segnale del proprio non è disponibile.

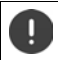

A seconda del contratto di telefonia mobile di cui si dispone, il roaming dati può determinare costi aggiuntivi.

### **Preferenze**

Scegliere la rete mobile preferita quando il proprio dispositivo è fuori dalla copertura radiotelefonica del proprio gestore.

#### **Tipo di rete preferito**

Scegliere lo standard radiotelefonico preferito, quale ad esempio LTE, 3G e 2G. Di regola, lo smartphone si collega alla rete che fornisce il segnale migliore.

### **Modalità 4G LTE avanzata**

Migliora la qualità della voce e della comunicazione in generale.

### **Nomi punti di accesso**

Queste impostazioni consentono al gestore di rete di rilevare l'esatto indirizzo IP del dispositivo e di stabilire una connessione protetta.

### **Reti cellulari**

Scegliere uno dei gestore di rete disponibili.

### **Utilizzare due schede SIM**

**E ID Impostazioni D** Wireless e reti – Schede SIM . . . vengono visualizzate le schede SIM riconosciute nello slot 1 e 2.

Mettere fuori servizio/in servizio la scheda SIM: lattivare/disattivare l'interruttore.

Visualizzare le informazioni:

▶ toccare una voce . . . appare il nome della scheda SIM, il colore utilizzato per la scheda, il gestore di rete e il numero di telefono. È possibile modificare il nome e il colore.

Definire la scheda SIM preferita per le seguenti funzioni:

**• Rete dati** 

Per la trasmissione di dati può essere utilizzata una sola scheda SIM.

**• Chiamate** 

È possibile definire una scheda SIM per tutte le chiamate in uscita o impostare la scelta prima della composizione del numero.

**• Messaggi SMS** 

Per l'invio di messaggi SMS può essere preimpostata una scheda SIM.

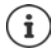

Se viene installata una nuova scheda SIM o ne viene sostituita una in uso, occorre rieffettuare le impostazioni.

## **WiFi**

Consente di stabilire una connessione con una rete WiFi tramite la quale sarà poi possibile inviare dati o navigare in Internet.

Se lo smartphone si trova all'interno della portata di una rete WiFi salvata e questa è in funzione, vi si collega automaticamente.

## **Attivare/disattivare la funzione WiFi**

¤ Appoggiare due dita sulla barra di stato e scorrerle verso il basso . . . si aprono le impostazioni rapide  $\blacktriangleright$  toccare l'icona WiFi  $\blacktriangledown$ 

#### oppure

**EB**  $\triangleright$  **ID**  $\triangleright$  **Impostazioni**  $\triangleright$  Wireless e reti – Wi-Fi  $\triangleright$  attivare/disattivare la funzione WiFi tramite l'interruttore **ON**/**OFF**

Se la rete WiFi è attivata, nella barra di stato appare l'icona  $\blacksquare$ . L'icona mostra l'intensità del segnale in quattro livelli. La presenza di piccole frecce nell'icona indica che è in atto la trasmissione di dati.

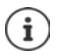

Per prolungare l'autonomia della batteria disattivare la funzione WiFi se non è necessaria. La modalità aereo disattiva la funzione WiFi.

## **Collegarsi ad una rete WiFi**

 $\blacktriangleright$  Appoggiare due dita sulla barra di stato e scorrerle verso il basso . . . si aprono le impostazioni rapide ▶ toccare la freccia sotto l'icona WiFi

oppure

- ¤ **Impostazioni Wireless e reti Wi-Fi**
- . . . appaiono tutte le reti WiFi disponibili.

Quelle protette da password mostrano l'icona di un lucchetto a lato dell'icona  $\bigotimes$ . Le reti senza icona del lucchetto sono Hot Spot aperti.

**▶** Toccare la rete WiFi desiderata ▶ **EEE** digitare la password ▶ Connetti . . . una volta stabilita la connessione, sotto il nome della rete appare **Connesso**

Le reti WiFi salvate nello smartphone appaiono nell'elenco **Reti salvate**, anche se si è fuori dalla loro copertura e non sussiste nessuna connessione.

Visualizzare le reti WiFi salvate: toccare **P** Reti salvate

## **Aggiungere altre reti WiFi**

Le reti WiFi che non trasmettono il loro nome (SSID) o che sono fuori portata non appaiono nell'elenco. Possono essere comunque salvate con il nome e la password. Se il telefono riceve il segnale della rete WiFi viene stabilita la connessione.

**<sup>■</sup>**  $\bullet$  **10 Impostazioni** ▶ Wireless e reti – Wi-Fi ▶ toccare  $\frac{2}{2}$  ▶ Aggiungi una rete ▶ ■ inserire il nome della rete (SSID) e le credenziali **Salva** . . . la rete viene acquisita nell'elenco **Reti salvate**

## **Rimuovere reti WiFi**

Se si vuole evitare che il dispositivo si colleghi automaticamente con un rete WiFi salvata, la si può rimuovere dall'elenco delle reti salvate.

**EB**  $\bullet$  **IO** Impostazioni  $\bullet$  Wireless e reti – Wi-Fi  $\bullet$  toccare  $\bullet$   $\bullet$  Reti salvate  $\bullet$  toccare la rete salvata che si desidera rimuovere **Elimina**

## **Visualizzare i dettagli della rete WiFi**

**E**  $\bullet$  ■  $\bullet$  **Impostazioni**  $\bullet$  Wireless e reti – Wi-Fi  $\bullet$  toccare il nome di una rete WiFi connessa . . . vengono visualizzate le informazioni sulla connessione, ad es. il suo stato, l'intensità del segnale, la velocità

Modificare le impostazioni di rete:

▶ toccare e tenere premuto il nome della rete ▶ Modifica rete

Rimuovere la rete **Elimina rete**
### <span id="page-72-5"></span>**Configurazione della connessione**

Questa funzione consente di adattare le impostazioni ai requisiti della rete WiFi alla quale si desidera connettersi.

**in**  $\mathbf{m}$  **Impostazioni • Wireless e reti** – Wi-Fi **•** toccare e tenere premuto il nome della rete **Modifica rete** a lato di Opzioni avanzate toccare la freccia in giù ...

### <span id="page-72-3"></span>**Proxy**

Se la connessione con una rete WiFi viene stabilita tramite un Proxy: **b** toccare **Proxy** 

Inserire i dati del Proxy manualmente: **Manuale** ▶ **III** inserire i dati ▶ Salva

Configurazione automatica del Proxy: **▶ Proxy auto-config ▶ EEI** Inserire l'URL di un file PAC ▶ **Salva**

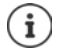

Un file Proxy-Auto-Config (file PAC) consente al browser web di trovare automaticamente il server Proxy adeguato per l'URL.

### <span id="page-72-1"></span>**DHCP**

Se nella rete WiFi non ci sono server DHCP attivi:  $\triangleright$  toccare **DHCP**  $\triangleright$  **Statico**  $\triangleright$  **ime** inserire i dati per la configurazione di rete **Salva** 

### **Opzioni avanzate**

**ED**  $\uparrow$  **10 Impostazioni**  $\uparrow$  Wireless e reti – Wi-Fi  $\uparrow$  toccare  $\stackrel{\bullet}{\bullet}$   $\uparrow$  Avanzate  $\uparrow$  selezionare l'opzione . . .

Emissione di una notifica quando il dispositivo rileva una rete WiFi con la quale può stabilire una connessione.

¤ Attivare/disattivare la funzione tramite l'interruttore posto a lato di **Notifica rete**

La connessione WiFi comporta un elevato consumo di energia. Definire come gestire la connessione WiFi quando il dispositivo è in modalità stand by.

<span id="page-72-0"></span>**▶ Tieni attivo Wi-Fi durante sospensione ▶ scegliere l'opzione desiderata** 

I certificati digitali servono a identificare il dispositivo per l'accesso alla rete WiFi. Qualora non siano disponibili tutti i certificati richiesti, li si può installare.

**Installa certificati** scegliere l'origine del certificato

### Certificati  $\rightarrow$  [pag.](#page-63-0) 64

<span id="page-72-6"></span>Stabilire la connessione tra lo smartphone ed altri dispositivi compatibili Wi-Fi Direct.

¤ **Wi-Fi Direct** . . . vengono visualizzati i dispositivi o i gruppi di dispositivi compatibili WiFi Direct  $\blacktriangleright$  scegliere il dispositivo o il gruppo desiderato

<span id="page-72-4"></span>Accedere ad un Access Point WiFi con la funzione WPS-Push

**▶ Pulsante di comando WPS ▶ attivare la funzione WPS-Push sull'Access Point . . . viene stabi**lita la connessione

Accedere ad un Access Point WiFi con il PIN.

<span id="page-72-2"></span>▶ Inserimento PIN WPS . . . appare il PIN del WPS del dispositivo ▶ digitare il PIN del WPS sull'Access Point . . . viene stabilita la connessione

### **Informazioni sull'interfaccia WiFi del dispositivo**

<span id="page-73-8"></span><span id="page-73-7"></span><span id="page-73-6"></span>La pagina mostra gli indirizzi MAC, lP e IPv6 attuali del dispositivo

# **Consumo di dati**

<span id="page-73-4"></span><span id="page-73-2"></span>Con esso si intende il volume di dati che il dispositivo carica o scarica nell'arco di un determinato lasso di tempo tramite la connessione dati mobile o le reti WiFi La gran parte delle tariffe prevedono una limitazione del volume di dati. Per non causare costi aggiuntivi è possibile verificare, e modificare se necessario, il consumo di dati del dispositivo.

### <span id="page-73-1"></span>**Verificare il consumo di dati**

### ¤ **Impostazioni Wireless e reti** – **Utilizzo dati**

Per ogni SIM in uso, sotto **Cellulare** appare il volume di dati fino ora trasmesso nel mese corrente.

Sotto **Wi-Fi** appare il volume di dati del giorno e del mese corrente trasmesso tramite reti WiFi.

Visualizzare altre informazioni, ad esempio le applicazioni coinvolte nel consumo di dati:

**▶ nell'intestazione toccare il nome di un gestore di rete o Wi-Fi ▶ quindi scorrere verso il basso** per visualizzare le applicazioni.

### <span id="page-73-5"></span>**Definire il limite e l'avviso sul consumo di dati**

**E**  $\bullet$  **Impostazioni** ▶ Wireless e reti – Utilizzo dati ▶ nell'intestazione toccare il nome di un gestore di rete attivare la funzione tramite l'interruttore a lato di **Imposta limite rete dati** . . . il volume di dati stabilito con il gestore viene riportato nella grafica. Una volta raggiunto il limite viene automaticamente disattivato l'utilizzo dei dati. Viene emessa una notifica.

Definire il limite di avviso:

¤ nella grafica toccare la linea **Avviso acustico** e trascinarla nella posizione . . . quando il volume di dati raggiunge il valore impostato viene emesso un avviso.

Riattivare l'utilizzo dei dati:

¤ disattivare la funzione tramite l'interruttore posto a lato di **Imposta limite rete dati**

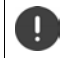

In questo caso la trasmissione di dati può generare dei costi.

### <span id="page-73-3"></span><span id="page-73-0"></span>**Attivare/disattivare la connessione dati mobile**

Disattivando la trasmissione dei dati tramite la rete radiomobile, le operazioni che richiedono un elevato consumo di dati, ad esempio l'aggiornamento delle applicazioni, vengono eseguite soltanto se sussiste una connessione WiFi.

¤ Appoggiare due dita sulla barra di stato e scorrerle verso il basso . . . si aprono le impostazioni rapide  $\blacktriangleright$  toccare  $\Box$ 

oppure

**E Impostazioni ■ Wireless e reti** – Utilizzo dati ▶ nell'intestazione toccare il nome di un gestore di rete  $\blacktriangleright$  attivare/disattivare la trasmissione dei dati tramite l'interruttore a lato di **Rete dati**

### **Altre misure per ridurre il consumo di dati**

### <span id="page-74-2"></span>**Disattivare la sincronizzazione automatica**

Se è attivata la sincronizzazione automatica, i dati delle applicazioni vengono aggiornati automaticamente, ad es. contatti o appuntamenti.

Disattivare la sincronizzazione automatica:  $\rightarrow$  [pag.](#page-65-0) 66

### **Limitare l'uso dei dati di sottofondo**

**E ID** inpostazioni ▶ Wireless e reti – Utilizzo dati ▶ nell'intestazione toccare il nome di un gestore di rete . . .

**Per tutte le applicazioni:**  $\triangleright$  toccare  $\cdot$   $\cdot$   $\triangleright$  Limita dati app in background  $\triangleright$  OK

Per singole applicazioni

▶ scorrere verso il basso ▶ scegliere l'applicazione desiderata . . . vengono visualizzati i dettagli relativi all'utilizzo dei dati  $\blacktriangleright$  attivare/disattivare la funzione tramite l'interruttore a lato di **Limita dati app in background**

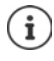

La restrizione dei dati di sottofondo può limitare la prestazione dell'applicazione. Non vengono ad esempio più emesse notifiche fino alla prossima apertura dell'applicazione.

### **Disattivare il roaming dati**

Se la rete del proprio gestore di rete non è disponibile, il dispositivo può collegarsi alle reti di altri gestori tramite il servizio roaming dati.

**E + 0** Impostazioni • Wireless e reti – Utilizzo dati • nell'intestazione toccare il nome di un gestore di rete  $\blacktriangleright$  toccare  $\ddot{\blacktriangleright}$  Reti cellulari  $\blacktriangleright$  attivare/disattivare l'opzione tramite l'interruttore a lato di **Roaming dati**

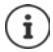

<span id="page-74-1"></span>Il roaming dati può generare costi aggiuntivi, ma in alcuni luoghi costituisce l'unica possibilità per accedere a Internet.

# **Bluetooth**

Stabilire una connessione tra smartphone e un dispositivo bluetooth.

Se si utilizza per la prima volta un dispositivo bluetooth, lo si deve innanzitutto associare con lo smartphone, per consentire una connessione protetta tra i due dispositivi. Dopo questa procedura, la connessione viene stabilita automaticamente.

### <span id="page-74-0"></span>**Attivare/disattivare il bluetooth**

▶ Appoggiare due dita sulla barra di stato e scorrerle verso il basso . . . si aprono le impostazioni rapide  $\blacktriangleright$  toccare l'icona bluetooth  $\cancel{\ast}$ 

oppure

**Example 10** Impostazioni • Wireless e reti – Bluetooth • attivare/disattivare il bluetooth tramite l'interruttore **ON**/**OFF**

Se è attivata la funzione bluetooth, nella barra di stato appare l'icona  $\lambda$ .

### **Connessioni di rete**

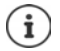

Il dispositivo è visibile a tutti gli apparecchi con funzione bluetooth che si trovano nelle vicinanze.

Per prolungare l'autonomia della batteria disattivare la funzione bluetooth se non è necessaria. La modalità aereo disattiva la funzione bluetooth.

### <span id="page-75-0"></span>**Associare il dispositivo**

<span id="page-75-1"></span>Prima di poter collegare un telefono o un tablet ad un dispositivo bluetooth, occorre effettuare una procedura di associazione (Pairing) tra i dispositivi. Dopo avere effettuato l'associazione i dispositivi mantengono questo stato fino alla sua disattivazione.

**E**  $\bullet$  **Impostazioni** ▶ Wireless e reti – Bluetooth . . . vengono visualizzati i dispositivi bluetooth disponibili nelle vicinanze  $\blacktriangleright$  toccare il nome del dispositivo bluetooth desiderato  $\blacktriangleright$  seguire le istruzioni visualizzate sullo schermo per portare a termine la procedura di associazione . . . se va a buon fine, il dispositivo viene acquisito nell'elenco **Dispositivi accoppiati**

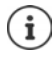

Qualora venga richiesto di inserire un identificativo, procedere digitando quelli solitamente in uso 0000 o 1234 oppure leggere la documentazione del dispositivo bluetooth.

### **Modificare il nome dei dispositivi bluetooth connessi o disattivare l'associazione**

**E**  $\bullet$  ■ **ID** Impostazioni **▶** Wireless e reti – Bluetooth ▶ a lato del dispositivo bluetooth nell'elenco **Dispositivi accoppiati** toccare

<span id="page-75-3"></span><span id="page-75-2"></span>Modificare il nome:  $\triangleright$  **inserire un nome per il dispositivo**  $\triangleright$  **OK** 

Disattivare l'associazione: **Elimina**

### <span id="page-75-4"></span>**Modificare il nome bluetooth dello smartphone**

Lo smartphone è visibile ad altri dispositivi bluetooth con il nome Gigaset GS160. Il nome può essere modificato.

**ED**  $\bullet$  **IO** Impostazioni  $\bullet$  Wireless e reti – Bluetooth  $\bullet$  toccare  $\bullet$   $\bullet$  Rinomina questo **dispositivo**  $\blacktriangleright$  **i**nserire il nuovo nome del dispositivo  $\blacktriangleright$  Rinomina

### **Visualizzare le informazioni sulla trasmissione dei dati**

<span id="page-75-5"></span>**Example 10** Impostazioni • Wireless e reti – Bluetooth • toccare • • Mostra file ricevuti . . . vengono visualizzati i dati ricevuti tramite bluetooth

# **Modalità aereo**

<span id="page-76-1"></span>La modalità aereo disattiva le funzioni WiFi, reti radiomobili e bluetooth.

▶ Appoggiare due dita sulla barra di stato e scorrerle verso il basso . . . si aprono le impostazioni rapide  $\blacktriangleright$  toccare l'icona modalità aereo  $\blacktriangleright$ 

### oppure

**imidità della lungostazioni** ▶ Wireless e reti – Altro ▶ Modalità aereo ▶ attivare/disattivare la modalità aereo tramite l'interruttore

### oppure

▶ premere a lungo il tasto di accensione/spegnimento ▶ toccare **Modalità aereo** ▶ OK

Se è attivata la modalità aereo, nella barra di stato appare l'icona  $\blacktriangle$ .

# **Reti virtuali private (VPN)**

<span id="page-76-2"></span>Tramite una rete virtuale privata (VPN) è possibile collegare lo smartphone con la propria rete privata o aziendale. Se si è fuori sede e si dispone di un accesso ad una rete WiFi, utilizzare la connessione VPN per poter navigare in modo protetto e gratuito, chiamare tramite il proprio numero di rete fissa, accedere alle propria mailbox o ai dati della propria rete aziendale.

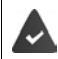

<span id="page-76-3"></span><span id="page-76-0"></span>Nella rete privata o aziendale è disponibile un server VPN.

Sullo smartphone è preinstallato un client VPN. Per creare una connessione VPN occorrono i dati di configurazione della VPN.

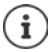

È possibile che per la VPN, con la quale si desidera collegare lo smartphone, occorra un altro client VPN. In Google Play Store sono disponibili diverse applicazioni VPN. Se è stata installata un'applicazione VPN, la configurazione viene effettuata tramite essa.

### <span id="page-76-4"></span>**Aggiungere una VPN**

**indegeral independent in Solution in Wireless e reti – Altro ▶ VPN ▶ toccare + ▶ inserire i dati** di configurazione **Salva** 

### <span id="page-76-6"></span>**Collegarsi ad una VPN**

**E**  $\bullet$  **Impostazioni ▶** Wireless e reti – Altro ▶ VPN . . . vengono elencate le VPN disponibili  $\triangleright$  scegliere la VPN  $\triangleright$  **Nome utente** e digitare la **Password**  $\triangleright$  Connetti

Se il dispositivo è connesso con una VPN nella barra di stato appare l'icona  $\bullet$ .

### <span id="page-76-5"></span>**Disconnettersi dalla VPN**

¤ Appoggiare due dita sulla barra di stato e scorrerle verso il basso . . . si aprono le impostazioni rapide  $\triangleright$  a lato di **La rete potrebbe essere monitorata** toccare l'icona  $\bullet$   $\cdot$  **b** a lato della VPN da disconnettere toccare **Disconnetti**

### **Rimuovere una VPN**

¤ **Impostazioni Wireless e reti** – **Altro VPN** . . . vengono elencate le VPN disponibili  $\triangleright$  a lato della VPN che si desidera rimuovere toccare  $\blacksquare$   $\triangleright$  Ignora

### **Modificare le impostazioni della VPN**

¤ **Impostazioni Wireless e reti** – **Altro VPN** a lato della VPN che si desidera modificare, toccare  $\Box \bullet$  **mu** modificare le impostazioni VPN **Salva** 

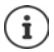

Se si utilizza un'applicazione VPN, questa viene aperta ed è possibile eseguire le modifiche desiderate.

### **Attivare/disattivare una VPN sempre attiva**

Nel caso di alcune VPN, il dispositivo resta sempre connesso quando la connessione VPN non è inattiva. Ciò può essere utile se ci si muove tra WiFi pubbliche non protette.

Attivare una VPN sempre attiva:

- ¤ al momento dell'accesso ad una VPN, selezionare l'opzione **Salva informazioni account**
- **▶ toccare ▶ VPN sempre attiva ▶ scegliere la VPN ▶ OK**

Viene emessa una notifica che informa sulla VPN sempre attiva e sull'interruzione della connessione con una VPN sempre attiva.

Disattivare una VPN sempre attiva:

**▶** toccare  $\bullet$  ▶ VPN sempre attiva ▶ Nessuna ▶ OK

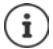

Se è stata configurata una VPN tramite un'applicazione, l'opzione **VPN sempre attiva** non viene visualizzata.

# **Tethering con un hotspot WiFi, bluetooth o USB**

<span id="page-77-0"></span>Con un hotspot WiFi mobile, tethering bluetooth o tethering USB è possibile consentire l'uso della connessione dati dello smartphone ad altri dispositivi. Utilizzare ad esempio una connessione dello smartphone per navigare in Internet con il proprio notebook.

> L'uso di connessioni hotspot o tethering può comportare costi aggiuntivi. Rivolgersi al proprio gestore di rete mobile.

> Hotspot e tethering possono ridurre in modo significativo l'autonomia della batteria.

- ▶ Durante l'utilizzo di hotspot e tethering, collegare lo smartphone ad un'alimentazione di corrente.
- ▶ Disattivare hotspot e tethering se non più necessario.

### **Attivare o disattivare l'hotspot WiFi**

Configurare il proprio dispositivo come hotspot WiFi.

**E**  $\bullet$  **Impostazioni ▶** Wireless e reti – Altro ▶ Tethering/hotspot portatile ▶ Hotspot **Wi-Fi** attivare/disattivare la funzione tramite l'interruttore

<span id="page-78-1"></span>Se è attivato l'hotspot, nella barra di stato appare l'icona  $\bigcirc$ 

Nella barra delle notifiche appare l'icona  $\left(\bullet\right)$ . Il messaggio mostra il numero degli utenti connessi e bloccati.

### **Adattare le impostazioni dell'hotspot WiFi**

Modificare il nome della rete, la sicurezza, la password, la banda di frequenza per l'access point.

**ED E**  $\bullet$  **Impostazioni** ▶ Wireless e reti – Altro ▶ Tethering/hotspot portatile ▶ Hotspot **Wi-Fi**  $\triangleright$  **Configura hotspot Wi-Fi**  $\triangleright$  adattare l'opzione desiderata  $\triangleright$  **Salva** 

### **Collegare un dispositivo con l'hotspot WiFi**

Visualizzare il nome della rete e la password sullo smartphone:

**E**  $\bullet$  **Impostazioni** ▶ Wireless e reti – Altro ▶ Tethering/hotspot portatile ▶ Hotspot **Wi-Fi Configura hotspot Wi-Fi** toccare **Mostra password** . . . vengono visualizzati il nome della rete e la password

Dall'altro dispositivo stabilire la connessione con l'hotspot:

 $\triangleright$  aprire l'elenco delle reti WiFi disponibili  $\triangleright$  scegliere la rete con il nome dell'hotspot  $\triangleright$  digitare la password dell'hotspot  $\blacktriangleright$  collegare.

### **Configurare e utilizzare il tethering bluetooth**

Condividere la connessione a Internet tramite bluetooth con altri dispositivi.

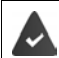

<span id="page-78-0"></span>La connessione dati mobile è attivata [pag.](#page-73-0) 74

- ▶ Associare lo smartphone e il dispositivo con il quale si desidera condividere la connessione a Internet  $($  [pag.](#page-75-0) 76)
- ▶ Configurare l'altro dispositivo in modo tale da poter stabilire una connessione tramite bluetooth. Leggere a questo proposito le istruzioni d'uso del dispositivo.

Attivare/disattivare la condivisione della connessione a Internet del telefono tramite tethering bluetooth:

**EB** ▶ © Impostazioni ▶ Wireless e reti – Altro ▶ Tethering/hotspot portatile ▶ attivare/ disattivare la funzione **Tethering Bluetooth** tramite l'interruttore . . . l'altro dispositivo può adesso stabilire la connessione a Internet

### **Configurare e utilizzare il tethering USB**

Condividere la connessione a Internet con un altro dispositivo tramite un cavo USB.

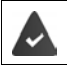

<span id="page-79-0"></span>La connessione dati mobile è attivata  $\rightarrow$  [pag.](#page-73-0) 74

▶ Collegare lo smartphone ad un altro dispositivo tramite un cavo USB . . . nella barra delle notifiche appare l'icona USB  $\mathbf{\psi} \rightarrow$  aprire il messaggio sulla connessione USB e assicurarsi che sia impostato **USB per il trasferimento di file** oppure **USB per il trasferimento di foto**  $\left(\rightarrow$  [pag.](#page-33-0) 34)

Attivare/disattivare la funzione tethering USB:

**E**  $\bullet$  ■ **Impostazioni ▶** Wireless e reti – Altro ▶ Tethering/hotspot portatile ▶ attivare/ disattivare la funzione **Tethering USB** tramite l'interruttore . . . l'altro dispositivo può adesso stabilire la connessione a Internet

Se è attivata la funzione USB, nella barra delle notifiche appare l'icona  $\mathbf{u}_1$ .

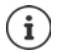

La funzione USB viene disattivata scollegando il cavo USB.

La funzione tethering USB non è disponibile sui computer Mac.

# **Sistema**

# **Data e Ora**

¤ **Impostazioni Sistema** – **Data e ora** . . .

### <span id="page-80-0"></span>**Impostazione automatica**

<span id="page-80-4"></span>La data e l'ora vengono impostate automaticamente tramite il server dell'ora:

**Data e ora automatiche** scegliere l'origine (rete o GPS)

<span id="page-80-1"></span>oppure:  $\blacktriangleright$  disattivare e impostare la data e l'ora manualmente

### **Impostazione manuale**

- **▶ Imposta data** ▶ scegliere la data dal calendario ▶ OK
- $\triangleright$  **Imposta ora**  $\triangleright$  trascinare l'indicatore dell'ora nella posizione esatta  $\triangleright$  OK Per il formato a 12 ore utilizzare il cerchio esterno Per il formato a 24 ore utilizzare il cerchio interno ed esterno
- ▶ Toccare l'indicatore dei minuti dell'orario visualizzato ▶ trascinare l'indicatore dei minuti nella posizione esatta **OK**

### <span id="page-80-3"></span>**Impostare il fuso orario**

Il fuso orario è preimpostato automaticamente. Impostare il fuso orario manualmente:

**E** Disattivare l'interruttore a lato di Fuso orario automatico  $\triangleright$  toccare Seleziona fuso orario scegliere il fuso orario dall'elenco

### <span id="page-80-2"></span>**Definire il formato della data e dell'ora**

Indicazione in formato a 24 ore (ad es. 18:30) / 12 ore (6:30 pm):

¤ attivare/disattivare l'interruttore a lato di **Usa formato 24 ore**

Modificare il formato della data:

▶ toccare **Formato della data** ▶ scegliere il formato della data

# **Aggiornamenti dei software**

### <span id="page-80-5"></span>**Verificare la versione Android**

**E**  $\bullet$  **Impostazioni ▶** Sistema – Info sul telefono ... la versione al momento in uso appare sotto **Versione di Android**

### **Scaricare gli aggiornamenti di Android**

<span id="page-81-0"></span>Il sistema informa sulla presenza di un nuovo aggiornamento del sistema Android per il proprio dispositivo.

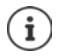

<span id="page-81-2"></span>L'aggiornamento consuma energia e comporta un elevato volume di dati.

Verificare quindi prima dell'installazione il livello di carica della batteria ( $\blacktriangleright$  [pag.](#page-52-0) 53) e il consumo di dati  $($  [pag.](#page-73-1) 74). Se necessario, collegare il dispositivo all'alimentazione di corrente e stabilire una connessione WiFi.

### **Installare un aggiornamento dopo avere ricevuto la notifica**

Il display non è bloccato: ▶ scorrere verso il basso la barra delle notifiche ▶ toccare la notifica dell'aggiornamento

Se il display è bloccato:  $\rightarrow$  toccare due volte la notifica dell'aggiornamento sul display bloccato

Avviare l'installazione: ¤ toccare **Scarica**

### **Installare un aggiornamento senza avere ricevuto la notifica**

¤ **Impostazioni Sistema** – **Info sul telefono Aggiornamenti sistema** . . . viene effettuata una verifica del sistema

Se è disponibile una versione più aggiornata: toccare Scarica

# **Backup e ripristino del sistema**

### **Back up dei dati e delle impostazioni**

<span id="page-81-3"></span><span id="page-81-1"></span>Tramite il Backup Service di Android è possibile effettuare una copia di sicurezza dei dati sincronizzati con uno o più account di Google. Se viene cambiato il dispositivo o si rende necessario cancellare dei dati, è possibile ripristinare i dati da un back up di un account Google precedentemente effettuato.

Il back up interessa i seguenti dati:

- Impostazioni del calendario di Google
- Reti e password WiFi
- Sfondi delle schermate iniziali
- Impostazioni di Gmail
- Applicazioni installate tramite Google Play (back up nell'applicazione Play Store)
- Impostazioni dello schermo, cioè luminosità e modalità stand by
- Impostazioni della lingua e della tastiera
- Data/Ora
- Impostazioni e dati di applicazioni di terzi, che variano a seconda dell'applicazione

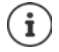

Il Backup Service di Android non viene utilizzato da tutte le applicazioni. È possibile che per alcune applicazioni non sia possibile effettuare il back up e il ripristino di tutti i dati.

**ED + 10** Impostazioni • Personali – Backup e ripristino • Backup dei miei dati • attivare/disattivare la funzione tramite l'interruttore  $\blacktriangleright$  indietro con  $\blacktriangleleft$ 

Creare un account di back up:

**▶ Account di backup ▶ Aggiungi account ▶** digitare il PIN, la sequenza o la password ▶ inserire i dati dell'account

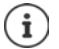

<span id="page-82-1"></span>È possibile creare più account di back up.

### **Ripristinare i dati e le impostazioni**

Ripristinare i back up di dati effettuati tramite il Backup Service di Android.

**ED ED**  $\blacksquare$  **C** Impostazioni **Personali** – Backup e ripristino **attivare/disattivare l'interrut**tore a lato di **Ripristino automatico**

### **Ripristino della impostazioni di rete iniziali**

<span id="page-82-3"></span>Ripristinare i dati iniziali di WiFi, radiomobile e bluetooth .

**<b>ED** ▶ © Impostazioni ▶ Personali – Backup e ripristino ▶ Reimpostazione della rete ▶ **Reimposta impostazioni**

### **Cancellare le licenza DRM**

Se per l'utilizzo di video, musica o documenti elettronici sono state ottenute e installate licenze DRM, è possibile cancellare queste licenze (DRM = gestione dei diritti digitali).

¤ **Impostazioni Personali** – **Backup e ripristino Ripristino DRM OK**

### **Ripristino delle impostazioni iniziali del dispositivo**

Se il dispositivo viene ceduto ad un'altra persona è possibile cancellare tutti i dati personali.

<span id="page-82-2"></span><span id="page-82-0"></span> Con il ripristino delle impostazioni iniziali viene cancellata la memoria interna, rimosse la applicazioni, la musica e le foto scaricate, nonché cancellato l'accesso all'account di Google.

### **ED** ▶ **10** Impostazioni ▶ Personali – Backup e ripristino ▶ Ripristino dati di fabbrica ▶ **Ripristina telefono**

# **Appendice**

# <span id="page-83-0"></span>**Servizio clienti**

Le parti di ricambio e gli accessori per il prodotto sono disponibili in [www.gigaset.com](Http://www.gigaset.com). Per l'Assistenza consultare [www.gigaset.com/service](http://www.gigaset.com/service) o chiamare i numeri di telefono:

### **Servizio Clienti 02.600.630.45**

Si applicano le tariffe locali/nazionali. Le tariffe delle chiamate dalle reti di telefonia mobile possono variate

# <span id="page-83-1"></span>**Certificato di garanzia**

Per poter usufruire della garanzia, il consumatore deve presentare lo scontrino, la ricevuta o ogni altro documento idoneo in originale, che comprovi la data dell'acquisto (data da cui decorre il periodo di garanzia) e della tipologia del bene acquistato.

### **Condizioni di garanzia**

Per questo apparato sono assicurati ai consumatori ed utenti i diritti previsti dal Codice del Consumo - Dlgs. 06.09.2005 n. 206 (ex Dlgs. 02.02.2002 n. 24 di attuazione in Italia della Direttiva 1999/44/CE) per ciò che riguarda il regime di garanzia legale per i beni di consumo. Di seguito si riporta un estratto delle condizioni di garanzia convenzionale. Il testo completo ed aggiornato delle condizioni di garanzia e l'elenco dei centri di assistenza sono comunque a Vostra disposizione consultando il sito

#### [www.gigaset.com](http://www.gigaset.com)

Al consumatore (cliente) viene accordata dal produttore una garanzia alle condizioni di seguito indicate, lasciando comunque impregiudicati i diritti di cui è titolare ai sensi del Codice del Consumo - Dlgs. 06.09.2005 n. 206 (ex Dlgs. 02.02.2002 n. 24 di attuazione in Italia della Direttiva 1999/44/CE):

- In caso dispositivi nuovi e relativi componenti risultassero viziati da un difetto di fabbricazione e/o di materiale entro 24 mesi dalla data di acquisto, Gigaset Communications Italia S.r.l. si impegna, a sua discrezione, a riparare o sostituire gratuitamente il dispositivo con un altro più attuale. Per le parti soggette a usura (come le batterie) la validità della garanzia è di 6 mesi dalla data di acquisto.
- La garanzia non vale se il difetto è stato provocato da un utilizzo non conforme e/o se non ci si è attenuti ai manuali d'uso.
- La garanzia non può essere estesa a prestazioni (quali installazioni, configurazioni, download di software non originale Gigaset) effettuate dal concessionario o dal cliente stesso. È altresì escluso dalla garanzia il software eventualmente fornito su supporto a parte non originale Gigaset.
- Per ottenere il riconoscimento della garanzia è necessario conservare un documento fiscalmente valido comprovante la data di acquisto. I difetti di conformità devono essere denunciati entro il termine di due mesi dal momento della loro constatazione.
- I dispositivi o i componenti resi a fronte di una sostituzione diventano di proprietà di Gigaset Communications Italia S.r.l.
- La presente garanzia è assicurata da Gigaset Communications Italia S.r.l, Via Varese n.18, 20121 Milano.
- Si escludono ulteriori responsabilità di Gigaset Communications Italia S.r.l., salvo il caso di comportamento doloso o gravemente colposo di quest'ultima. A titolo esemplificativo e non limitativo si segnala che Gigaset Communications Italia S.r.l. non risponderà in nessun caso di: eventuali interruzioni di funzionamento del dispositivo, mancato guadagno, perdita di dati, danni a software supplementari installati dal cliente o perdita di altre informazioni.
- La prestazione eseguita in garanzia non prolunga il periodo di garanzia.
- Nei casi non coperti da garanzia, Gigaset Communications Italia S.r.l. si riserva il diritto di addebitare al cliente le spese relative alla sostituzione o riparazione.
- Il presente regolamento non modifica in alcun caso le regole probatorie a svantaggio del cliente.

Per l'adempimento della garanzia contattare il Servizio Clienti di Gigaset Communications Italia S.r.l. ai recapiti indicati nel relativo paragrafo.

**Informazioni contrattuali:** Le descrizioni delle caratteristiche disponibili nel presente manuale d'uso, documento tecnico contenuto nell'imballo e quindi disponibile solo dopo l'acquisto del prodotto, non sono impegnative, possono variare senza preavviso e differire lievemente rispetto al comportamento del prodotto senza comunque pregiudicarne il suo corretto utilizzo con particolare riferimento alle funzioni pubblicizzate.

I manuali presenti nel nostro sito web sono soggetti ad aggiornamenti periodici in relazione a possibili variazioni software del prodotto pertanto vanno usati solo come riferimento per l'uso qualora si smarrisca il manuale contenuto nell'imballo.

I manuali a corredo del prodotto e quelli scaricabili dal sito web, per le ragioni menzionate, non possono essere considerati documenti contrattuali.

Sono da considerarsi contrattuali i documenti di vendita, commerciali e pubblicitari messi a disposizione del cliente prima dell'acquisto e che ne possano influenzare la scelta d'acquisto.

### <span id="page-84-0"></span>**Esclusione di responsabilità**

Il display è composto da pixel. Ciascun pixel è costituito da sub-pixel (rosso, verde, blu).

Può accadere che un sub-pixel cessi di funzionare o che presenti un difetto cromatico.

La garanzia si applica qualora sussista il numero massimo di pixel difettosi ammesso.

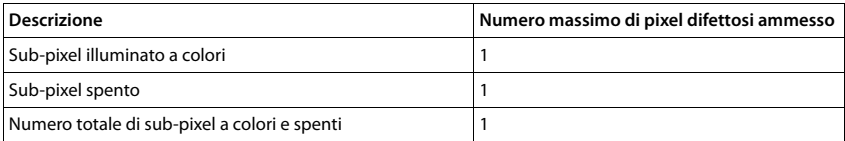

La garanzia non si applica per tracce di usura sul display e sullo chassis.

Determinati contenuti e servizi accessibili tramite il presente dispositivo sono protetti in quanto proprietà di terzi, oltre che da diritti di copy right, brevetti, marchi registrati e/o altre leggi sulla protezione della proprietà intellettuale. Tali contenuti e servizi vengono messi esclusivamente a disposizione per scopi e utilizzi privati, non commerciali. I contenuti e i servizi non possono essere utilizzati senza previa autorizzazione del proprietario di un determinato contenuto o del fornitore di servizi.

Senza limitare la validità di base delle disposizioni precedenti, a meno che non sia stato espressamente stabilito dal proprietario del contenuto o del fornitore del servizio, è vietata la modifica, la riproduzione, la ritrasmissione, il caricamento, la pubblicazione, il trasferimento, la traduzione, la vendita, la realizzazione di opere derivate, la diffusione o la distribuzione di contenuti o di servizi rappresentati su questo dispositivo in qualsiasi forma e su qualsiasi mezzo.

# **Note del costruttore**

# <span id="page-85-3"></span>**Omologazione**

Il presente dispositivo è previsto per l'uso all'interno dello Spazio economico europeo e in Svizzera ed in altri paesi in relazione alle specifiche omologazioni nazionali.

### <span id="page-85-2"></span>**Direttive Comunitarie**

Si certifica la conformità del prodotto a tutte le Direttive Europee in vigore e relative leggi di recepimento nazionali quali CE, ErP (Ecodesign), RAEE2, RoHS, Batterie, Reach, ove applicabili (vedere apposite dichiarazioni ove richiesto).

### <span id="page-85-1"></span>**Dichiarazione CE di Conformità**

Con la presente Gigaset Communications GmbH dichiara che questo apparato è conforme ai requisiti essenziali ed alle altre disposizioni pertinenti stabilite dalla Direttiva 1999/05/CE.

Ogni requisito specifico del Paese è stato tenuto in debita considerazione.

Copia integrale della dichiarazione CE di conformità è disponibile al seguente indirizzo Internet: [www.gigaset.com/docs](http://www.gigaset.com/docs)

Aprire il file **"Italian Declarations of Conformity"** per cercare ciò che vi serve. Qualora il documento non fosse disponibile significa che il prodotto è internazionale e quindi va cercato nel file **"International Declarations of Conformity"**. Verificare la presenza di ciò che vi serve in entrambe i file. Qualora si tratti di un terminale composto da parti separate come la base ed il portatile potrebbe essere disponibile un documento per ognuna delle parti.

In caso di dubbi o problemi potete richiedere la dichiarazione CE telefonando al Servizio Clienti.

# $CE 0700$

# <span id="page-85-0"></span>**Rifiuti e tutela dell'ambiente**

### <span id="page-85-4"></span>**Corretto smaltimento del prodotto**

(direttiva sui dispositivi elettrici ed elettronici (RAEE)) (valida nei paesi con sistemi di raccolta differenziata)

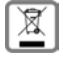

Il simbolo del cassonetto barrato riportato sul prodotto, sugli accessori e nella documentazione indica che il prodotto e gli accessori elettronici (ad es. caricabatteria, auricolari, cavo USB), al termini del loro ciclo di vita, devono essere raccolti separatamente dai rifiuti domestici.

Per evitare possibili danni ambientali e alla salute dovuti allo smaltimento incontrollato, riciclare il prodotto in modo consapevole per favorire il riutilizzo sostenibile delle materie prime.

Gli utenti privati devono rivolgersi al rivenditore presso il quale è stato acquistato il prodotto o contattare gli uffici competenti per avere informazioni su dove consegnare le parti da avviare agli appositi centri di smaltimento.

Gli utenti commerciali devono rivolgersi al proprio fornitore e verificare le Condizioni contrattuali generali del contratto di vendita.

Il presente prodotto e gli accessori elettronici non devono essere smaltiti insieme agli altri rifiuti.

Il presente "EEE" è compatibile con la direttiva RoHS.

### <span id="page-86-0"></span>**Corretto smaltimento della batteria utilizzata dal prodotto**

(valida nei paesi con sistemi di raccolta differenziata)

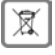

Il simbolo del cassonetto barrato riportato sulla batteria, nel manuale o sulla confezione indica che, al termine del loro ciclo di vita, i prodotti devono essere raccolti separatamente dai rifiuti domestici.

Se le batterie non vengono smaltite adeguatamente, le sostanze in esse contenute possono arrecare danno alla salute e all'ambiente.

Per proteggere le risorse e favorire il riutilizzo compatibile con l'ambiente di risorse materiali, separare le batterie da altri tipi di rifiuti e smaltirle tramite il nostro sistema locale gratuito di raccolta di batterie usate.

## <span id="page-86-2"></span>**Radiazione**

### <span id="page-86-1"></span>**Informazioni sulla certificazione SAR (Tasso di Assorbimento Specifico)**

IL PRESENTE DISPOSITIVO È CONFORME ALLE DIRETTIVE INTERNAZIONALI SULLE ESPOSIZIONI ALLE ONDE RADIO.

Il telefono è stato sviluppato in conformità ai limiti di esposizione alle onde radio raccomandati a livello internazionale.

Queste direttive sono state definite da un'organizzazione scientifica indipendente (ICNIRP) e prevedono un elevato margine volto a garantire la sicurezza delle persone a prescindere dall'età e dallo stato di salute. Le direttive relative all'esposizione delle onde radio utilizzano un'unità di misura denominato tasso di assorbimento specifico o SAR. La soglia SAR definita per i dispositivi portatili è di 2,0 W/kg. I valori SAR massimi nell'ambito delle direttive ICNIRP per il presente modello sono:

valore SAR massimo per il presente modello di telefono e condizioni di copertura

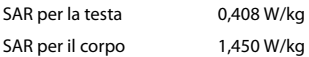

I valori SAR per il corpo sono stati rilevati a una distanza di 5 mm. Per il rispetto delle direttive sulle esposizioni HF il dispositivo deve essere posizionato dal corpo ad almeno questa distanza.

×

# **Icone**

# <span id="page-87-0"></span>**Barra di stato e impostazioni rapide**

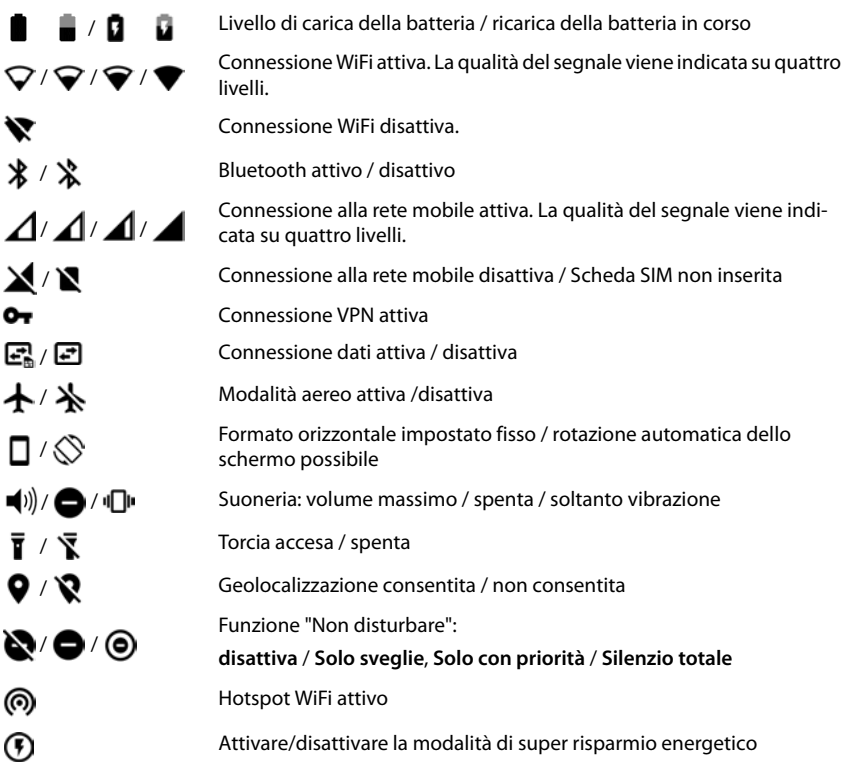

# <span id="page-88-0"></span>**Notifiche**

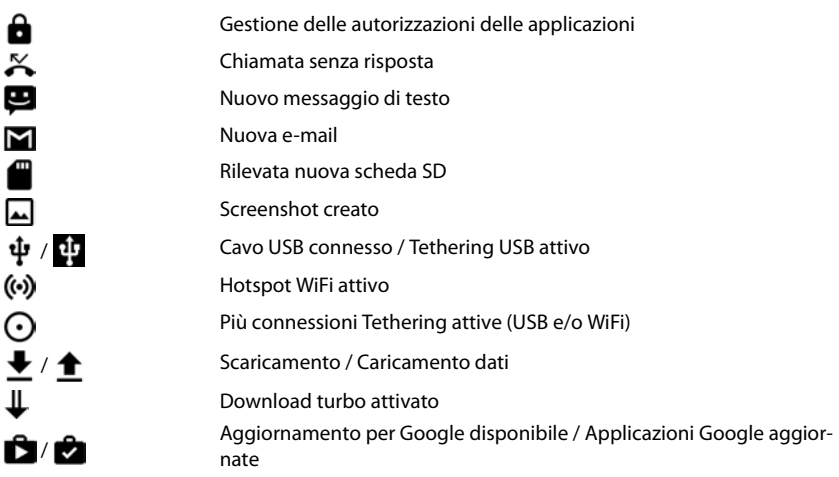

. . Altre notifiche specifiche delle applicazioni

# **Contract Contract Indice**

### **Numerici**

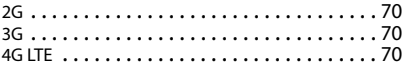

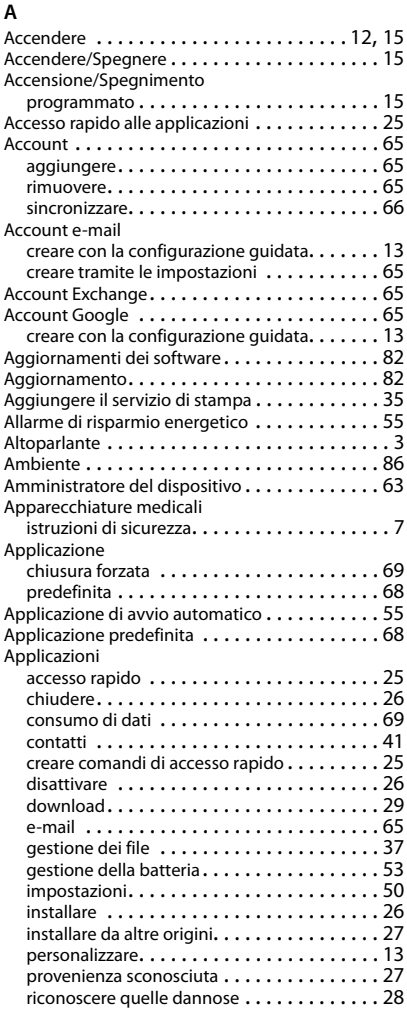

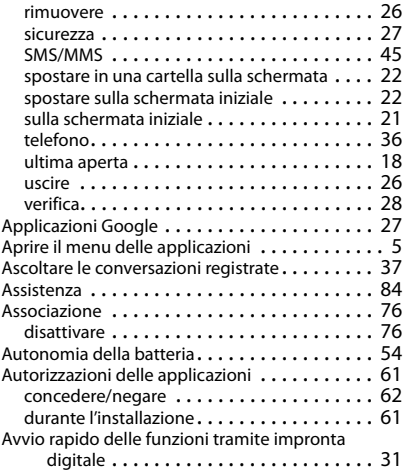

### **B**

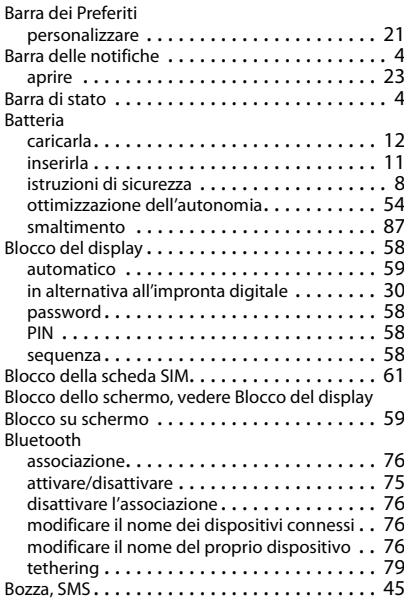

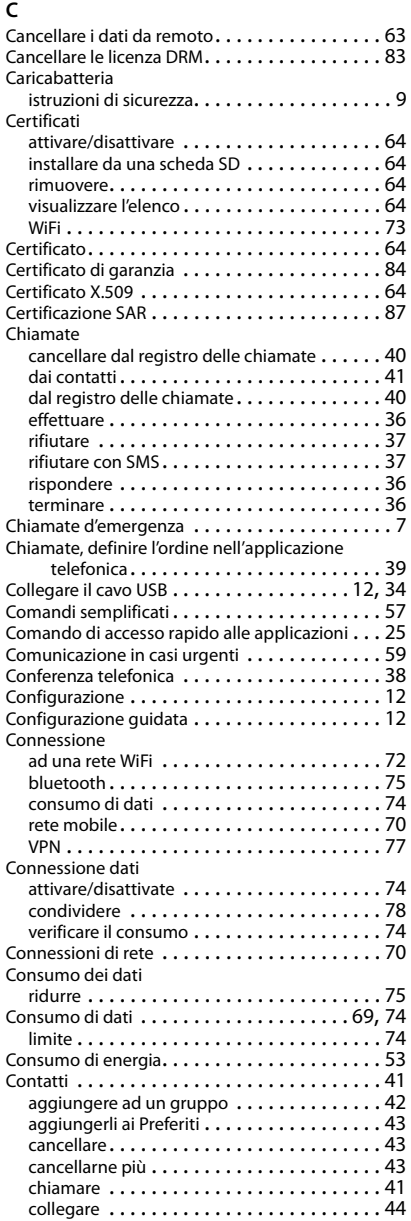

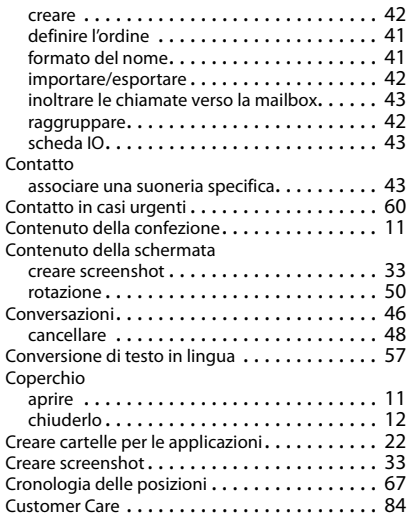

### **D**

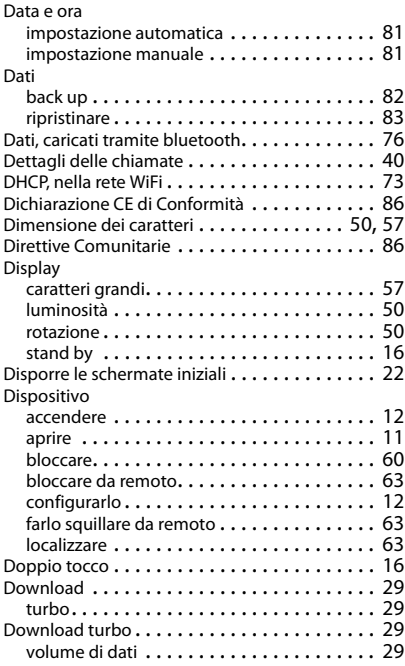

### **E**

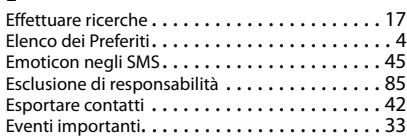

### **F**

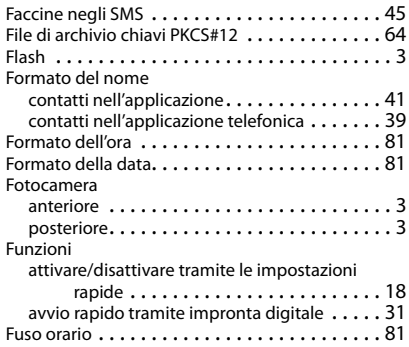

### **G**

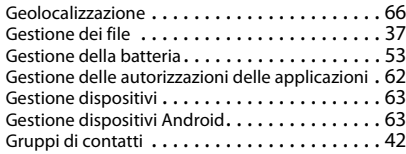

### **H**

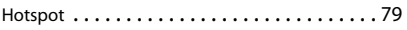

### **I**

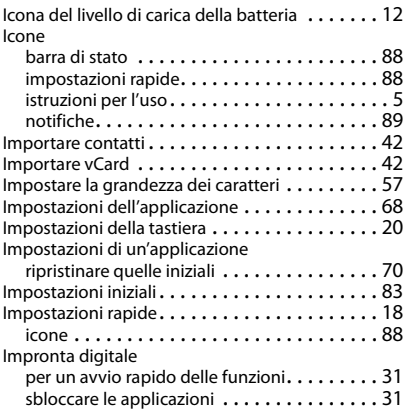

#### Impronte digitali configurazione guidata . . . . . . . . . . . . . . . . [14](#page-13-0) creare tramite le Impostazioni . . . . . . . . . . . [30](#page-29-1) metodo alternativo. . . . . . . . . . . . . . . . . . . [30](#page-29-0) modificare . . . . . . . . . . . . . . . . . . . . . . . . . [30](#page-29-2) nome . . . . . . . . . . . . . . . . . . . . . . . . . . . . [30](#page-29-3) per l'accesso rapido ai contatti. . . . . . . . . . . [31](#page-30-2) per l'avvio rapido di applicazioni . . . . . . . . . [31](#page-30-2) utilizzare . . . . . . . . . . . . . . . . . . . . . . . . . . [31](#page-30-3) Indicatore delle schermate iniziali . . . . . . . . . . . [4](#page-3-3) Indirizzo IP della rete WiFi . . . . . . . . . . . . . . . . [74](#page-73-6) Indirizzo IPv6 della rete WiFi. . . . . . . . . . . . . . . [74](#page-73-7) Indirizzo MAC della rete WiFi . . . . . . . . . . . . . . [74](#page-73-8) Ingrandire/ridurre. . . . . . . . . . . . . . . . . . . . . . [17](#page-16-1) Installare certificati Client . . . . . . . . . . . . . . . . [64](#page-63-7) Installare certificati Client CA . . . . . . . . . . . . . . [64](#page-63-7) Installazione, applicazioni . . . . . . . . . . . . . . . . [26](#page-25-2) Inviare una e-mail a un contatto. . . . . . . . . . . . [41](#page-40-5) Istruzioni di sicurezza . . . . . . . . . . . . . . . . . . . . 6

### **L**

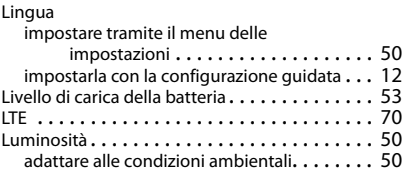

### **M**

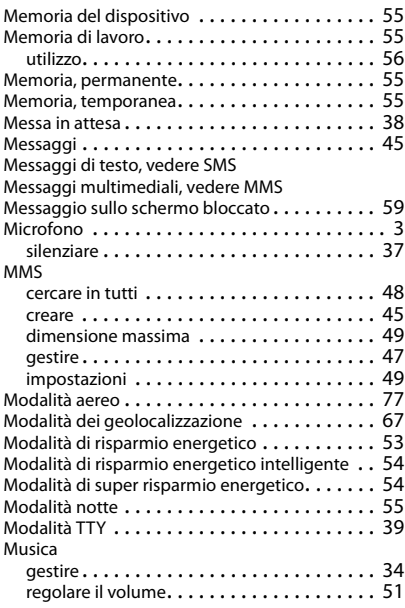

### **N**

Nome per la personalizzazione delle

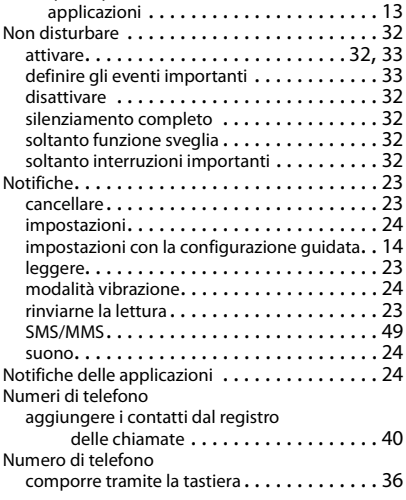

# **O**

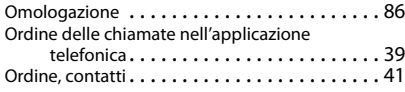

# **P**

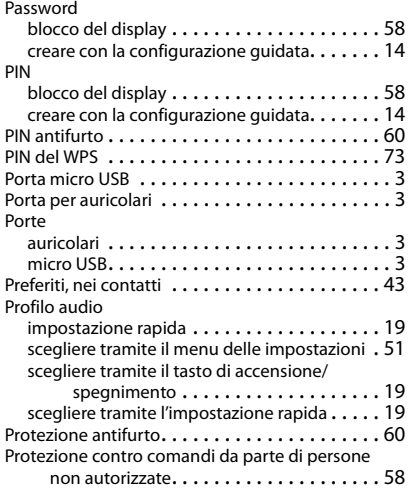

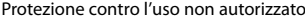

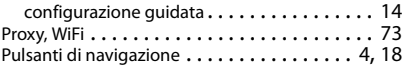

### **R**

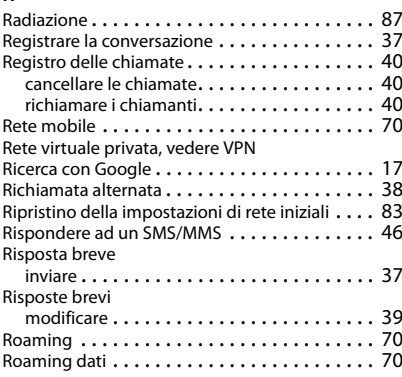

### **S**

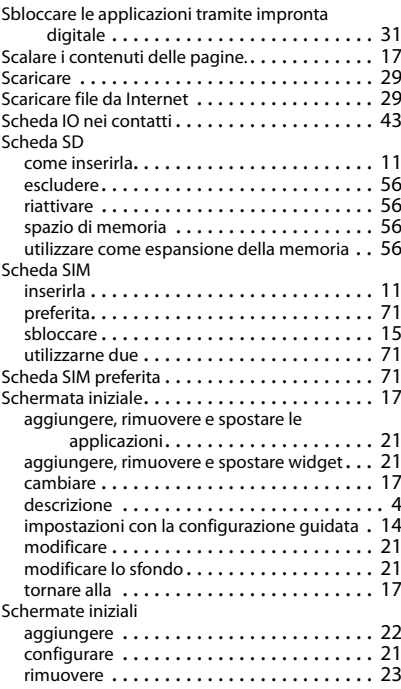

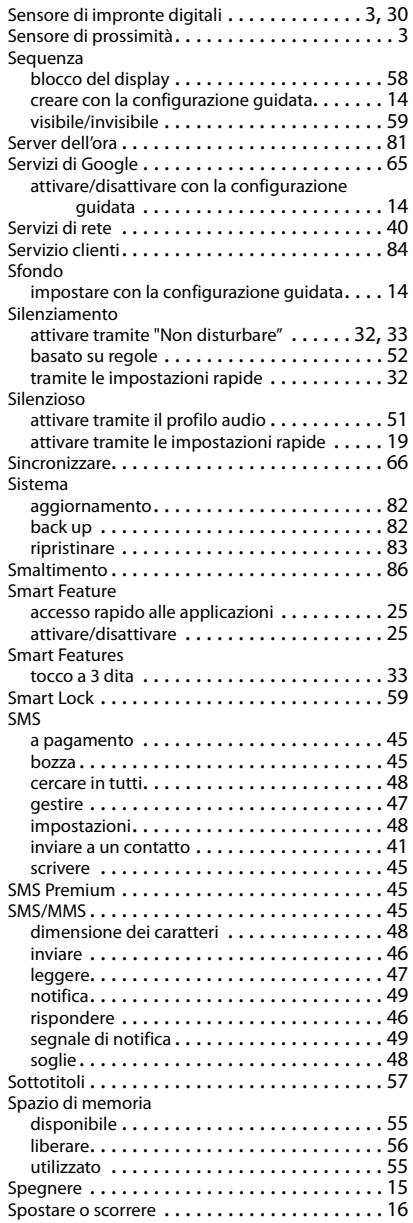

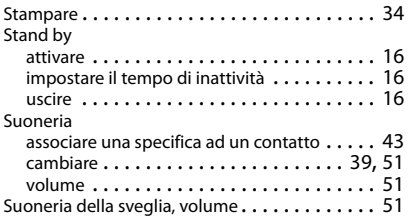

### **T**

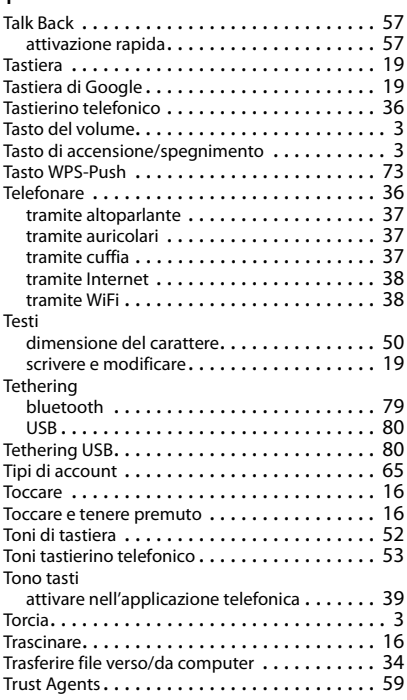

# **U**

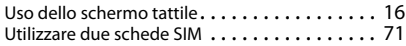

### **V**

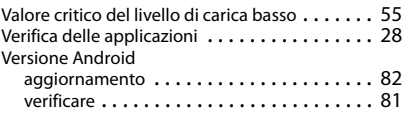

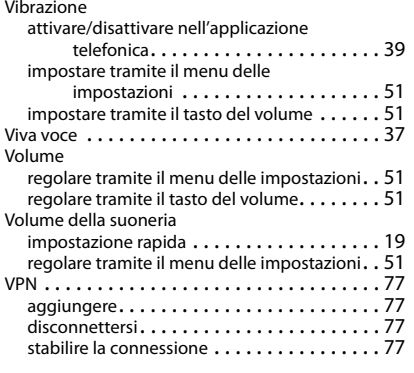

### **W**

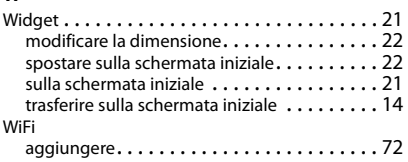

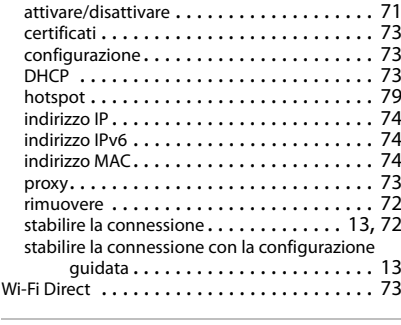

# **Z**

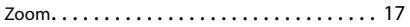

Issued by

Gigaset Communications GmbH Frankenstr. 2a, D-46395 Bocholt

### © Gigaset Communications GmbH 2017

Subject to availability. All rights reserved. Rights of modification reserved. [www.gigaset.com](http://www.gigaset.com)

Google, Android, Google Play and other brands are trademarks of Google Inc.